# United States Patent and Trademark Office (USPTO)

# ESTTA User's Guide

Your guide to using Electronic System for Trademark Trials and Appeals (ESTTA)

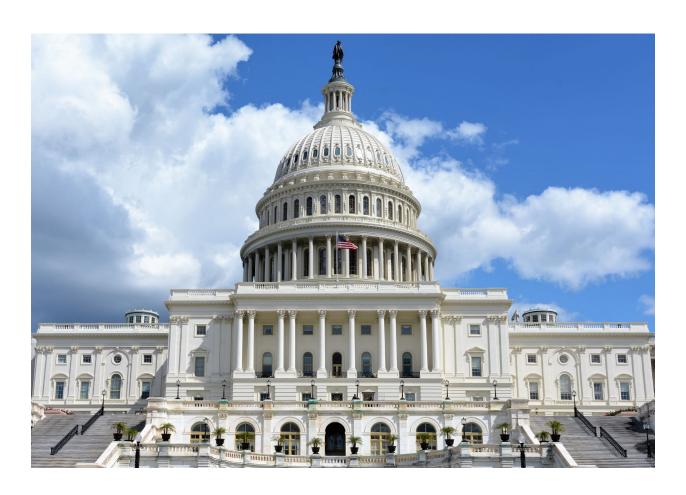

# **Table of Contents**

| 1 Introduction                                                    | 9   |
|-------------------------------------------------------------------|-----|
| 1.1 Getting Help                                                  | 9   |
| 1.2 Getting Starting                                              | 9   |
| 2 Welcome to ESTTA                                                | 17  |
| 3 ESTTA Forms                                                     | 20  |
| 3.1 Request for Extension of Time to File an Opposition           | 21  |
| 3.1.1 First Request for Extension of Time to Oppose               | 23  |
| 3.1.2 At least one extension of time to oppose has been granted   | 34  |
| 3.1.2.1 Potential Opposer                                         | 35  |
| 3.1.2.2 Applicant                                                 | 56  |
| 3.2 File a New Proceeding                                         | 75  |
| 3.2.1 Notice of Opposition to Registration                        | 75  |
| 3.2.2 Petition for Cancelation                                    | 97  |
| 3.2.3 Appeal of Refusal to Register                               | 116 |
| 3.3 File Documents in a Board Proceeding                          | 121 |
| 3.3.1 Opposition, Cancellation or Concurrent Use (general filing) | 121 |
| 3.3.1.1 Motion for Summary Judgment                               | 128 |
| 3.3.1.2 Review of Order or Decision of the Board                  | 129 |
| 3.3.2 Consent Motion (opposition or cancellation)                 | 131 |
| 3.3.2.1 Request to Extend Dates                                   | 134 |
| 3.3.2.2 Request to Suspend for Settlement                         | 144 |
| 3.3.2.3 Request to Suspend for Civil Action                       | 153 |
| 3.3.3 Change of Address                                           | 160 |
| 3.3.4 Ex Parte Appeal                                             | 171 |
| 4 How to Save Session                                             | 179 |

# **Table of Screens**

| Figure 1: USPTO Home Page                                              | 10 |
|------------------------------------------------------------------------|----|
| Figure 2: Trademarks Home Page                                         | 11 |
| Figure 3: TTAB Home Page                                               | 13 |
| Figure 4: ESTTA Home Page                                              |    |
| Figure 5: List of the Three General Types of ESTTA Forms               | 20 |
| Figure 6: Form Launch screen                                           |    |
| Figure 7: Application Data screen                                      | 23 |
| Figure 8: Extension Request screen                                     | 24 |
| Figure 9: Cause for Extension Request screen                           | 25 |
| Figure 10: Potential Opposer Information screen                        | 26 |
| Figure 11: Potential Opposer's Correspondence Information screen       | 28 |
| Figure 12: Signature screen                                            | 30 |
| Figure 13: Validate and Submit screen                                  | 31 |
| Figure 14: Payment Information                                         | 32 |
| Figure 15: Receipt screen                                              | 33 |
| Figure 16: Application Data screen                                     | 34 |
| Figure 17: Application Data screen                                     | 35 |
| Figure 18: Application Data screen                                     | 35 |
| Figure 19: Extension Request screen                                    | 36 |
| Figure 20: Potential Opposer Information screen                        | 37 |
| Figure 21: Potential Opposer's Correspondence Information screen       | 38 |
| Figure 22: Signature screen                                            | 40 |
| Figure 23: Validate and Submit screen                                  | 41 |
| Figure 24: Receipt screen                                              | 42 |
| Figure 25: Relinquish an Extension of Time to Oppose screen            | 43 |
| Figure 26: Attachments screen                                          | 44 |
| Figure 27: Signature screen                                            | 46 |
| Figure 28: Validate and Submit screen                                  |    |
| Figure 29: Receipt screen                                              | 49 |
| Figure 30: Respond to a Board Inquiry or Order screen                  | 50 |
| Figure 31: Attachment screen                                           | 51 |
| Figure 32: Signature screen                                            | 52 |
| Figure 33: Validate and Submit screen                                  | 54 |
| Figure 34: Receipt screen                                              | 54 |
| Figure 35: Application Data screen                                     | 56 |
| Figure 36: Application Data screen                                     |    |
| Figure 37: Objection to Further Extensions of Time to Oppose screen    | 57 |
| Figure 38: Attachments screen                                          | 58 |
| Figure 39: Signature screen                                            | 60 |
| Figure 40: Validate and Submit screen                                  | 61 |
| Figure 41: Receipt screen                                              |    |
| Figure 42: Request to Reconsider an Extension of Time to Oppose screen | 63 |
| Figure 43: Attachments screen                                          | 64 |

| Figure 44: | Signature screen                                                | 66  |
|------------|-----------------------------------------------------------------|-----|
| Figure 45: | Validate and Submit screen                                      | 67  |
| Figure 46: | Receipt screen                                                  | 68  |
| Figure 47: | Respond to a Board Inquiry or Order screen                      | 69  |
| Figure 48: | Attachments screen                                              | 70  |
| Figure 49: | Signature screen                                                | 71  |
| Figure 50: | Validate and Submit screen                                      | 73  |
| Figure 51: | Receipt screen                                                  | 74  |
| Figure 52: | Form Launch screen                                              | 75  |
| Figure 53: | Application Data screen                                         | 76  |
| Figure 54: | Goods and Services Opposed screen                               | 77  |
| Figure 55: | Opposer Information screen                                      | 78  |
| Figure 56: | Add/Modify Information screen                                   | 79  |
| Figure 57: | Related Proceedings screen                                      | 80  |
| Figure 58: | Opposer's Correspondence Information screen                     | 81  |
|            | Grounds for Opposition screen                                   |     |
| Figure 60: | Opposer's Pleaded Mark(s) screen                                | 85  |
| Figure 61: | Pleading screen                                                 | 86  |
| Figure 62: | Signature screen                                                | 89  |
| Figure 63: | Validate screen                                                 | 91  |
| Figure 64: | Make Payment Launch screen                                      | 92  |
|            | Make Payment screen                                             |     |
| Figure 66: | Form Launch screen                                              | 97  |
| Figure 67: | Registration screen                                             | 98  |
| Figure 68: | Additional Registrant Information Provided by Petitioner screen | 99  |
| Figure 69: | Grounds for Cancellation screen                                 | 101 |
| Figure 70: | Goods and Services screen                                       | 102 |
| Figure 71: | Petitioner Information screen                                   | 103 |
| Figure 72: | Add/Modify Information screen                                   | 104 |
| Figure 73: | Related Proceedings screen                                      | 105 |
|            | Attorney Correspondence Information screen                      |     |
| Figure 75: | Petitioner's Correspondence Information screen                  | 107 |
| Figure 76: | Petitioner's Pleaded Mark(s) screen                             | 108 |
| Figure 77: | Pleading screen                                                 | 109 |
| Figure 78: | Signature screen                                                | 112 |
| Figure 79: | Validate screen                                                 | 114 |
| Figure 80: | Make Payment screen                                             | 115 |
| Figure 81: | Launch Form screen                                              | 116 |
| Figure 82: | Application Data screen                                         | 116 |
| _          | Goods and Services Appealed screen                              |     |
| Figure 84: | Correspondence Information screen                               | 118 |
| Figure 85: | Signature screen                                                | 119 |
| Figure 86: | Validate screen                                                 | 120 |
| Figure 87: | Form Launch screen                                              | 121 |

| Figure 88: Identify Party screen                          | . 122 |
|-----------------------------------------------------------|-------|
| Figure 89: Identify Paper screen                          | . 123 |
| Figure 90: Attachments screen                             | . 124 |
| Figure 91: Signature screen                               | . 125 |
| Figure 92: Validate and Submit screen                     | . 126 |
| Figure 93: Receipt screen                                 | . 127 |
| Figure 94: Summary Judgment screen                        |       |
| Figure 95: Error - Summary Judgment                       | . 129 |
| Figure 96: Notice of Review by Appeal or Civil Action     |       |
| Figure 97: Form Launch screen                             |       |
| Figure 98: Consent Motions screen                         | . 132 |
| Figure 99: Identify Party screen                          |       |
| Figure 100: Choose Motion screen                          | . 134 |
| Figure 101: Grounds for Request for Extension screen      | . 135 |
| Figure 102: Current Schedule and Proposed Schedule screen |       |
| Figure 103: Certificate of Service screen                 | . 137 |
| Figure 104: Signature screen                              |       |
| Figure 105: Validate and Submit screen                    |       |
| Figure 106: Receipt screen                                | . 143 |
| Figure 107: Choose Motion screen                          |       |
| Figure 108: Current and Proposed Schedule screen          |       |
| Figure 109: Certificate of Service screen                 |       |
| Figure 110: Signature screen                              |       |
| Figure 111: Validate and Submit screen                    |       |
| Figure 112: Receipt screen                                |       |
| Figure 113: Choose Motion screen                          |       |
| Figure 114: Attachments screen                            |       |
| Figure 115: Certificate of Service                        |       |
| Figure 116: Signature screen                              |       |
| Figure 117: Validate and Submit screen                    |       |
| Figure 118: Receipt screen                                |       |
| Figure 119: Form Launch screen                            |       |
| Figure 120: Identify Party screen                         |       |
| Figure 121: Correspondence Address screen                 |       |
| Figure 122: Certificate of Service screen                 |       |
| Figure 123: Signature screen                              |       |
| Figure 124: Validate and Submit screen                    |       |
| Figure 125: Receipt screen                                |       |
| Figure 126: Forms Launch screen                           |       |
| Figure 127: Application Data screen                       |       |
| Figure 128: Identify Paper screen                         |       |
| Figure 129: Attachments screen                            |       |
| Figure 130: Signature screen                              |       |
| Figure 131: Validate and Submit screen                    |       |
|                                                           |       |

| Figure 132: Receipt screen     | 178 |
|--------------------------------|-----|
| Figure 133: Enter Email pop-up |     |
| Figure 134: Enter Email pon-up | 180 |

**Chart Summarizing Revisions to ESTTA Effective [insert date]** 

| Revision                                                                         | Section / | Revision Description                                                                                                    | Release |
|----------------------------------------------------------------------------------|-----------|----------------------------------------------------------------------------------------------------|---------|
|                                                                                  | Page      |                                                                                                    |         |
| D                                                                                | Number    |                                                                                                    | 0.10    |
| Revisions for<br>Release 3.10.                                                   | All       | New fields to capture bar information on Attorney Correspondence Information screen. Process flow changes to direct user to Attorney Correspondence Information screen when the domiciled address is non-US country. New primary and secondary email address fields. | 3.10    |
| Revisions for<br>Consent Motion                                                  | 3.3.2     | Updated process flows for<br>Consent Motion – Extend<br>Dates, Suspend for<br>Settlement, and Suspend for<br>Civil Action.                                                                                                    | 3.8     |
| Revisions for<br>Request for<br>Extension of<br>Time                             | 3.1       | Added new process flows for<br>Request for Extension of<br>Time – Potential Opposer<br>and Applicant.                                                                                                    | 3.8     |
| Revisions for<br>Release 3.6                                                     | All       | Update all screens to reflect ESTTA version 3.6. Add new enhancements for ESTTA version 3.6.                                                                                                    | 3.6     |
| Welcome Page                                                                     | 6         | Update Welcome page                                                                                                    | 3.5     |
| Fee Codes                                                                        | 12        | New USPTO fee code amount changes have been incorporated in ESTTA 3.5 including two additional fee code incorporations (e.g. 7404 and 7505) for Extension of Time for Filing Notice of Opposition.                                                                   | 3.5     |
| Certificate of Service Screen Removed for Petition for Cancelation and Notice of | 13        | Certificate of Service screen<br>no longer not exists in the<br>Petition for Cancelation and<br>Notice of Opposition forms                                                                                                    | 3.5     |

| Opposition<br>Forms                                                                                |       |                                                                                                    |     |
|----------------------------------------------------------------------------------------------------|-------|----------------------------------------------------------------------------------------------------|-----|
| Certificate of<br>Service screen<br>updated on<br>Consent Motion<br>and Change of<br>Address Forms | 15-18 | The selection options on the<br>Certificate of Service screen<br>have been updated on the<br>Consent Motion and Change<br>of Address forms.            | 3.5 |
| Email Addresses                                                                                    | 18    | Email addresses entered are separated by comma and a space and a filer can enter up to a total of 800 characters in all email address fields in ESTTA. | 3.5 |

# 1 Introduction

This guide provides information about the Electronic System for Trademark Trials and Appeals (ESTTA). Parties to proceedings before the Trademark Trial and Appeal Board ("TTAB" or "Board") must use ESTTA to complete filings online and submit them electronically. ESTTA is an online web-based application that is available to parties and the general public, 24 hours a day, 7 days a week, except during system maintenance.

# 1.1 Getting Help

You can reach the TTAB at 571-272-8500, Monday to Friday from 8:30 a.m. to 5:00 p.m. Eastern Time (ET). For technical assistance with ESTTA filings, you may send email to <a href="mailto:ESTTA@uspto.gov">ESTTA@uspto.gov</a>. We will respond to your email inquiry within 2 business days. In addition to the problem description, please include your telephone number and ESTTA tracking number (if any) in your email, so we can assess the problem and talk to you directly, if necessary.

# 1.2 Getting Starting

1. To get started, go to USPTO website home page at <a href="http://www.uspto.gov">http://www.uspto.gov</a>, then click "Trademarks".

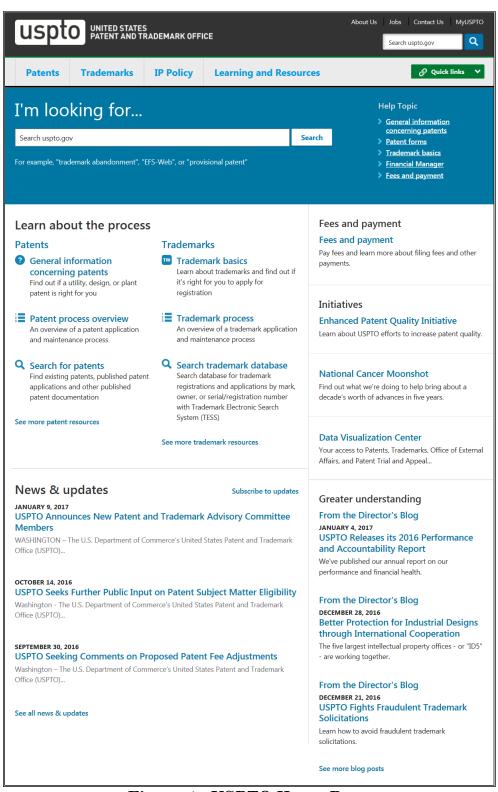

Figure 1: USPTO Home Page

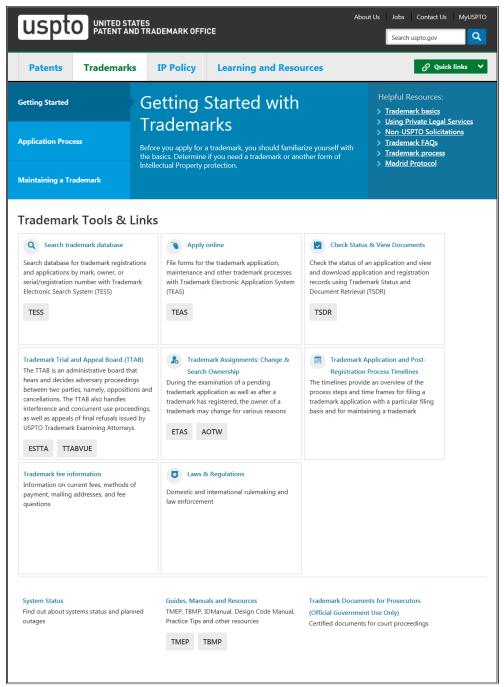

Figure 2: Trademarks Home Page

2. Under **Trademark Trial and Appeal Board (TTAB)**, click the **"ESTTA"** link which brings you to the "Welcome to ESTTA" page.

The TTAB is an administrative tribunal with jurisdiction to consider only whether a particular party is entitled to be granted or keep a federal trademark registration within the context of an appeal, opposition, cancellation, or concurrent use proceeding. The TTAB hears two types of proceedings; trials in inter partes matters

(oppositions, cancellations, and concurrent use proceedings), and ex parte appeals from an examining attorney's refusal to register a mark. Inter partes proceedings involve a dispute between two (or more) parties, while appeals involve only an applicant and the USPTO.

The Board is not authorized to determine the right to use, or consider questions of infringement or unfair competition, and may not grant injunctions, award damages, or attorney fees. Any such matters must be brought before a court of competent jurisdiction.

For more information about the TTAB and its jurisdiction, see Trademark Act §§ 17, 20; <u>TBMP</u> § 102. The TTAB provides links to valuable information and resources at its home page at <a href="https://www.uspto.gov/trademarks-application-process/trademark-trial-and-appeal-board">https://www.uspto.gov/trademarks-application-process/trademark-trial-and-appeal-board</a>

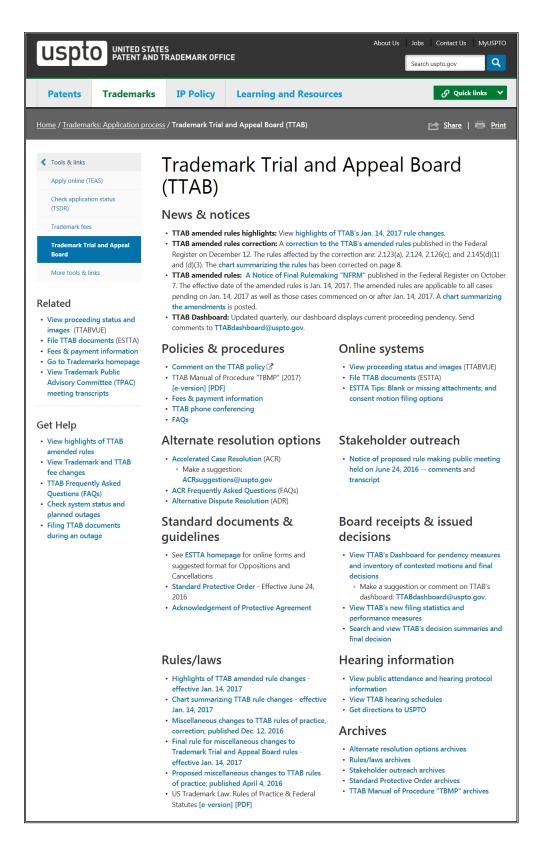

Figure 3: TTAB Home Page

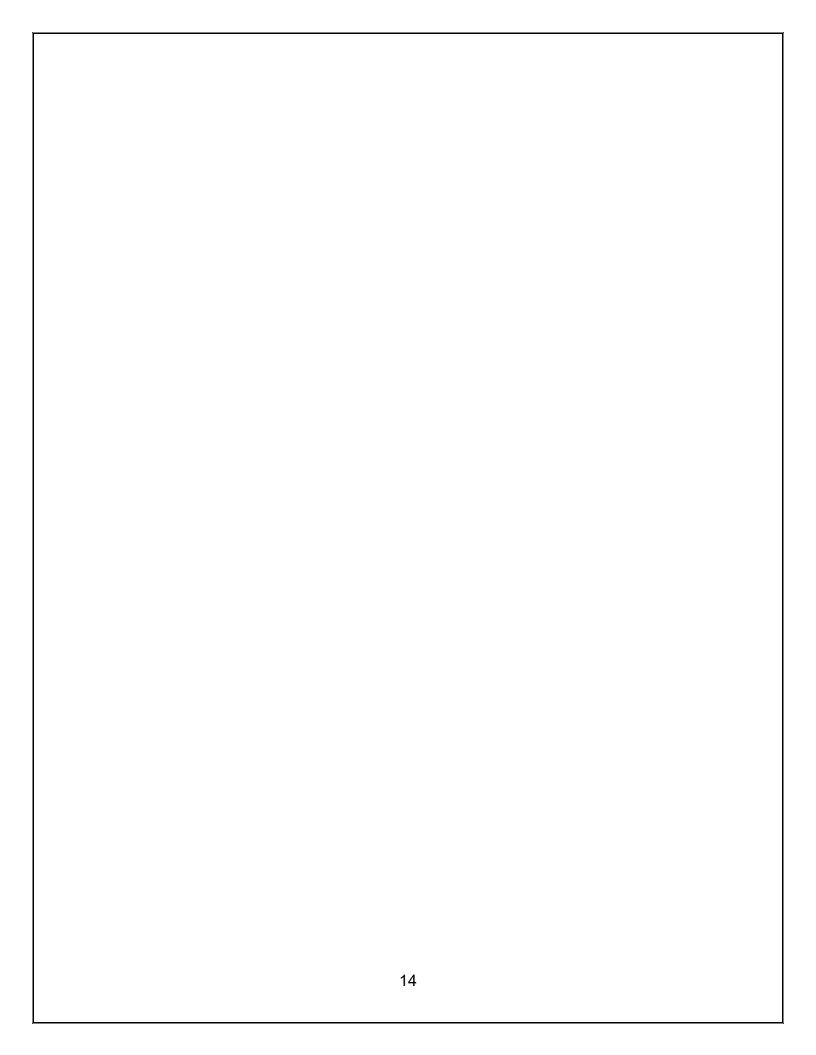

# uspto

# Electronic System for Trademark Trials and Appeals

Home Site Index Search Guides Contacts Business eBiz alerts News Hel

#### Welcome to ESTTA

All submissions must be filed through ESTTA unless ESTTA is unavailable on the deadline due to technical problems or extraordinary circumstances are present. While many sections of the required forms may appear straightforward and easy to fill out, you are strongly advised to read the instructions for EACH section prior to any data entry. If you fail to follow the instructions, you might fill out sections of the forms incorrectly, thereby jeopardizing your legal rights.

**PLAN AHEAD.** Because unexpected problems can occur, you should keep filing deadlines in mind and allow plenty of time to resolve any issue which might arise. The Board will provide general assistance to ESTTA filers (see contact information below), but we cannot guarantee that any problem will be resolved prior to a deadline. ESTTA filing is mandatory for all submissions. If prior to a deadline ESTTA is unavailable due to technical problems or extraordinary circumstances are present, submissions may be filed in paper. A Petition to the Director with the required showing and fee must accompany an extension of time to oppose, notice of opposition, petition to cancel or answer submitted in paper. All other paper filings must be accompanied by a written explanation of such technical problems or extraordinary circumstances.

**NOTE:** Notices of opposition and requests for extension of time to oppose applications filed under Trademark Act § 66(a) (Madrid Protocol) MUST be filed through ESTTA without exception.

Filing Date. Eastern Time controls the filing date. ESTTA filings are time-stamped with the official filing date when the ESTTA filing, including any required fee, is received on the USPTO server. The time the transmission began is not a factor we consider when we assign the filing date. The official filing date and time can be found on the confirmation web screen and in your email confirmation.

**Fees.** If there is a fee for the filing, you must pay by credit card (MasterCard, Visa, American Express or Discover), Electronic Funds Transfer, or through an existing USPTO deposit account.

#### Guidelines

- · Highlighted terms are linked to relevant instructions or help screens, which will open in a new window.
- You must complete all fields labeled with the symbol; you should complete all other relevant fields if
  you know the information.
- Do not use your browser's "back" and "forward" buttons to navigate. Use only the navigation buttons and links on the ESTTA screens.
- After completing all required fields, you will be prompted to validate and sign your submission. The
  data appearing on this screen will be submitted to the TTAB. If necessary, navigate back to the proper
  field to correct the information prior to transmitting the form.
- Upon transmission, the form will be assigned an ESTTA tracking number that will be displayed on the next screen.
- Once you submit a request electronically, the office will immediately provide you with an email
  acknowledgment of receipt. Print or save a copy of this screen for your records. Please contact the
  Office within 24 hours of transmission (or by the next business day) if you do not receive this
  acknowledgment.
- Many ESTTA filings will be automatically entered into the docket and appear in <u>TTABVUE</u> shortly after transmission, although some require manual processing before posting. If your filing does not appear in TTABVUE after a week, please contact the TTAB for assistance.
- Once you file a paper electronically, you may not withdraw the submission from the file, unless the
  request fails to satisfy the minimum filing requirements. No fee paid will be refunded unless paid by
  mistake or in excess of the amount required.
- For users of screen reading technology, please use the arrow keys to navigate all web forms on these
  web pages. Use of the arrow keys will insure that all required fields in web forms will be read.

View ESTTA help page and technical requirements

<u>Download ESTTA user manual</u>

#### Madrid Protoco

Oppositions to extensions of protection under the Madrid Protocol (or requests for extensions of time to oppose) always <u>must</u> be filed electronically using ESTTA. If you are a first-time user, we urge you to plan ahead, and to submit your notice of opposition well prior to the deadline in case you encounter problems. The Board will not extend the time to oppose other than as specifically set out in the Trademark Rules.

#### PETITIONS TO THE DIRECTOR

DO NOT USE ESTTA to file Petitions to the Director. Petitions to the Director should be filed using the Trademark Online Filing System (TEAS) at <a href="http://www.uspto.gov/trademarks-application-process/filing-online/petition-forms">http://www.uspto.gov/trademarks-application-process/filing-online/petition-forms</a>. For further information see TMEP Chapter 1700. If the Petition to the Director is for the purpose of submitting a filing with the TTAB in paper, it may also be mailed with that filing to the Board; be sure to include the appropriate fees.

#### CONTACT INFORMATION

You can reach the TTAB at 571-272-8500, Monday to Friday from 8:30 a.m. to 5:00 p.m. Eastern Time (ET). For technical assistance with ESTTA filings, you may send an email to <a href="ESTTA@uspto.gov">ESTTA@uspto.gov</a>. We will respond to your email inquiry within 2 business days. In addition to the problem description, please include your telephone number and ESTTA tracking number (if any) in your email, so we can assess the problem and talk to you directly, if necessary.

Inquiries regarding non-technical matters, including general procedural questions should be directed to the Board Information Specialists at 571-272-8500 or email at <a href="mailto:transformation-specialists">tTABinfo@uspto.gov</a>.

NO submissions for any Board proceeding will be accepted via the <u>ESTTA@uspto.gov</u> mail box. All submissions must be filed using the appropriate ESTTA form or by mail.

#### PRIVACY POLICY STATEMENT

The information collected on these forms allows the TTAB to determine whether a party is entitled to registration of a mark. Responses to the requests for information are required to obtain the requested action. All information collected will be made public. Gathering and providing the information will require an estimated 10 to 45 minutes, depending on the form you choose. Please direct comments on the time needed to complete this form, and/or suggestions for reducing this burden to the Chief Information Officer, U.S. Patent and Trademark Office, U.S. Department of Commerce, Washington, DC 20231. Please note that the TTAB may not conduct or sponsor a collection of information using a form that does not display a valid OMB control number.

Please click here to access all available forms

Figure 4: ESTTA Home Page

# 2 Welcome to ESTTA

All submissions must be filed through ESTTA unless ESTTA is unavailable on the deadline due to technical problems or extraordinary circumstances are present. While many sections of the required forms may appear straightforward and easy to fill out, you are strongly advised to read the instructions for EACH section prior to any data entry. If you fail to follow the instructions, you might fill out sections of the forms incorrectly, thereby jeopardizing your legal rights.

PLAN AHEAD. Because unexpected problems can occur, you should keep filing deadlines in mind and allow plenty of time to resolve any issue which might arise. The Board will provide general assistance to ESTTA filers (see contact information below), but we cannot guarantee that any problem will be resolved prior to a deadline. ESTTA filing is mandatory for all submissions. If prior to a deadline ESTTA is unavailable due to technical problems or extraordinary circumstances are present, submissions may be filed in paper. A Petition to the Director with the required showing and fee must accompany an extension of time to oppose, notice of opposition, petition to cancel or answer submitted in paper. All other paper filings must be accompanied by a written explanation of such technical problems or extraordinary circumstances.

NOTE: Notices of opposition and requests for extension of time to oppose applications filed under Trademark Act § 66(a) (Madrid Protocol) MUST be filed through ESTTA without exception.

**Filing Date.** Eastern Time controls the filing date. ESTTA filings are time-stamped with the official filing date when the ESTTA filing, including any required fee, is received on the USPTO server. ESTTA does not utilize the time the transmission began when it assigns the filing date. The filing date will be shown on the top of the confirmation screen and in your email confirmation receipt.

**Fees.** If there is a fee for the filing, you must pay by credit card (MasterCard, Visa, American Express or Discover), Electronic Funds Transfer, or through an existing USPTO deposit account.

#### Guidelines

- Highlighted terms are linked to relevant instructions or help screens, which will open in a new window.
- You must complete all fields labeled with the asterisk \* symbol; you should complete all other relevant fields if you know the information.
- Do not use your browser's "back" and "forward" buttons to navigate. Use only the navigation buttons and links on the ESTTA screens.
- After completing all required fields, you will be prompted to validate and sign your submission. The data appearing on this screen will be submitted to the

- TTAB. If necessary, navigate back to the proper field to correct the information prior to transmitting the form.
- Upon transmission, the form will be assigned an ESTTA tracking number that will be displayed on the next screen.
- Once you submit a request electronically, the office will immediately provide you with an email acknowledgment of receipt. Print or save a copy of this screen for your records. Please contact the Office within 24 hours of transmission (or by the next business day) if you do not receive this acknowledgment of receipt.
- Many ESTTA filings will be automatically entered into the docket and appear in TTABVUE shortly after transmission, although some require manual processing before posting. If your filing does not appear in TTABVUE after a week, please contact the TTAB for assistance.
- Once you file a submission, you may not withdraw the submission from the file, unless the request fails to satisfy the minimum filing requirements. No fee paid will be refunded unless paid by mistake or in excess of the amount required.
- For users of screen reading technology, please use the arrow keys to navigate all ESTTA forms on these web pages. Use of the arrow keys will insure that all required fields in these online forms will be read.

### View ESTTA help page and technical requirements Download ESTTA user manual

# Important note regarding requests for extension of protection under the Madrid Protocol

Notices of oppositions to requests for extension of protection under the Madrid Protocol (and requests for extension of time to file a notice of opposition to a request for extension of protection under the Madrid Protocol) always must be filed electronically using ESTTA. If you are a first-time user, we urge you to plan ahead, and to submit your notice of opposition well prior to the deadline in case you encounter problems. The Board will not extend the time to oppose other than as specifically set out in the Trademark Rules.

#### PETITIONS TO THE DIRECTOR

DO NOT USE ESTTA to file Petitions to the Director. Petitions to the Director should be filed using the Trademark Online Filing System (TEAS) at http://www.uspto.gov/trademarks-application-process/filing-online/petition-forms. For further information see TMEP Chapter 1700. If the Petition to the Director is for the purpose of submitting a filing with the TTAB in paper, it may also be mailed with that filing to the Board; be sure to include the appropriate fees.

#### CONTACT INFORMATION

You can reach the TTAB at 571-272-8500, Monday to Friday from 8:30 a.m. to 5:00 p.m. Eastern Time (ET). For technical assistance with ESTTA filings, you may send an email to ESTTA@uspto.gov. We will respond to your email inquiry within 2 business days. In addition to the problem description, please include your telephone number and ESTTA tracking number (if any) in your email, so we can assess the problem and talk to you directly, if necessary.

Inquiries regarding non-technical matters, including general procedural questions should be directed to the Board Information Specialists at 571-272-8500 or email at TTABinfo@uspto.gov.

NO submissions for any Board proceeding will be accepted via the ESTTA@uspto.gov mail box. All submissions must be filed using the appropriate ESTTA form.

#### PRIVACY POLICY STATEMENT

The information collected on these forms allows the TTAB to determine whether a party is entitled to registration of a mark. Responses to the requests for information are required to obtain the requested action. All information collected will be made public. Gathering and providing the information will require an estimated 10 to 45 minutes, depending on the form you choose. Please direct comments on the time needed to complete this form, and/or suggestions for reducing this burden to the Chief Information Officer, U.S. Patent and Trademark Office, U.S. Department of Commerce, Washington, DC 20231. Please note that the TTAB may not conduct or sponsor a collection of information using a form that does not display a valid OMB control number.

# 3 ESTTA Forms

Please choose one of the following options to start filing a form:

| Request for Extension of Time to File an Opposition     File a request for extension of time to file a notice of opposition, relinquish an extension, or other actions related to extensions of time to oppose.  Enter the serial number of the application to which the filing applies:  Start                                                                                                    |
|----------------------------------------------------------------------------------------------------|
| Fees are required for certain requests for extension that can be filed using this form.                                                                                                    |
| <ul> <li>File a New Proceeding         Use these options to file a new opposition, cancellation or appeal from a final refusal to register.         Choose your filing and enter the serial number of the application to be opposed, the registration number of the registration to be cancelled, or the serial number of the application to be appealed.     </li> </ul>                                                                      |
| Type of filing: Start                                                                                                    |
| There is a filing fee associated with these forms.  • File Documents in a Board Proceeding  Use these options to file documents (motions, briefs, etc.) in an already existing opposition, cancellation, concurrent use, or appeal proceeding. Choose a filing option and enter the opposition number (91xxxxxx), cancellation number (92xxxxxx), concurrent use number (94xxxxxx), or application serial number to which your filing applies. |
| Type of filing: Start                                                                                                    |
| Most filings do not require a fee.                                                                                                    |

Figure 5: List of the Three General Types of ESTTA Forms

ESTTA will present a list of forms. These forms include:

- Request for Extension of Time to File an Opposition
- File a New Proceeding:

Notice of Opposition

Petition for Cancellation

Appeal of Refusal to Register

• File Documents in a Board Proceeding:

Opposition, Cancellation or Concurrent Use (general filings)

Ex Parte Appeal (general filings)

Consent Motions (opposition or cancellation)

Change of Address

CONFIDENTIAL Opposition, Cancellation or Concurrent Use filings

# 3.1 Request for Extension of Time to File an Opposition

A person who believes that he, she or it would be damaged by the registration of a mark on the Principal Register may file a notice of opposition within thirty days of the date the mark is published in the Official Gazette. Alternatively, such person may request an extension of time in which to oppose. A request for extension of time must be filed prior to the expiration of the opposition period or prior to the expiration of any previously granted extension.

A person may file a first request for either a thirty-day extension of time, which will be granted upon request, or a ninety-day extension of time, which will be granted only for good cause shown. A \$100 fee payment is required for a request for a ninety-day extension of time.

A person who was granted a thirty-day extension of time, may file a request for an additional sixty-day extension of time, which will be granted only for good cause shown. A \$100 fee payment is required for this request for a sixty-day extension of time.

After receiving one or two extensions of time totaling ninety days, a person may file one final request for an extension of time for an additional sixty days. A \$200 fee payment is required for this request. The Board will grant this request only upon consent of the applicant or upon a showing of extraordinary circumstances.

To begin, enter the serial number of the application to which the filing applies in the text box. Click Start.

### **ESTTA Forms**

Request for Extension of Time to File an Opposition
 File a request for extension of time to file a notice of opposition, relinquish an extension, or other actions related to extensions of time to oppose.

 Enter the serial number of the application to which the filing applies:

 Start

Fees are required for certain requests for extension that can be filed using this form.

Figure 6: Form Launch screen

### **Application Data**

# 3.1.1 First Request for Extension of Time to Oppose

The Application Data screen displays the information relating to the serial number that you entered.

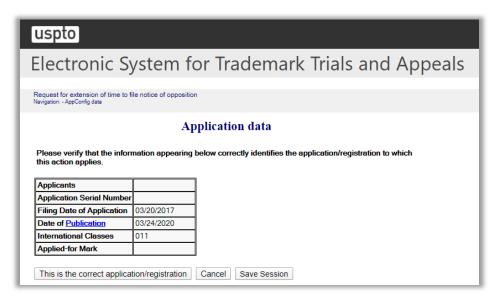

Figure 7: Application Data screen

Verify that you have entered the correct serial number by clicking "This is the correct application/registration" to move forward. If the serial number is incorrect, click "Cancel" and enter the correct serial number.

### **Extension Request**

The Extension Request Screen requires you to choose from either the 30-day extension of time to oppose or the 90-day extension of time to oppose.

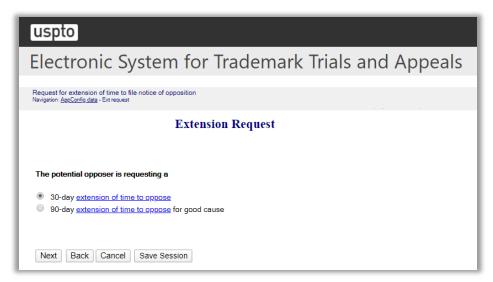

Figure 8: Extension Request screen

Select the appropriate option.

Click "Next".

### Good Cause for 90-Day Extension

If you choose the 90-day extension of time to oppose the Cause for Extension Request screen will be displayed, and you will be prompted to specify good cause to file the request.

Click any of the check boxes to best describe the reason for requesting a 90-day extension, or enter a brief statement of good cause in the "other" box.

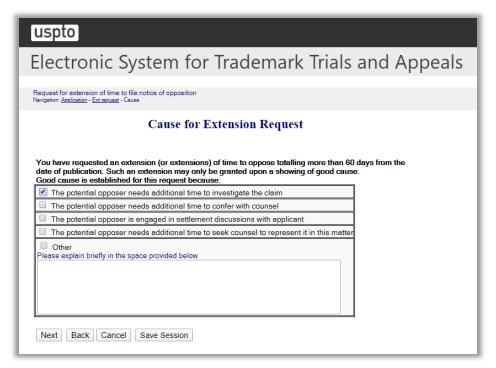

Figure 9: Cause for Extension Request screen

Click "Next" and the Potential Opposer Information screen will appear.

### **Potential Opposer Information**

If you are an attorney, click the checkbox on the Potential Opposer Information screen. This will prompt the Attorney Correspondence Information screen to appear later in the flow.

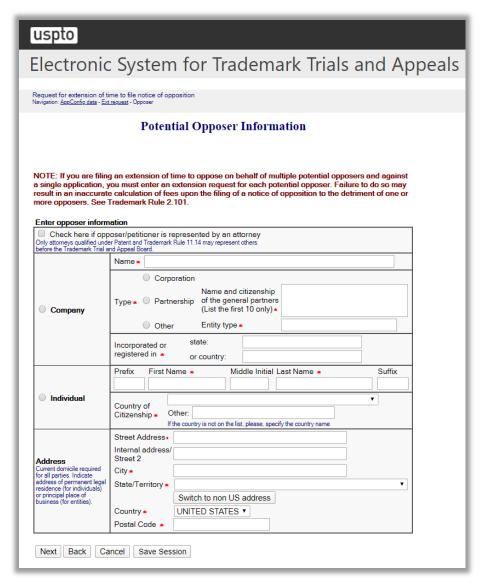

Figure 10: Potential Opposer Information screen

If an attorney is filing the request for extension on your behalf or on behalf of a client, click "Check here if opposer/petitioner is represented by an attorney."

If the option "Switch to non US address" was selected, a pop-up message will be displayed and the "Check here if opposer/petitioner is represented by an attorney" will be automatically selected.

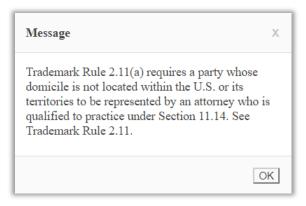

If the option "Check here if opposer/petitioner is represented by an attorney" was chosen on the Potential Opposer Information screen, then the Attorney Correspondence Information screen appears next.

Alternatively, the Potential Opposer's Correspondence Information screen appears next.

# Potential Opposer's Correspondence Information

Email Address –In the "Primary Email Address" field, you may enter one email address. In the "Secondary Email Address" field, you may enter up to 10 email addresses.

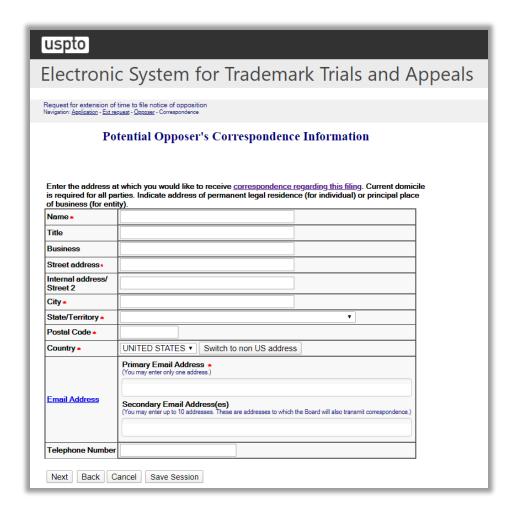

Figure 11: Potential Opposer's Correspondence Information screen

After completing the Potential Opposer's Correspondence Information, click "Next" and the Signature screen will appear.

# Signature

The submission must be signed by the filer. The submission will not be "signed" in the sense of a traditional paper document. To sign the submission, the signer must enter any combination of letters, numbers, spaces and/or punctuation marks that the signer has adopted as a signature, placed between two forward slash ("/") symbols in the signature block on the electronic submission. Acceptable "signatures" could include: /john doe/; /jd/; and /123-4567/.

| rigation: Application - Ext request                                                           | e to file notice of opposition<br>t - <u>Opposer</u> - <u>Correspondence</u> - Sign                                                                                                    |                                                                  |  |  |
|-----------------------------------------------------------------------------------------------|----------------------------------------------------------------------------------------------------|------------------------------------------------------------------|--|--|
|                                                                                               |                                                                                                    | Signature                                                        |  |  |
|                                                                                               |                                                                                                    |                                                                  |  |  |
|                                                                                               | e submission must be signed by the filer. The Board will accept any combination of letters, numbers, spaces or nctuation marks as a valid signature if it is placed between two forward slash (/) symbols. |                                                                  |  |  |
|                                                                                               | IN THE UNITED STATES PATENT AND TRADEMARK OFFICE<br>BEFORE THE TRADEMARK TRIAL AND APPEAL BOARD                                                                                                    |                                                                  |  |  |
| Applicants                                                                                    |                                                                                                    |                                                                  |  |  |
| Application Serial                                                                            | l Number                                                                                                    |                                                                  |  |  |
| Application Filing                                                                            | 2 Date                                                                                                    | 03/20/2017                                                       |  |  |
| Mark                                                                                          |                                                                                                    |                                                                  |  |  |
| Date of Publication                                                                           | on                                                                                                    | 03/24/2020                                                       |  |  |
| Potential Opposer<br>Correspondence In                                                        |                                                                                                    | JOHN DOE<br>100 MAIN STREET<br>CALAIS, ME 04694<br>UNITED STATES |  |  |
|                                                                                               |                                                                                                    | Primary Email: test1@uspto.gov<br>No phone number provided.      |  |  |
| Pursuant to 37 C.F.I.<br>STATES, an individed granted a 30-day extension. The time within who | R. Section 2.102, John dual and a citizen of Uttension of time to file nich to file a notice of c                                                                                                    |                                                                  |  |  |

Figure 12: Signature screen

Click "Next" and the Validate and Submit screen will appear.

04/13/2020

Next Back Cancel Save Session

# Validate and Submit

Review the information and verify its correctness.

| uspto                                                                                                    |                                                                                                    |  |
|----------------------------------------------------------------------------------------------------|----------------------------------------------------------------------------------------------------|--|
| lectronic System for Trademark Trials and Appeals                                                                                                    |                                                                                                    |  |
| equest for extension of time to file notice of opposition vigation: <u>Application - Ext request - Opposer - Correspondence - Sign</u> - Validate                                                                                                    |                                                                                                    |  |
| Validate and Submit                                                                                                    |                                                                                                    |  |
| Review the information below. If the information is correct, click on the "Submit" button to submit your filing. If you leed to edit any information, go back to the proper screen using the navigation buttons on this web page and nake your corrections.                                                                                    |                                                                                                    |  |
| Do not use the back button on your browser.                                                                                                    |                                                                                                    |  |
|                                                                                                    | PATENT AND TRADEMARK OFFICE<br>MARK TRIAL AND APPEAL BOARD                                                       |  |
| Applicants                                                                                                    |                                                                                                    |  |
| Application Serial Number                                                                                                    |                                                                                                    |  |
| Application Filing Date                                                                                                    | 03/20/2017                                                                                                    |  |
| Mark                                                                                                    |                                                                                                    |  |
| Date of Publication                                                                                                    | 03/24/2020                                                                                                    |  |
| Potential Opposer's<br>Correspondence Information                                                                                                    | JOHN DOE 100 MAIN STREET CALAIS, ME 04694 UNITED STATES Primary Email: test1@uspto.gov No phone number provided. |  |
| First 30 Day Request for Extension of Time to Oppose  Pursuant to 37 C.F.R. Section 2.102, John Doe, 1234 Main Street, Calais, ME 04694, UNITED STATES, an individual and a citizen of UNITED STATES respectfully requests that he/she be granted a 30-day extension of time to file a notice of opposition against the above-identified mark. |                                                                                                    |  |
| 11                                                                                                    | position is set to expire on 04/23/2020. John Doe hin which to file an opposition be extended until              |  |
| Respectfully submitted,<br>/jd/<br>John Doe<br>test1@uspto.gov<br>04/13/2020                                                                                                    |                                                                                                    |  |
| Submit Back Cancel Save Session                                                                                                    |                                                                                                    |  |

Figure 13: Validate and Submit screen

If the filer is requesting a first 90-day extension of time to oppose, then the following payment information will be displayed at the bottom of the Validate and Submit screen.

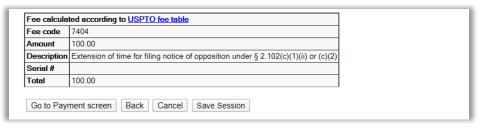

Figure 14: Payment Information

Click "Submit" and the Receipt screen will appear.

### Receipt

Clicking "Submit" on the Validate and Submit Page will complete the filing process, and the "Receipt" screen will appear.

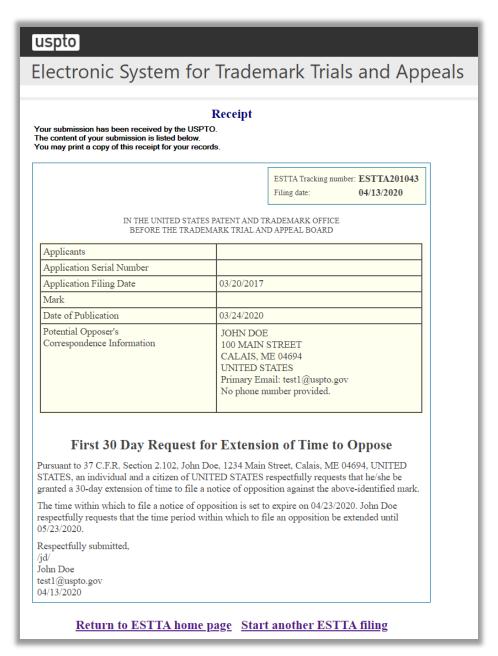

Figure 15: Receipt screen

In addition, you will receive an email verifying that the USPTO has received your extension request. The email will include an ESTTA Tracking Number.

### 3.1.2 At least one extension of time to oppose has been granted

The Application Data screen appears. This page displays the information relating to the serial number that you entered.

# **Application Data**

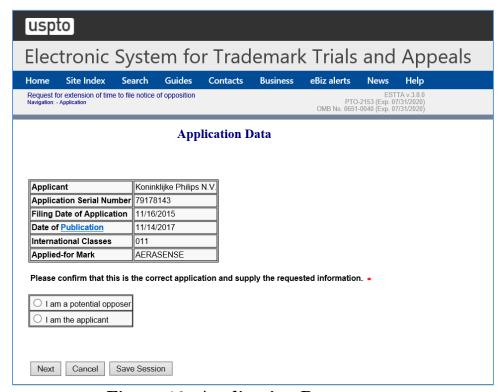

Figure 16: Application Data screen

Select whether you are either the Potential Opposer or the Applicant.

### 3.1.2.1 Potential Opposer

One of more current extensions of time to oppose will be displayed.

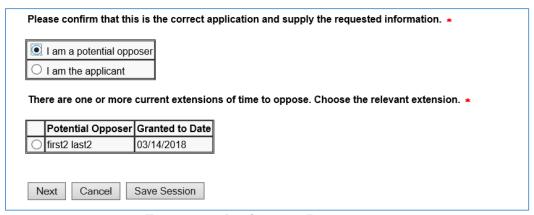

Figure 17: Application Data screen

Select the relevant extension.

A list of options available to the Potential Opposer are displayed in a drop down list.

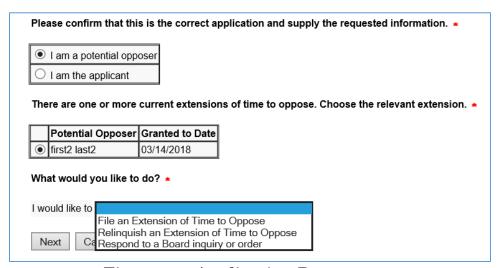

Figure 18: Application Data screen

Select what you would like to do.

A Potential Opposer must choose one of the following options from the drop down list:

- File an Extension of Time to Oppose
- Relinquish an Extension of Time to Oppose
- Respond to a Board inquiry or order

Select the relevant Potential Opposer option and select "Next" to take you to the next screen.

# 3.1.2.1.1 File an Extension of Time to Oppose

### **Extension Request**

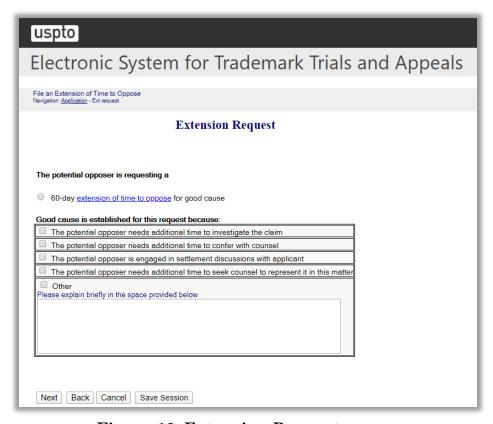

Figure 19: Extension Request screen

Choose from the list of good causes that are displayed.

Click "Next" on the Extension Request screen to proceed to the next screen.

### **Potential Opposer Information**

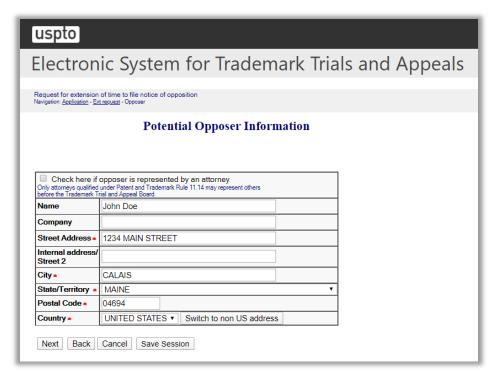

Figure 20: Potential Opposer Information screen

Review the Potential Opposer Information that is presented on the screen and make any necessary updates.

If the option "Switch to non US address" was chosen, a pop-up message will be displayed and the "Check here if opposer is represented by an attorney" will be automatically selected.

Click "Next" to proceed to the next screen.

If the option "Check here if opposer is represented by an attorney" was selected on the Potential Opposer Information screen, then the Attorney Correspondence Information screen appears next.

Alternatively, the Potential Opposer's Correspondence Information screen appears next.

# Potential Opposer's Correspondence Information

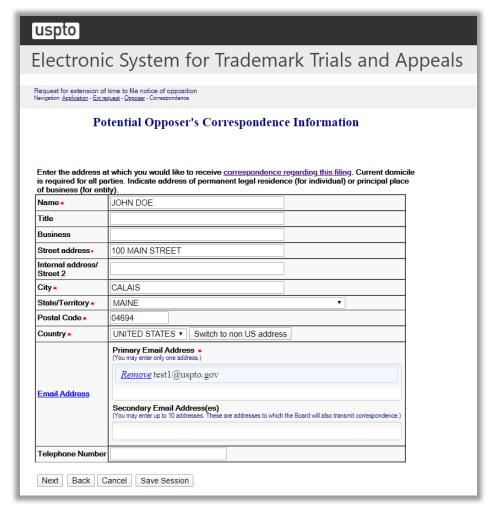

Figure 21: Potential Opposer's Correspondence Information screen

Review the Potential Opposer Correspondence Information that is presented on the screen and make any necessary updates.

Click "Next" on the Potential Opposer's Correspondence Information screen to proceed to the next screen.

# Signature

# uspto

# Electronic System for Trademark Trials and Appeals

Request for extension of time to file notice of opposition Navigation: Application - Ext request - Opposer - Correspondence - Sign

#### **Signature**

The submission must be signed by the filer. The Board will accept any combination of letters, numbers, spaces or punctuation marks as a valid signature if it is placed between two forward slash (/) symbols.

# IN THE UNITED STATES PATENT AND TRADEMARK OFFICE BEFORE THE TRADEMARK TRIAL AND APPEAL BOARD

| Applicants                                        |                                                                                                    |
|---------------------------------------------------|----------------------------------------------------------------------------------------------------|
| Application Serial Number                         |                                                                                                    |
| Application Filing Date                           | 03/20/2017                                                                                                    |
| Mark                                              |                                                                                                    |
| Date of Publication                               | 03/24/2020                                                                                                    |
| Potential Opposer's<br>Correspondence Information | JOHN DOE<br>100 MAIN STREET<br>CALAIS, ME 04694<br>UNITED STATES<br>Primary Email: test1@uspto.gov<br>No phone number provided. |

#### 60 Day Request for Extension of Time to Oppose for Good Cause

Pursuant to 37 C.F.R. Section 2.102, John Doe, 1234 MAIN STREET, CALAIS, ME 04694, UNITED STATES respectfully requests that he/she/it be granted an additional 60-day extension of time to file a notice of opposition against the above-identified mark for cause shown.

Potential opposer believes that good cause is established for this request by:

· The potential opposer needs additional time to investigate the claim

The time within which to file a notice of opposition is set to expire on 05/23/2020. John Doe respectfully requests that the time period within which to file an opposition be extended until 07/22/2020.

Correct any errors in Potential Opposer's correspondence information using the ESTTA Change of Address form. You must restart this form to use the corrected information.

#### Filer Information

Fill in the information below. You will receive an email confirmation of your filing within 24 hours.

| Filer's Signature •     |                                                      |                          |
|-------------------------|------------------------------------------------------|--------------------------|
| Filer's Name •          |                                                      |                          |
| Filer's Email Address • | Note: Multiple email addresses may be provided sepai | rated by comma and space |
| Date                    | 04/13/2020                                           |                          |

Next Back Cancel Save Session

| Figure 22: Signature screen                                         |    |  |  |
|---------------------------------------------------------------------|----|--|--|
| Click "Next" on the Signature screen to proceed to the next screen. |    |  |  |
| Validate and Subm                                                   | it |  |  |
|                                                                     |    |  |  |
|                                                                     |    |  |  |
|                                                                     |    |  |  |
|                                                                     |    |  |  |
|                                                                     |    |  |  |
|                                                                     |    |  |  |
|                                                                     |    |  |  |
|                                                                     |    |  |  |
|                                                                     |    |  |  |
|                                                                     |    |  |  |
|                                                                     |    |  |  |
|                                                                     |    |  |  |
|                                                                     |    |  |  |
|                                                                     |    |  |  |
|                                                                     |    |  |  |
|                                                                     |    |  |  |
|                                                                     |    |  |  |
|                                                                     |    |  |  |
|                                                                     |    |  |  |

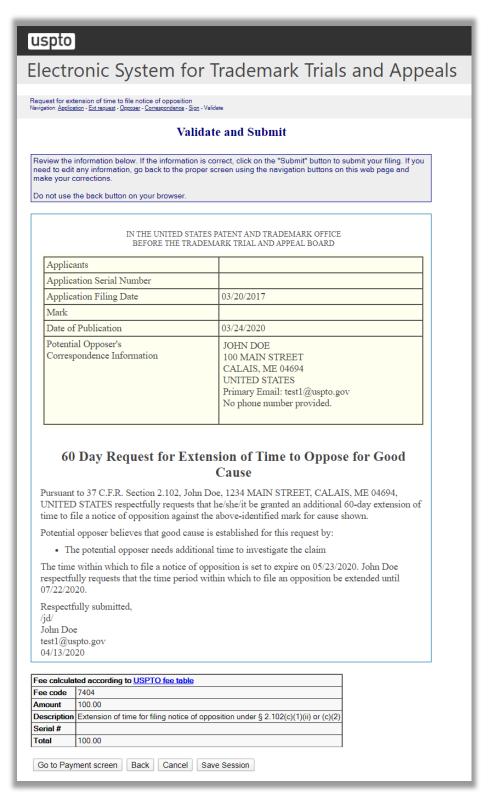

Figure 23: Validate and Submit screen

Click "Go to Payment screen" on the Validate and Submit screen to proceed to the next screen.

### Receipt

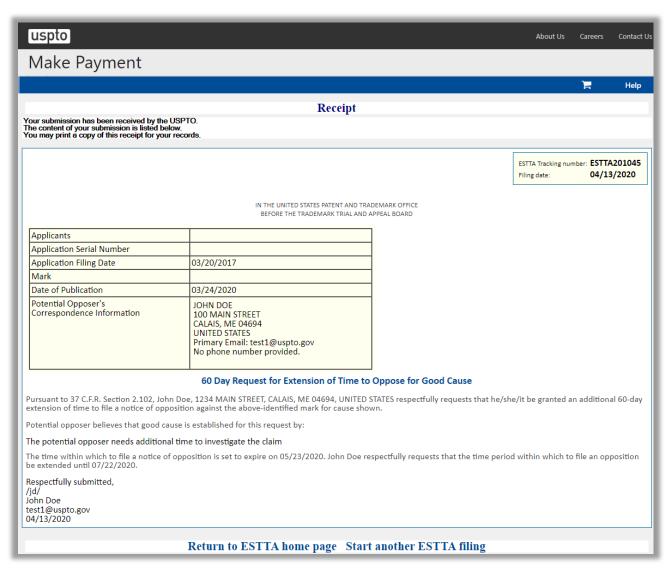

Figure 24: Receipt screen

#### 3.1.2.1.2 Relinquish an Extension of Time to Oppose

### Relinquish an Extension of Time to Oppose

Only the potential opposer to whom the Board granted this extension may file this relinquishment.

Once an extension is relinquished, it cannot be reinstated.

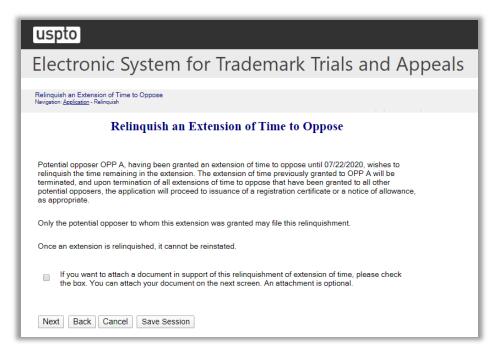

Figure 25: Relinquish an Extension of Time to Oppose screen

If you want to attach a document in support of this relinquishment of extension of time, please check the box.

Click "Next" on the Relinquish an Extension of Time to Oppose screen to proceed to the next screen.

#### Attachments

Attach required legal documents, which should be .pdf, .tiff or .txt format.

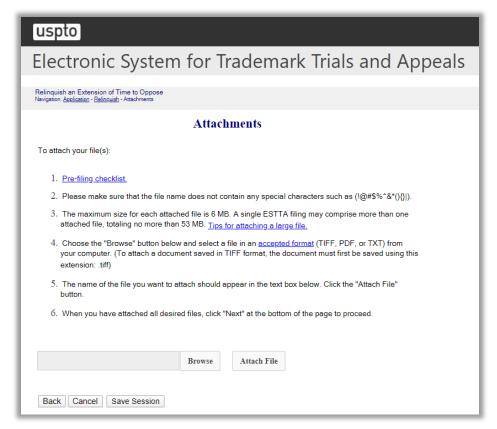

Figure 26: Attachments screen

Click "Browse" to search for the file. When located, click "Attach File" to attach the document. After you attach a document, you can remove the document by clicking "Remove".

### Signature

The submission must be signed by the filer. The Board will accept any combination of letters, numbers, spaces or punctuation marks as a valid signature if it is placed between two forward slash (/) symbols.

# uspto

# Electronic System for Trademark Trials and Appeals

Relinquish an Extension of Time to Oppose Navigation: <u>Application</u> - <u>Relinquish</u> - <u>Attachments</u> - Sign

#### **Signature**

The submission must be signed by the filer. The Board will accept any combination of letters, numbers, spaces or punctuation marks as a valid signature if it is placed between two forward slash (/) symbols.

# IN THE UNITED STATES PATENT AND TRADEMARK OFFICE BEFORE THE TRADEMARK TRIAL AND APPEAL BOARD

| Applicants                                        | Amaz                                                                                                    |
|---------------------------------------------------|----------------------------------------------------------------------------------------------------|
| Application Serial Number                         |                                                                                                    |
| Application Filing Date                           | 10/15/2015                                                                                                    |
| Mark                                              |                                                                                                    |
| Date of Publication                               | 03/24/2020                                                                                                    |
| Extension Granted to                              | OPP A                                                                                                    |
| Extension Granted Until                           | 07/22/2020                                                                                                    |
| Relinquishment Date                               | 04/17/2020                                                                                                    |
| Attachments                                       | Test File.txt(26 bytes)                                                                                           |
| Potential Opposer's<br>Correspondence Information | OPP A 100 MAIN STREET BANGOR, ME 04694 UNITED STATES Primary Email: Secondary Email(s): No phone number provided. |

# Relinquishment of Extension of Time to Oppose

OPP A, having been granted an extension of time until 07/22/2020 to oppose the above application, relinquishes the time remaining in the extension.

The undersigned represents that he or she is OPP A or has the authority to relinquish this extension of time to oppose on behalf of OPP A, and understands that this relinquishment cannot be withdrawn after it is submitted.

Correct any errors in Potential Opposer's correspondence information using the ESTTA Change of Address form. You must restart this form to use the corrected information.

#### Filer Information

Next Back Cancel Save Session

Fill in the information below. You will receive an email confirmation of your filing within 24 hours.

| Filer's Signature •     |                                                                             |
|-------------------------|-----------------------------------------------------------------------------|
| Filer's Name •          |                                                                             |
| Filer's Email Address • | Note: Multiple email addresses may be provided separated by comma and space |
| Date                    | 04/17/2020                                                                  |
| Date                    | 04/1//2020                                                                  |

# Figure 27: Signature screen

Click "Next" on the Signature screen to take you to the Validate and Submit screen.

#### Validate and Submit

Review all of the information on this screen. If the information is correct, click "Submit" to submit your filing. If you need to edit any information, go back to the proper screen using the navigation buttons on this web page and make your corrections. Do not use the back button on your browser.

# uspto

# Electronic System for Trademark Trials and Appeals

Relinquish an Extension of Time to Oppose Navigation: <u>Application</u> - <u>Relinquish</u> - <u>Attachments</u> - <u>Sign</u> - Validate

#### Validate and Submit

Review the information below. If the information is correct, click on the "Submit" button to submit your filing. If you need to edit any information, go back to the proper screen using the navigation buttons on this web page and make your corrections.

Do not use the back button on your browser.

# IN THE UNITED STATES PATENT AND TRADEMARK OFFICE BEFORE THE TRADEMARK TRIAL AND APPEAL BOARD

| Applicants                                        | Amaz                                                                                                    |
|---------------------------------------------------|----------------------------------------------------------------------------------------------------|
| Application Serial Number                         |                                                                                                    |
| Application Filing Date                           | 10/15/2015                                                                                                    |
| Mark                                              |                                                                                                    |
| Date of Publication                               | 03/24/2020                                                                                                    |
| Extension Granted to                              | OPP A                                                                                                    |
| Extension Granted Until                           | 07/22/2020                                                                                                    |
| Relinquishment Date                               | 04/17/2020                                                                                                    |
| Attachments                                       | Test File.txt(26 bytes)                                                                                           |
| Potential Opposer's<br>Correspondence Information | OPP A 100 MAIN STREET BANGOR, ME 04694 UNITED STATES Primary Email: Secondary Email(s): No phone number provided. |

# Relinquishment of Extension of Time to Oppose

OPP A, having been granted an extension of time until 07/22/2020 to oppose the above application, relinquishes the time remaining in the extension.

The undersigned represents that he or she is OPP A or has the authority to relinquish this extension of time to oppose on behalf of OPP A, and understands that this relinquishment cannot be withdrawn after it is submitted.

Respectfully submitted,

/OA/

OPP A

test1@uspto.gov

04/17/2020

Submit Back Cancel Save Session

| Figure 28: Validate ar                      | nd Submit screen                         |
|---------------------------------------------|------------------------------------------|
| Click "Submit" on the Validate and Submit s | creen to take you to the Receipt screen. |
|                                             |                                          |
|                                             |                                          |
|                                             |                                          |
|                                             |                                          |
|                                             |                                          |
|                                             |                                          |
|                                             |                                          |
|                                             |                                          |
|                                             |                                          |
|                                             |                                          |
|                                             |                                          |
|                                             |                                          |
|                                             |                                          |
|                                             |                                          |
|                                             |                                          |
| 48                                          |                                          |

# Receipt

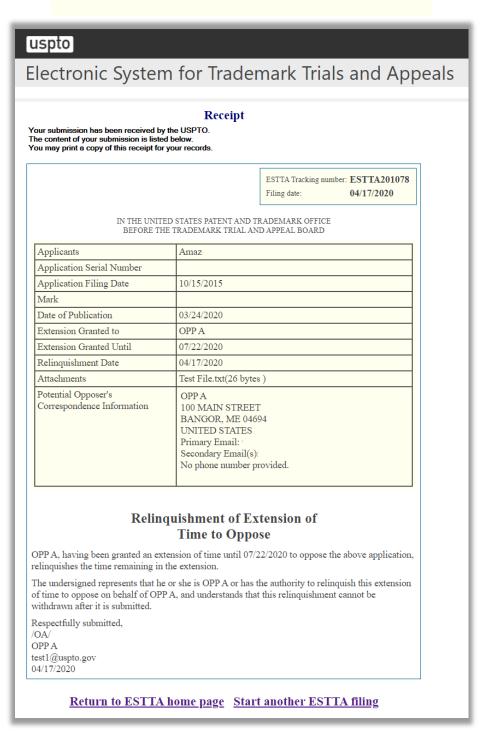

Figure 29: Receipt screen

#### 3.1.2.1.3 Respond to a Board inquiry or order

### Respond to a Board Inquiry or Order

Only use this option to file a response to an order or inquiry from the Board. This form cannot be used to request an extension of time to oppose. Attach your response on the next screen.

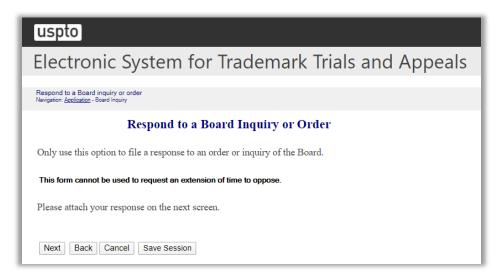

Figure 30: Respond to a Board Inquiry or Order screen

Click "Next" on the Response to a Board Inquiry or Order screen to take you to the Attachments screen.

#### Attachment

Attach required legal documents, which should be .pdf, .tiff or .txt format.

Click "Browse" to search for the file. When located, click "Attach File" to attach the document. You can remove the file by clicking "Remove."

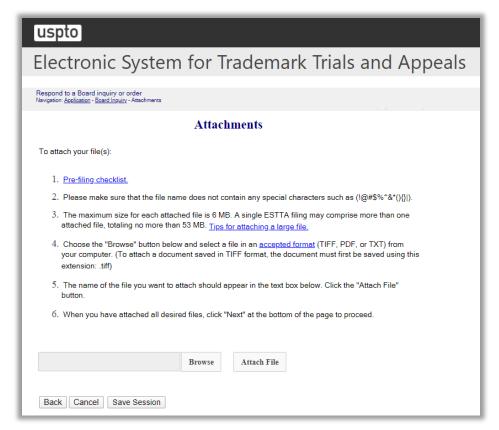

Figure 31: Attachment screen

# Signature

The submission must be signed by the filer. The Board will accept any combination of letters, numbers, spaces or punctuation marks as a valid signature if it is placed between two forward slash (/) symbols.

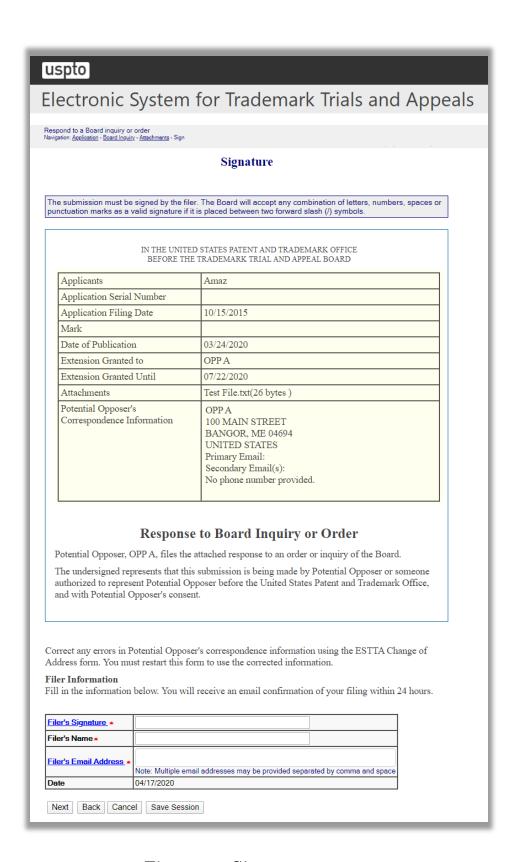

Figure 32: Signature screen

Click "Next" on the Signature screen to take you to the Validate and Submit screen.

#### Validate and Submit

Review all of the information on this screen. If the information is correct, click "Submit" to submit your filing. If you need to edit any information, go back to the proper screen **using the navigation buttons on this web page** and make your corrections. Do not use the back button on your browser.

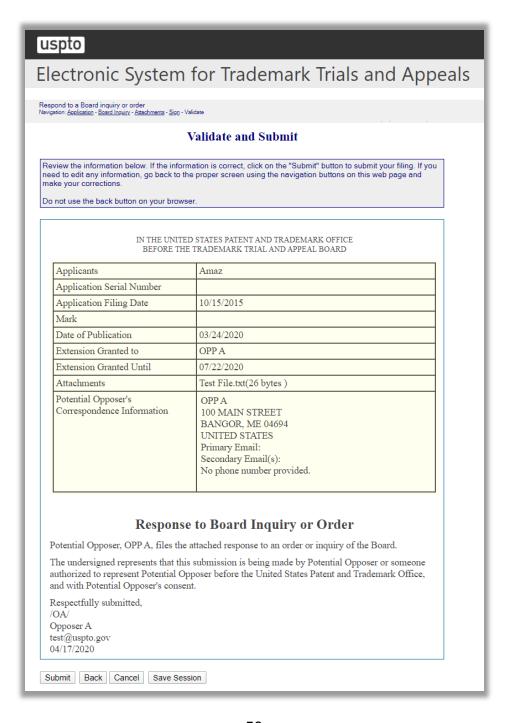

# Figure 33: Validate and Submit screen

Click "Submit" on the Validate and Submit screen to take you to the Receipt screen.

# Receipt

| Receipt our submission has been received by the USPTO. be content of your submission is listed below. but may print a copy of this receipt for your records. |                                                                                                    |                    |                                   |
|----------------------------------------------------------------------------------------------------|----------------------------------------------------------------------------------------------------|--------------------|-----------------------------------|
|                                                                                                    |                                                                                                    | ESTTA Tracking r   | number: ESTTA201077<br>04/17/2020 |
|                                                                                                    | TED STATES PATENT AND<br>HE TRADEMARK TRIAL A                                                                     |                    |                                   |
| Applicants                                                                                                    | Amaz                                                                                                    |                    |                                   |
| Application Serial Number                                                                                                    |                                                                                                    |                    |                                   |
| Application Filing Date                                                                                                    | 10/15/2015                                                                                                    |                    |                                   |
| Mark                                                                                                    |                                                                                                    |                    |                                   |
| Date of Publication                                                                                                    | 03/24/2020                                                                                                    |                    |                                   |
| Extension Granted to                                                                                                    | OPP A                                                                                                    |                    |                                   |
| Extension Granted Until                                                                                                    | 07/22/2020                                                                                                    |                    |                                   |
| Attachments                                                                                                    | Test File.txt(26 byte                                                                                             | es)                |                                   |
| Potential Opposer's<br>Correspondence Information                                                                                                    | OPP A 100 MAIN STREET BANGOR, ME 04694 UNITED STATES Primary Email: Secondary Email(s): No phone number provided. |                    |                                   |
| otential Opposer, OPP A, files th                                                                                                    | _                                                                                                    | n order or inquiry | of the Board.                     |
| the undersigned represents that the<br>authorized to represent Potential (<br>and with Potential Opposer's cons                                              | Opposer before the Unit                                                                                           |                    |                                   |
| espectfully submitted,<br>DA/<br>pposer A<br>st@uspto.gov<br>4/17/2020                                                                                       |                                                                                                    |                    |                                   |

Figure 34: Receipt screen

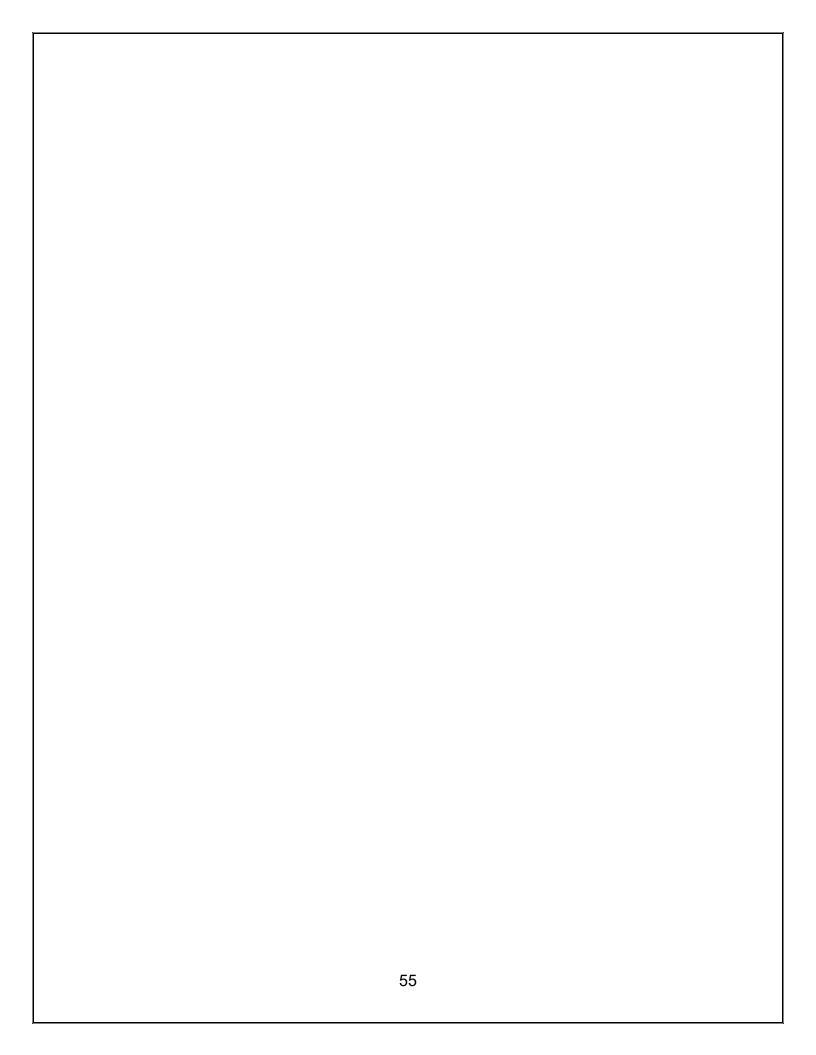

#### 3.1.2.2 Applicant

One of more current extensions of time to oppose will be displayed.

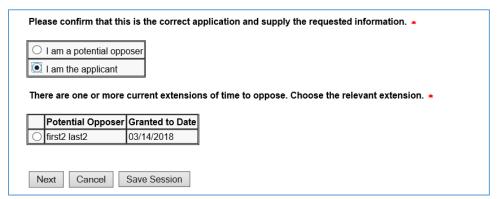

Figure 35: Application Data screen

Select the relevant extension.

A list of options available to the Applicant are displayed in a drop down list.

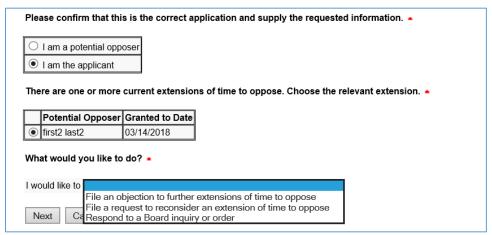

Figure 36: Application Data screen

An Applicant must choose one of the following options from the drop down list:

- File an objection to further extensions of time to oppose
- File a request to reconsider an extension of time to oppose
- Respond to a Board inquiry or order

Select the relevant Applicant option and select "Next" to take you to the next screen.

#### 3.1.2.2.1 File an objection to further extensions of time to oppose

### Objection to Further Extensions of Time to Oppose

Use this option only to file an objection to further extensions of time to oppose.

On the next screen, attach a statement that fully sets forth the grounds for your objection, and any supporting authority.

Your objection will be considered by the Board in determining any subsequent request for an extension of time to oppose, but it is not a guarantee that no further extensions will be granted.

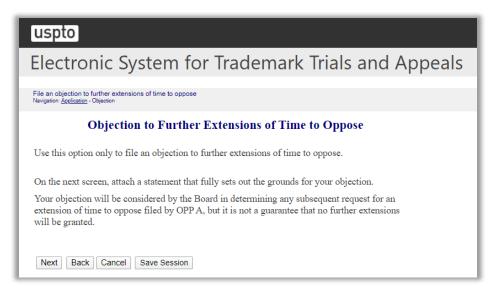

Figure 37: Objection to Further Extensions of Time to Oppose screen

Click "Next" on the Objection to Further Extensions of Time to Oppose screen to take you to the Attachments screen.

#### **Attachments**

Attach required legal documents, which should be .pdf, .tiff or .txt format.

Click "Browse" to search for the file. When located, click "Attach File" to attach the document. You can remove the file by clicking "Remove".

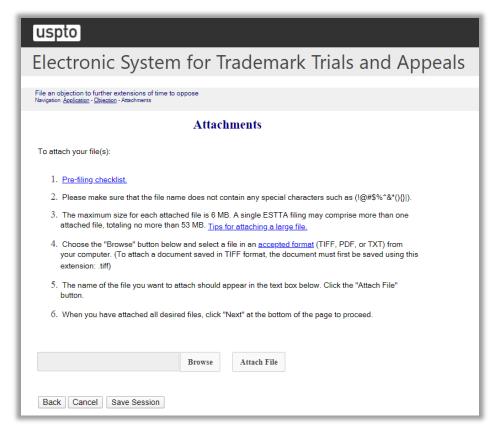

Figure 38: Attachments screen

# Signature

The submission must be signed by the filer. The Board will accept any combination of letters, numbers, spaces or punctuation marks as a valid signature if it is placed between two forward slash (/) symbols.

# uspto

# Electronic System for Trademark Trials and Appeals

File an objection to further extensions of time to oppose Navigation: <u>Application - Objection - Attachments</u> - Sign

#### **Signature**

The submission must be signed by the filer. The Board will accept any combination of letters, numbers, spaces or punctuation marks as a valid signature if it is placed between two forward slash (/) symbols.

# IN THE UNITED STATES PATENT AND TRADEMARK OFFICE BEFORE THE TRADEMARK TRIAL AND APPEAL BOARD

| Applicants                             | Amaz                                                          |
|----------------------------------------|---------------------------------------------------------------|
| Application Serial Number              |                                                               |
| Application Filing Date                | 10/15/2015                                                    |
| Mark                                   |                                                               |
| Date of Publication                    | 03/24/2020                                                    |
| Extension Granted to                   | OPP A                                                         |
| Extension Granted Until                | 07/22/2020                                                    |
| Attachments                            | Test File.txt(26 bytes )                                      |
| Applicant's Correspondence Information | JOSHUA S.  BOSTON, MA 02210-2600 UNITED STATES Primary Email: |

# Objection to the Grant of Further Extensions of Time to Oppose

Applicant, Amaz , objects to the further grant of extensions of time to oppose to OPP A. The reasons for Applicant's objection are fully set out in the attached statement of objections.

The undersigned represents that this submission is being made by Applicant or someone authorized to represent Applicant before the United States Patent and Trademark Office, and with Applicant's consent to submit this filing.

Correct any errors in Applicant's correspondence information using the appropriate form in TEAS. There may be a delay in posting any corrections made in TEAS. You must restart this form to use the corrected information.

#### Filer Information

Fill in the information below. You will receive an email confirmation of your filing within 24 hours.

| Filer's Signature *     |                                                                             |
|-------------------------|-----------------------------------------------------------------------------|
| Filer's Name *          |                                                                             |
| Filer's Email Address * | Note: Multiple email addresses may be provided separated by comma and space |
| Date                    | 04/17/2020                                                                  |

Next Back Cancel Save Session

# Figure 39: Signature screen

Click "Next" on the Signature screen to take you to the Validate and Submit screen.

#### Validate and Submit

Review all of the information on this screen. If the information is correct, click "Submit" to submit your filing. If you need to edit any information, go back to the proper screen **using the navigation buttons on this web page** and make your corrections. Do not use the back button on your browser.

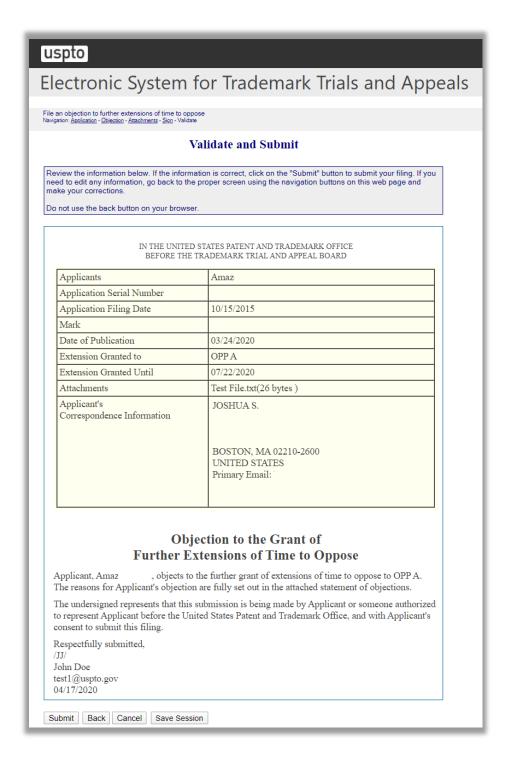

Figure 40: Validate and Submit screen

Click "Submit" on the Validate and Submit screen to take you to the Receipt screen.

# Receipt

| our submission has been received by the<br>le content of your submission is listed b<br>lu may print a copy of this receipt for yo                                                                            | elow.                                                                |                                                                              |                                                             |
|----------------------------------------------------------------------------------------------------|----------------------------------------------------------------------|------------------------------------------------------------------------------|-------------------------------------------------------------|
|                                                                                                    |                                                                      | ESTTA Tracking n                                                             | umber: ESTTA201079<br>04/17/2020                            |
|                                                                                                    | STATES PATENT AND T<br>RADEMARK TRIAL AN                             |                                                                              | E                                                           |
| Applicants                                                                                                    | Amaz                                                                 |                                                                              |                                                             |
| Application Serial Number                                                                                                    |                                                                      |                                                                              |                                                             |
| Application Filing Date                                                                                                    | 10/15/2015                                                           |                                                                              |                                                             |
| Mark                                                                                                    |                                                                      |                                                                              |                                                             |
| Date of Publication                                                                                                    | 03/24/2020                                                           |                                                                              |                                                             |
| Extension Granted to                                                                                                    | OPP A                                                                |                                                                              |                                                             |
| Extension Granted Until                                                                                                    | 07/22/2020                                                           |                                                                              |                                                             |
| Attachments                                                                                                    | Test File.txt(26 bytes )                                             |                                                                              |                                                             |
| Applicant's<br>Correspondence Information                                                                                                    | JOSHUA S. JARVIS  BOSTON, MA 02210-2600 UNITED STATES Primary Email: |                                                                              |                                                             |
| Further Examplicant, Amaz , objects to the reasons for Applicant's objection the undersigned represents that this so represent Applicant before the Unionsent to submit this filing.  Respectfully submitted, | ubmission is being m                                                 | me to Oppo<br>tensions of time t<br>e attached statement<br>ade by Applicant | o oppose to OPP A. ent of objections. or someone authorized |
| JJ/<br>ohn Doe<br>est1@uspto.gov<br>04/17/2020                                                                                                    |                                                                      |                                                                              |                                                             |

Figure 41: Receipt screen

3.1.2.2.2 File a request to reconsider an extension of time to oppose

### Request to Reconsider an Extension of Time to Oppose

Only use this option to request reconsideration of an extension of time to oppose which was previously granted.

On the next screen, attach your request for reconsideration, fully setting out the grounds for reconsideration.

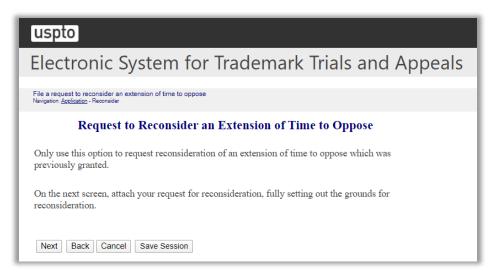

Figure 42: Request to Reconsider an Extension of Time to Oppose screen

Click "Next" on the Request to Reconsider an Extension of Time to Oppose screen to take you to the Attachments screen.

#### **Attachments**

Attach required legal documents, which should be .pdf, .tiff or .txt format.

Click "Browse" to search for the file. When located, click "Attach File" to attach the document. You can remove the file by clicking "Remove.".

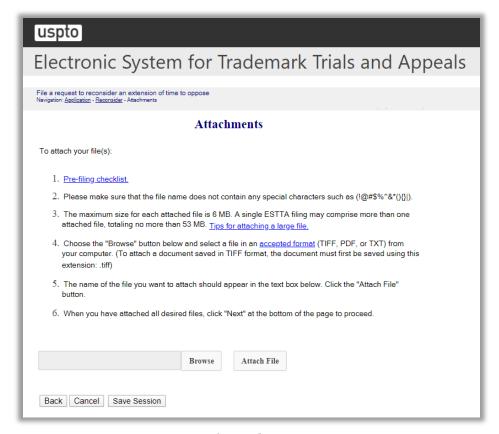

Figure 43: Attachments screen

# Signature

The submission must be signed by the filer. The Board will accept any combination of letters, numbers, spaces or punctuation marks as a valid signature if it is placed between two forward slash (/) symbols.

# uspto

# Electronic System for Trademark Trials and Appeals

File a request to reconsider an extension of time to oppose Navigation: <u>Application</u> - <u>Reconsider</u> - <u>Attachments</u> - Sign

#### **Signature**

The submission must be signed by the filer. The Board will accept any combination of letters, numbers, spaces or punctuation marks as a valid signature if it is placed between two forward slash (/) symbols.

# IN THE UNITED STATES PATENT AND TRADEMARK OFFICE BEFORE THE TRADEMARK TRIAL AND APPEAL BOARD

| Applicants                             | Amaz                                                          |
|----------------------------------------|---------------------------------------------------------------|
| Application Serial Number              |                                                               |
| Application Filing Date                | 10/15/2015                                                    |
| Mark                                   |                                                               |
| Date of Publication                    | 03/24/2020                                                    |
| Extension Granted to                   | OPP A                                                         |
| Extension Granted Until                | 07/22/2020                                                    |
| Attachments                            | Test File.txt(26 bytes)                                       |
| Applicant's Correspondence Information | JOSHUA S.  BOSTON, MA 02210-2600 UNITED STATES Primary Email: |

# Request for Reconsideration of Extension of Time to Oppose

Applicant, Amaz , requests reconsideration of the extension of time to oppose granted to OPP A on . The grounds for Applicant's request for reconsideration are fully set out in the attached statement.

The undersigned represents that this submission is being made by Applicant or someone authorized to represent Applicant before the United States Patent and Trademark Office, and with Applicant's consent.

Correct any errors in Applicant's correspondence information using the appropriate form in TEAS. There may be a delay in posting any corrections made in TEAS. You must restart this form to use the corrected information.

#### Filer Information

Fill in the information below. You will receive an email confirmation of your filing within 24 hours.

| Filer's Signature •           |                                                                             |
|-------------------------------|-----------------------------------------------------------------------------|
| Filer's Name •                |                                                                             |
| Filer's Email Address *       | Note: Multiple email addresses may be provided separated by comma and space |
| Date                          | 04/17/2020                                                                  |
| Next Back Cancel Save Session |                                                                             |

# Figure 44: Signature screen

Click "Next" on the Signature screen to take you to the Validate and Submit screen.

#### Validate and Submit

Review all of the information on this screen. If the information is correct, click "Submit" to submit your filing. If you need to edit any information, go back to the proper screen **using the navigation buttons on this web page** and make your corrections. Do not use the back button on your browser.

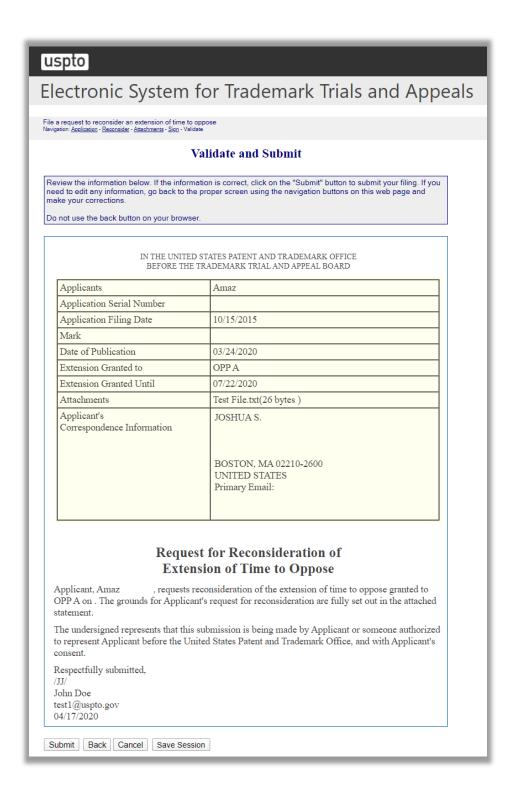

Figure 45: Validate and Submit screen

Click "Submit" on the Validate and Submit screen to take you to the Receipt screen.

#### Receipt

### uspto Electronic System for Trademark Trials and Appeals Receipt Your submission has been received by the USPTO. The content of your submission is listed below. You may print a copy of this receipt for your records. ESTTA Tracking number: ESTTA201080 04/17/2020 Filing date: IN THE UNITED STATES PATENT AND TRADEMARK OFFICE BEFORE THE TRADEMARK TRIAL AND APPEAL BOARD Applicants Application Serial Number Application Filing Date 10/15/2015 Mark Date of Publication 03/24/2020 Extension Granted to OPP A Extension Granted Until 07/22/2020 Attachments Test File.txt(26 bytes) JOSHUA S. JARVIS Correspondence Information BOSTON, MA 02210-2600 UNITED STATES Primary Email: Request for Reconsideration of **Extension of Time to Oppose** requests reconsideration of the extension of time to oppose granted to Applicant, Amaz OPP A on . The grounds for Applicant's request for reconsideration are fully set out in the attached The undersigned represents that this submission is being made by Applicant or someone authorized to represent Applicant before the United States Patent and Trademark Office, and with Applicant's consent. Respectfully submitted, /JJ/ John Doe test1@uspto.gov 04/17/2020 Return to ESTTA home page Start another ESTTA filing

Figure 46: Receipt screen

#### 3.1.2.2.3 Respond to a Board inquiry or order

### Respond to a Board Inquiry or Order

Only use this option to file a response to an order or inquiry of the Board.

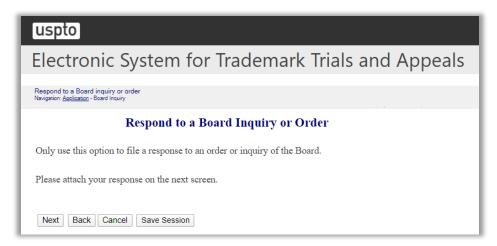

Figure 47: Respond to a Board Inquiry or Order screen

Click "Next" on the Respond to a Board Inquiry or Order screen to take you to the Attachments screen.

#### Attachments

Attach required legal documents, which should be .pdf, .tiff or .txt format.

Click "Browse" to search for the file. When located, click "Attach File" to attach the document. You can remove the file by clicking "Remove.".

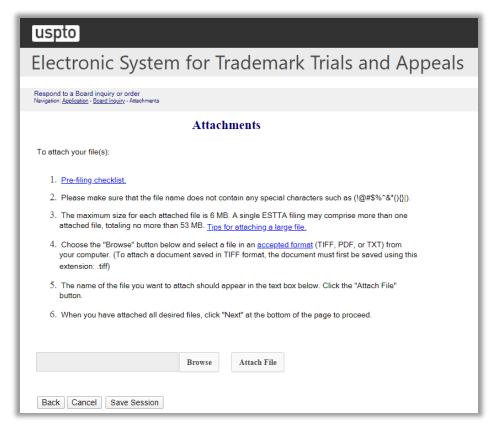

Figure 48: Attachments screen

# Signature

The submission must be signed by the filer. The Board will accept any combination of letters, numbers, spaces or punctuation marks as a valid signature if it is placed between two forward slash (/) symbols.

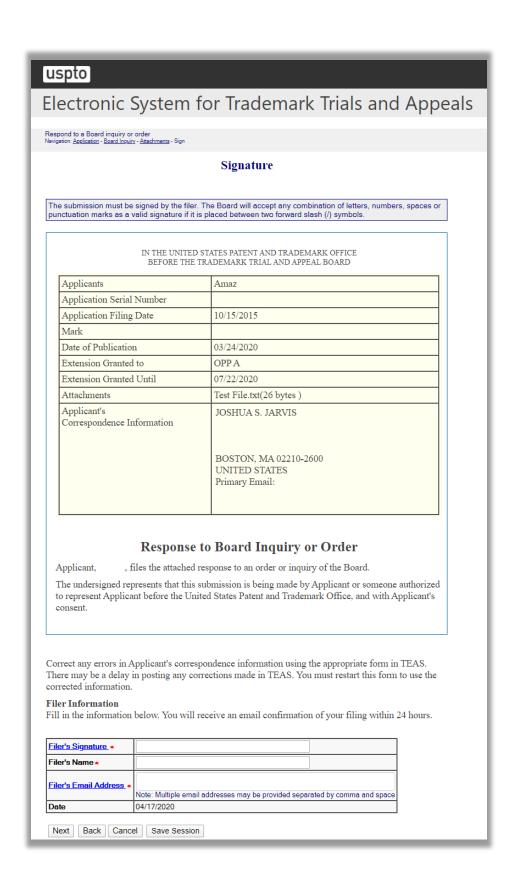

Figure 49: Signature screen

Click "Next" on the Signature screen to take you to the Validate and Submit screen.

#### Validate and Submit

Review all of the information on this screen. If the information is correct, click "Submit" to submit your filing. If you need to edit any information, go back to the proper screen **using the navigation buttons on this web page** and make your corrections. Do not use the back button on your browser.

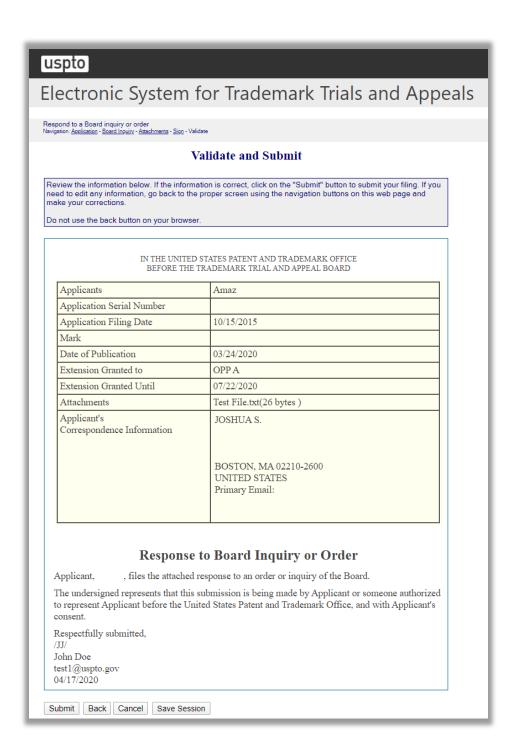

Figure 50: Validate and Submit screen

Click "Submit" on the Validate and Submit screen to take you to the Receipt screen.

## Receipt

|                                                                                  | Receipt                                                                                                    |      |
|----------------------------------------------------------------------------------|----------------------------------------------------------------------------------------------------|------|
| ır submission has been received by                                               | he USPTO.                                                                                                    |      |
| e content of your submission is listed<br>u may print a copy of this receipt for |                                                                                                    |      |
|                                                                                  | ESTTA Tracking number: ESTTA20                                                                                     | 1081 |
|                                                                                  | Filing date: 04/17/2020                                                                                            |      |
| DI MITE I DI ME                                                                  | OTATES DATES TO A DEMAND OFFICE                                                                                    |      |
|                                                                                  | O STATES PATENT AND TRADEMARK OFFICE<br>TRADEMARK TRIAL AND APPEAL BOARD                                           |      |
| Applicants                                                                       | Amaz                                                                                                    |      |
| Application Serial Number                                                        |                                                                                                    |      |
| Application Filing Date                                                          | 10/15/2015                                                                                                    |      |
| Mark                                                                             |                                                                                                    |      |
| Date of Publication                                                              | 03/24/2020                                                                                                    |      |
| Extension Granted to                                                             | OPP A                                                                                                    |      |
| Extension Granted Until                                                          | 07/22/2020                                                                                                    |      |
| Attachments                                                                      | Test File.txt(26 bytes )                                                                                           |      |
| Applicant's<br>Correspondence Information                                        | JOSHUA S. JARVIS                                                                                                   |      |
|                                                                                  | BOSTON, MA 02210-2600<br>UNITED STATES<br>Primary Email:                                                           |      |
| Response                                                                         | to Board Inquiry or Order                                                                                          |      |
| pplicant, , files the attached                                                   | response to an order or inquiry of the Board.                                                                      |      |
|                                                                                  | submission is being made by Applicant or someone auth-<br>ited States Patent and Trademark Office, and with Applic |      |
| espectfully submitted,                                                           |                                                                                                    |      |
| 1/                                                                               |                                                                                                    |      |
| lm Doe<br>st1@uspto.gov                                                          |                                                                                                    |      |

Figure 51: Receipt screen

# 3.2 File a New Proceeding

Use these options to file a new notice of opposition or a new petition to cancel, or to file an appeal of a final refusal to register. Choose your filing and enter the serial number of the application to be opposed, the registration number of the registration to be cancelled, or the serial number of the application to be appealed.

# 3.2.1 Notice of Opposition to Registration

Prior to registration on the principal register, all pending trademarks are published in the Official Gazette. Any person who believes that he, she or it would be damaged by the registration may file a notice of opposition within thirty days of the date of publication, or within an extension of such period. A fee of \$400 per opposer per class opposed is required.

To begin, enter the serial number of the application to be opposed. Click "Start.". The Application Data screen will appear.

### **ESTTA Forms**

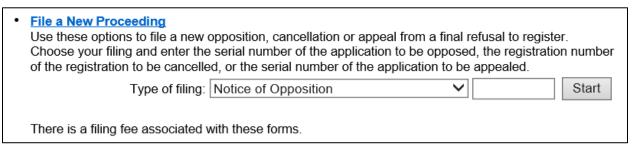

Figure 52: Form Launch screen

# **Application Data**

This page displays the information relating to the serial number that you entered. Verify whether you have entered the correct serial number by clicking "This is the correct application/registration" to move forward. If incorrect, click "Cancel" and enter the correct serial number.

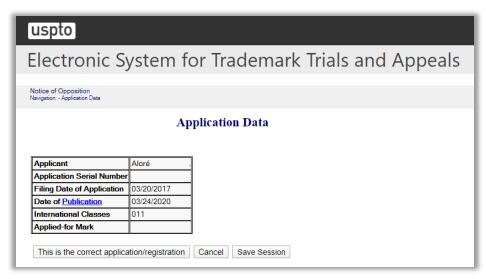

Figure 53: Application Data screen

After clicking "This is the correct application/registration," the Goods and Services Opposed screen will appear.

# Good and Services Opposed

Choose from the list of Goods and Services on this screen to indicate which goods and services you are opposing. You may elect to oppose registration for all or none of the goods in each class, or to oppose registration with respect to certain goods within a class.

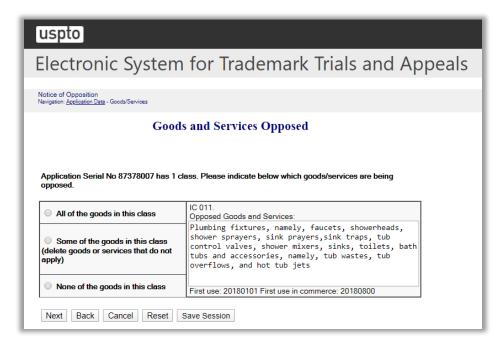

Figure 54: Goods and Services Opposed screen

Click "Next" to proceed to the Opposer Information screen, or click "Reset" to respecify your choice.

# **Opposer Information**

Complete the Opposer Information screen. You can file on your own behalf (as an individual or business) or have an attorney represent you. Click "Check here if opposer/petitioner is represented by an attorney," if appropriate.

If the option "Switch to non US address" was chosen, a pop-up message will be displayed and the "Check here if opposer/petitioner is represented by an attorney" will be automatically selected.

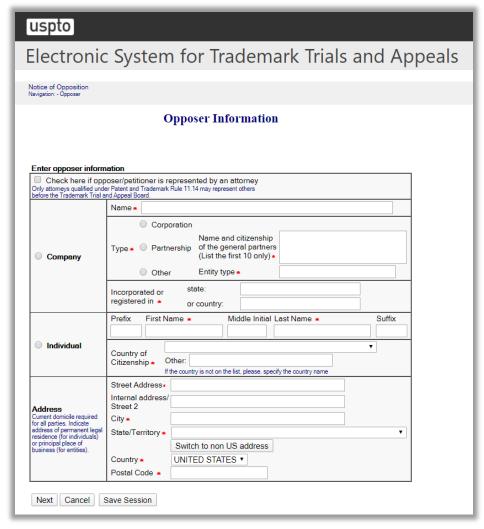

Figure 55: Opposer Information screen

Click "Next" and the Add/Modify Information screen will appear.

# **Add/Modify Information**

On this screen you can add additional applications or opposers and/or modify submitted information.

To add an application, type in the serial number of the additional mark and click "Add Property." Repeat the previous steps.

To add an opposer, click "Add Opposer" which prompts the Opposer Information screen (show on page 74) for you to fill in the next Opposer information.

You can also remove or edit an existing property or Opposer by clicking on the appropriate buttons.

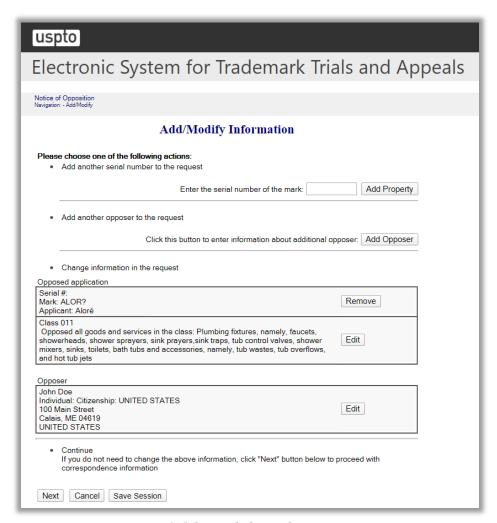

Figure 56: Add/Modify Information screen

Click "Next" and the Related Proceedings screen will appear.

# **Related Proceedings**

If the parties are involved in proceedings involving the same or similar marks, identify those proceedings below.

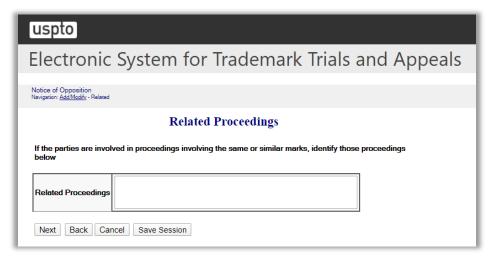

Figure 57: Related Proceedings screen

## Click "Next".

If the option "Check here if opposer/petitioner is represented by an attorney" was previously selected on the Opposer Information screen, then the Attorney Correspondence Information screen appears next.

Alternatively, the Opposer's Correspondence Information screen appears next.

If the Attorney/Correspondence Information screen appears (as shown on page 103), enter the Attorney Correspondence Information and click "Next."

# **Opposer Correspondence Information**

If the Opposer's Correspondence Information appears, enter the Opposer's Correspondence Information and click "Next."

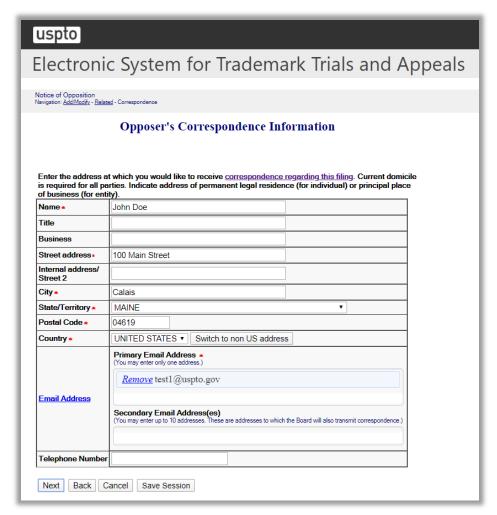

Figure 58: Opposer's Correspondence Information screen

Click "Next.".

# **Grounds for Opposition**

Select as many grounds for opposition as are applicable. If a particular ground is not listed, check the "Other" box and fill in the ground in the text box provided.

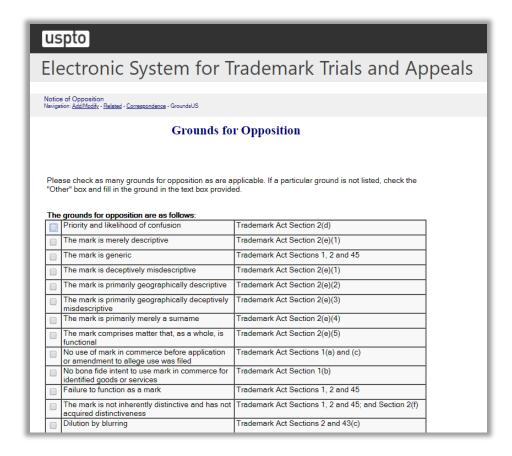

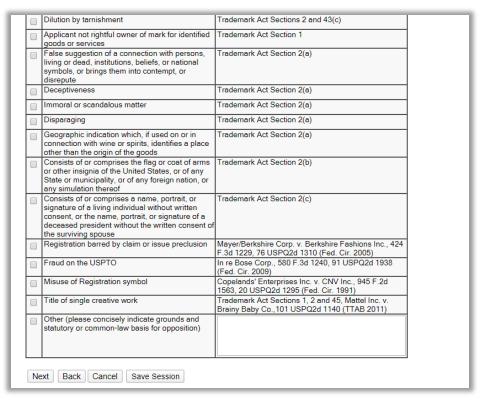

Figure 59: Grounds for Opposition screen

Click "Next" and the Opposer's Pleaded Mark(s) screen will appear.

# Opposer's Pleaded Mark(s)

If you are alleging prior use of a mark which is the subject of a U.S. registration or application, you may enter that information and click "Add."

If the asserted mark is not the subject of a U.S. Registration or pending application, select the appropriate option, enter the required information, and click "Add."

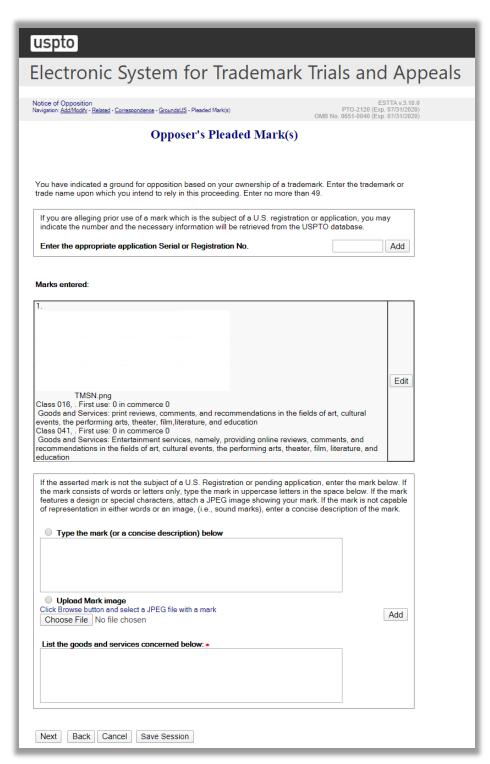

Figure 60: Opposer's Pleaded Mark(s) screen

# **Pleading**

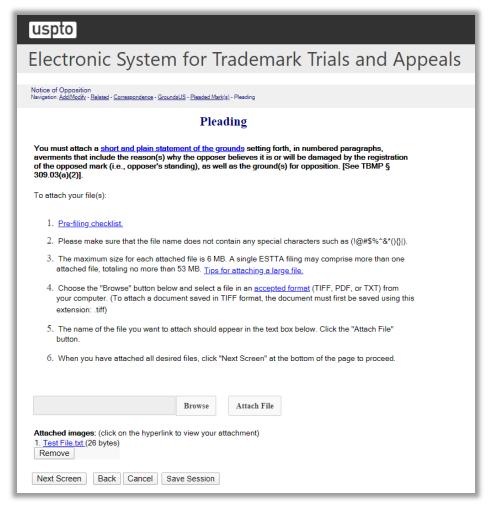

Figure 61: Pleading screen

Click "Next Screen" to go to the signature screen.

# Signature

The submission must be signed by the filer. The submission will not be "signed" in the sense of a traditional paper document. To sign the submission, the signer must enter any combination of letters, numbers, spaces and/or punctuation marks that the signer has adopted as a signature, placed between two forward slash ("/") symbols in the signature block on the electronic submission. Acceptable "signatures" could include: /john doe/; /jd/; and /123-4567/.

# uspto

# Electronic System for Trademark Trials and Appeals

Notice of Opposition Navigation: <u>Add/Modify</u> - <u>Related</u> - <u>Correspondence</u> - <u>GroundsUS</u> - <u>Pleaded Mark(g)</u> - <u>Pleading</u> - Sign

#### **Signature**

The submission must be signed by the filer. The Board will accept any combination of letters, numbers, spaces or punctuation marks as a valid signature if it is placed between two forward slash (/) symbols.

#### Sign the request by completing the following fields

IN THE UNITED STATES PATENT AND TRADEMARK OFFICE BEFORE THE TRADEMARK TRIAL AND APPEAL BOARD

### **Notice of Opposition**

Notice is hereby given that the following party opposes registration of the indicated application.

#### **Opposer Information**

| Name    | John Doe                                             |             |               |
|---------|------------------------------------------------------|-------------|---------------|
| Entity  | Individual                                           | Citizenship | UNITED STATES |
| Address | 100 MAIN STREET<br>CALAIS, ME 04619<br>UNITED STATES |             |               |

| Correspondence information | JOHN DOE<br>100 MAIN STREET<br>CALAIS, ME 04619<br>UNITED STATES<br>Primary Email: test1@uspto.gov<br>No phone number provided. |
|----------------------------|----------------------------------------------------------------------------------------------------|
|----------------------------|----------------------------------------------------------------------------------------------------|

### Applicant Information

| Application No.                      |                  | Publication date                      | 03/24/2020 |
|--------------------------------------|------------------|---------------------------------------|------------|
| Opposition<br>Filing Date            | Not assigned yet | Opposition<br>Period Ends             | 04/23/2020 |
| International<br>Registration<br>No. | NONE             | International<br>Registration<br>Date | NONE       |
| Applicant                            | Aloré .          |                                       |            |

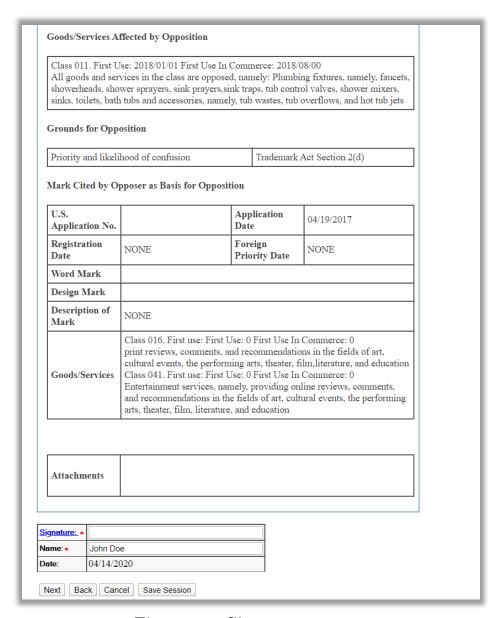

Figure 62: Signature screen

After you sign, click "Next" to go to the "Validate" screen, which will display the total fee for the filing.

### Validate

# uspto

# Electronic System for Trademark Trials and Appeals

Notice of Opposition
Navigation: <u>Add/Modify</u> - <u>Related</u> - <u>Correspondence</u> - <u>GroundsUS</u> - <u>Pleaded Mark(s)</u> - <u>Pleading</u> - <u>Sign</u> - Validate

ESTTA v.3.10.0 PTO-2120 (Exp. 07/31/2020) B No. 0651-0040 (Exp. 07/31/2020)

#### Validate

Review the information below and click on the "to proceed with payment" button if the information is correct. If you need to edit any information, go back to proper screen using navigation facilities on this web page and make your correction(s).

DO NOT USE THE BACK BUTTON ON YOUR BROWSER.

IN THE UNITED STATES PATENT AND TRADEMARK OFFICE BEFORE THE TRADEMARK TRIAL AND APPEAL BOARD

### **Notice of Opposition**

Notice is hereby given that the following party opposes registration of the indicated application.

#### Opposer Information

| Name    | John Doe                                             |             |               |
|---------|------------------------------------------------------|-------------|---------------|
| Entity  | Individual                                           | Citizenship | UNITED STATES |
| Address | 100 MAIN STREET<br>CALAIS, ME 04619<br>UNITED STATES |             |               |

| Correspondence information | JOHN DOE 100 MAIN STREET CALAIS, ME 04619 UNITED STATES Primary Email: test1@uspto.gov No phone number provided. |
|----------------------------|----------------------------------------------------------------------------------------------------|
|----------------------------|----------------------------------------------------------------------------------------------------|

## Applicant Information

| Application No.                      | 87378007                                                          | Publication<br>date                   | 03/24/2020 |
|--------------------------------------|-------------------------------------------------------------------|---------------------------------------|------------|
| Opposition<br>Filing Date            | Not assigned yet                                                  | Opposition<br>Period Ends             | 04/23/2020 |
| International<br>Registration<br>No. | NONE                                                              | International<br>Registration<br>Date | NONE       |
| Applicant                            | Aloré Design Inc. 75 AVENUE LINDSAY DORVAL, QUEBEC, H9P2S6 CANADA |                                       |            |

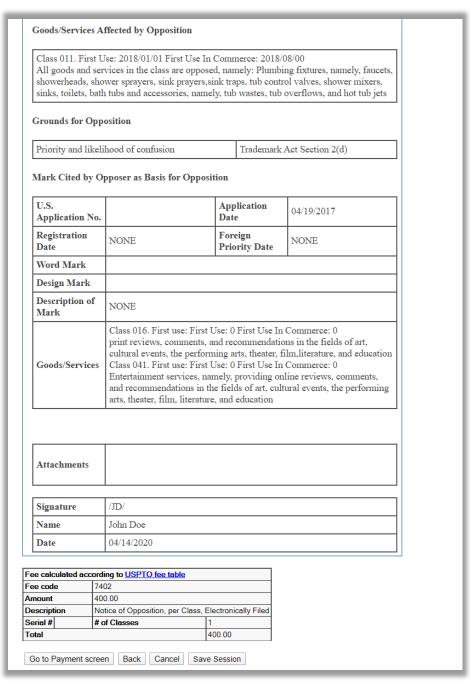

Figure 63: Validate screen

Click "Go to Payment Screen" to move forward with the payment as shown below.

# **Payment**

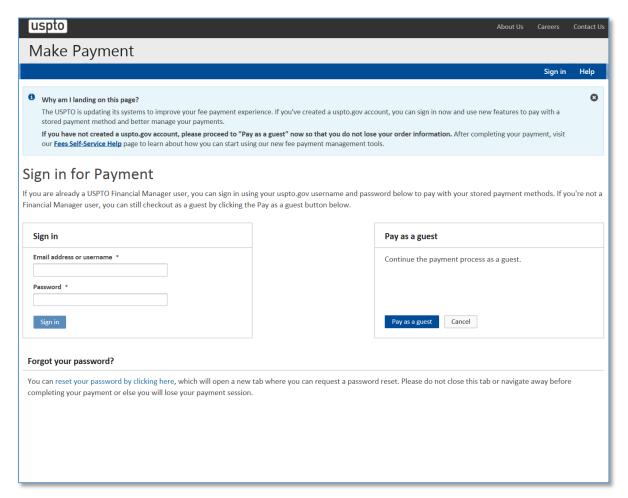

Figure 64: Make Payment Launch screen

Select the appropriate option to launch the payment screen.

The following screen shows the "Pay as a guest" option.

# **Make Payment**

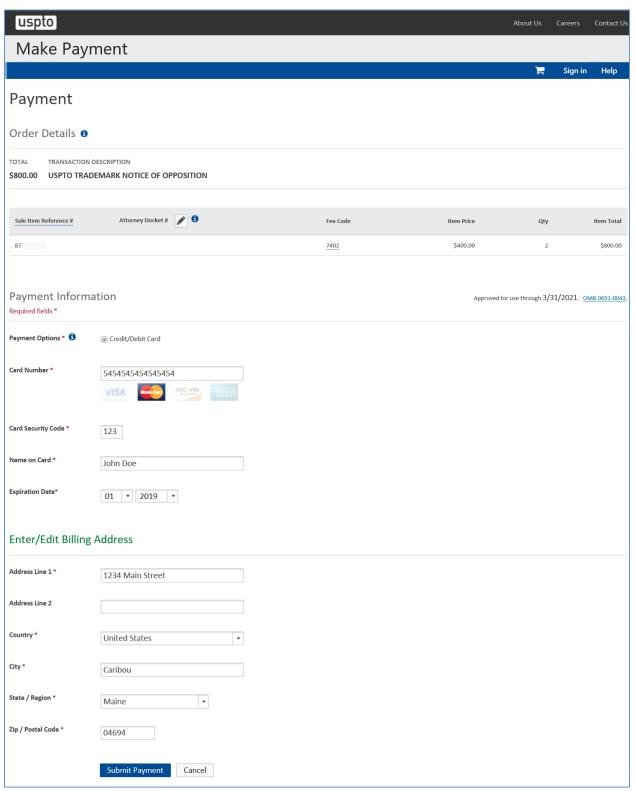

Figure 65: Make Payment screen

| Receipt |    |  |
|---------|----|--|
|         |    |  |
|         |    |  |
|         |    |  |
|         |    |  |
|         |    |  |
|         |    |  |
|         |    |  |
|         |    |  |
|         |    |  |
|         |    |  |
|         |    |  |
|         |    |  |
|         |    |  |
|         | 94 |  |

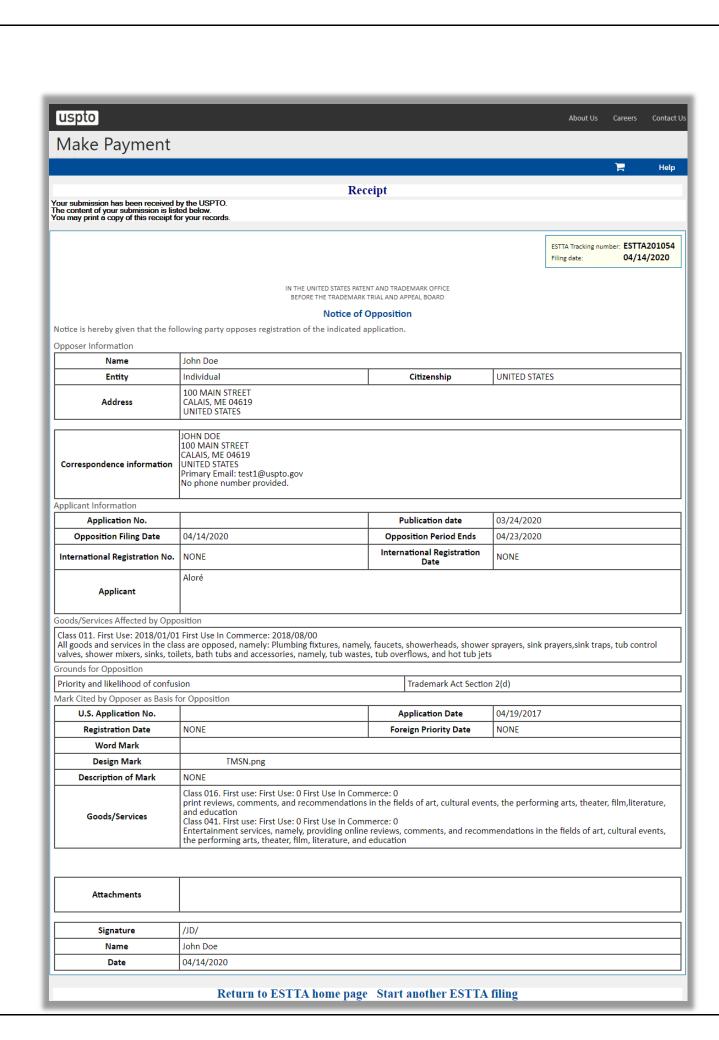

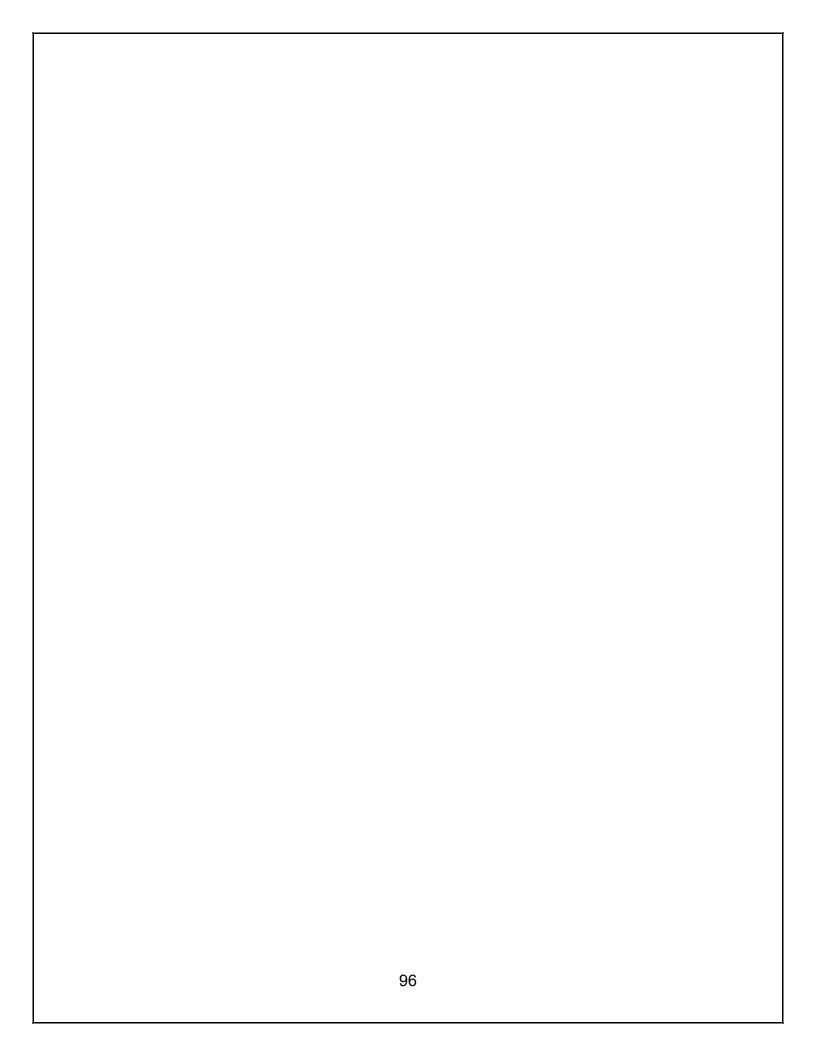

### 3.2.2 Petition for Cancelation

A petition for cancellation of a trademark registration may be filed at any time. However, if you are not filing the petition "within five years from the date of the registration of the mark," the mark may only be cancelled on the grounds enumerated in Trademark Act § 14. *See* Trademark Act § 14.

The ESTTA form provides only the available grounds for cancellation.

ESTTA allows you to file a petition to cancel one or more registered trademarks. There is a fee for filing a Petition for Cancellation.

To begin, enter the serial number of the first registration to be cancelled.

## **ESTTA Forms**

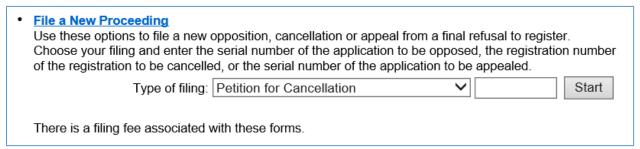

Figure 66: Form Launch screen

Click "Start" and the Registration screen appears.

## Registration

This page displays the information relating to the registration number that you entered.

Verify that the information correctly identifies the registration.

If correct, click "This is the correct registration" to move forward. If not, click "Cancel" and enter the correct registration number.

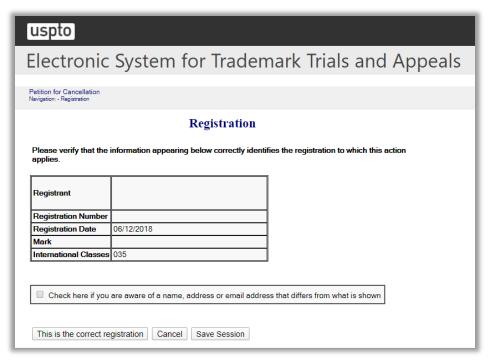

Figure 67: Registration screen

If you select the checkbox "Check here if you are aware of a name, address or email address that differs from what is shown," then the following screen is displayed.

# Additional Registrant Information Provided by Petitioner

Enter the additional name, address and email address for the owner of the registration. You can enter an additional registrant by clicking "Check here to enter additional name, address, or email on a new screen".

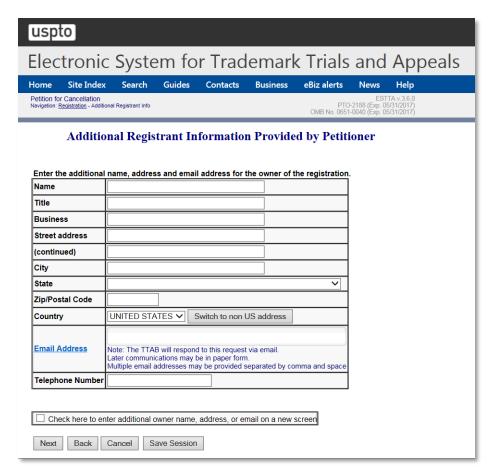

Figure 68: Additional Registrant Information Provided by Petitioner screen

After clicking "This is the correct registration," the Grounds for Cancellation screen will appear.

### **Grounds for Cancellation**

The petitioner must choose at least one ground for cancellation. If the registration was issued more than 5 years ago, the list of Grounds for Cancellation will be restricted to those grounds that may still be alleged.

Select as many grounds for cancellation as are applicable.

# uspto

# Electronic System for Trademark Trials and Appeals

Petition for Cancellation Navigation: Registration - Grounds

#### **Grounds for Cancellation**

Please check as many grounds for cancellation as are applicable. If a particular ground is not listed, check the "Other" box and fill in the ground in the text box provided.

| ne | grounds for cancellation are as follows:                                                                                                    |                                                                                                    |
|----|----------------------------------------------------------------------------------------------------|----------------------------------------------------------------------------------------------------|
|    | Priority and likelihood of confusion                                                                                                    | Trademark Act Sections 14(1) and 2(d)                                                              |
|    | The mark is merely descriptive                                                                                                    | Trademark Act Sections 14(1) and 2(e)(1)                                                           |
|    | The mark is or has become generic                                                                                                    | Trademark Act Section 14(3), or Section 23 if on<br>Supplemental Register                          |
|    | The mark is deceptively misdescriptive                                                                                                    | Trademark Act Sections 14(1) and 2(e)(1)                                                           |
|    | The mark is primarily geographically descriptive                                                                                                    | Trademark Act Sections 14(1) and 2(e)(2)                                                           |
|    | The mark is primarily geographically deceptively misdescriptive                                                                                                    | Trademark Act Sections 14(1) and 2(e)(3)                                                           |
|    | The mark is primarily merely a surname                                                                                                    | Trademark Act Sections 14(1) and 2(e)(4)                                                           |
|    | The mark comprises matter that, as a whole, is functional                                                                                                    | Trademark Act Sections 14(1) and 2(e)(5), or Section 23 if on Supplemental Register                |
|    | No use of mark in commerce before application,<br>amendment to allege use, or statement of use<br>was filed                                                                                                    | Trademark Act Sections 14(1) and 1(a), (c), and (d)                                                |
|    | Abandonment                                                                                                    | Trademark Act Section 14(3)                                                                        |
|    | Failure to function as a mark                                                                                                    | Trademark Act Sections 14(1) and 1,2 and 45                                                        |
|    | The mark is not inherently distinctive and has not<br>acquired distinctiveness                                                                                                    | Trademark Act Sections 14(1) and 1,2 and 45; and Section 2(f)                                      |
|    | Dilution by blurring                                                                                                    | Trademark Act Sections 14(1) and 43(c)                                                             |
|    | Dilution by tarnishment                                                                                                    | Trademark Act Sections 14(1) and 43(c)                                                             |
|    | Registrant not rightful owner of mark for identified goods or services                                                                                                    | Trademark Act Sections 14(1) and 1                                                                 |
|    | False suggestion of a connection with persons, living or dead, institutions, beliefs, or national symbols, or bring them into contempt, or disrepute                                                                                | Trademark Act Sections 14(3) and 2(a)                                                              |
|    | Deceptiveness                                                                                                    | Trademark Act Sections 14(3) and 2(a)                                                              |
|    | Immoral or scandalous matter                                                                                                    | Trademark Act Sections 14(3) and 2(a)                                                              |
|    | Disparaging                                                                                                    | Trademark Act Sections 14(3) and 2(a)                                                              |
|    | Geographic indication which, if used on or in<br>connection with wine or spirits, identifies a place<br>other than the origin of the goods                                                                                          | Trademark Act Sections 14(3) and 2(a)                                                              |
|    | The registration is being used by, or with the<br>permission of, the registrant so as to<br>misrepresent the source of the goods or services<br>on or in connection with which the mark is used                                     | Trademark Act Section 14(3)                                                                        |
|    | Consists of or comprises the flag or coat of arms<br>or other insignia of the United States, or of any<br>State or municipality, or of any foreign nation, or<br>any simulation thereof                                             | Trademark Act Sections 14(3) and 2(b)                                                              |
|    | Consists of or comprises a name, portrait, or<br>signature of a living individual without written<br>consent, or the name, portrait, or signature of a<br>deceased president without the written consent<br>of the surviving spouse | Trademark Act Sections 14(1) and 2(c)                                                              |
|    | Continued registration barred by claim or issue preclusion                                                                                                    | Mayer/Berkshire Corp. v. Berkshire Fashions Inc., 42<br>F.3d 1229, 76 USPQ2d 1310 (Fed. Cir. 2005) |
|    | Fraud on the USPTO                                                                                                    | Trademark Act Section 14(3); In re Bose Corp., 580 F.3d 1240, 91 USPQ2d 1938 (Fed. Cir. 2009)      |
|    | Violates the provisions of Trademark Act § 4                                                                                                    | Trademark Act Section 4 (collective and certification marks) and Sections 14(3) and (5)            |
|    | Misuse of registration symbol                                                                                                    | Copelands' Enterprises Inc. v. CNV Inc., 945 F.2d<br>1563, 20 USPQ2d 1295 (Fed. Cir. 1991)         |
|    | Title of single creative work                                                                                                    | Trademark Act Sections 1,2 and 45, Mattel Inc. v.<br>Brainy Baby Co.,101 USPQ2d 1140 (TTAB 2011)   |
|    | Other (please concisely indicate grounds and statutory or common-law basis for cancellation)                                                                                                    | ,,, aza ( z 2011)                                                                                  |

Next Back Cancel Save Session

| Figure 69: Grounds for Cancellation screen                  |  |
|-------------------------------------------------------------|--|
| Click "Next" and the Goods and Services screen will appear. |  |
|                                                             |  |
|                                                             |  |
|                                                             |  |
|                                                             |  |
|                                                             |  |
|                                                             |  |
|                                                             |  |
|                                                             |  |
|                                                             |  |
|                                                             |  |
|                                                             |  |
|                                                             |  |
|                                                             |  |
|                                                             |  |
|                                                             |  |
|                                                             |  |
|                                                             |  |
|                                                             |  |
|                                                             |  |
| 101                                                         |  |

## Goods and Services

The registration has one or more classes of goods or services. You must select which class(es) are subject to the petition for cancellation.

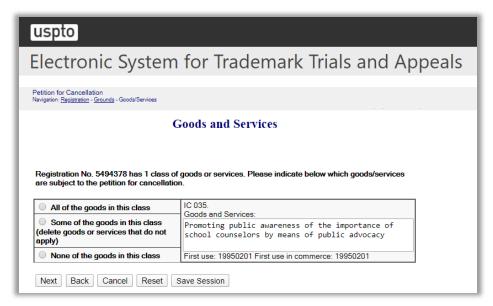

Figure 70: Goods and Services screen

Click "Next."

### **Petitioner Information**

If you are an attorney, select the "Check here if opposer/petitioner is represented by an attorney." This will prompt the Attorney Correspondence screen to appear later in the flow.

If the option "Switch to non US address" was chosen, a pop-up message will be displayed and the "Check here if opposer/petitioner is represented by an attorney" will be automatically selected.

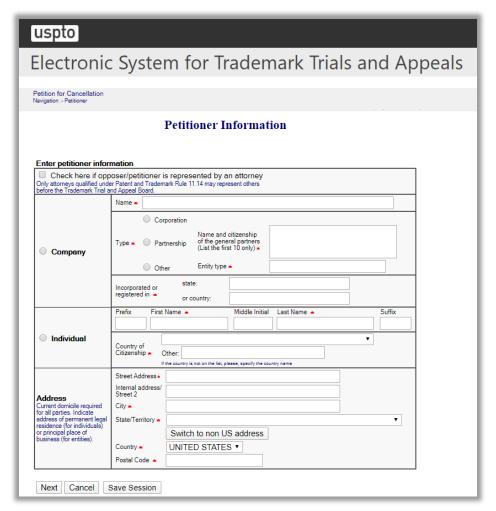

Figure 71: Petitioner Information screen

Click "Next" and the Add/Modify Information screen appears.

## **Add/Modify Information**

On this screen you can add additional registrations or petitioners and modify submitted information.

To add a registration, type in the registration number of the additional registration. Repeat the previous steps.

To add a Petitioner, click "Add Petitioner" which prompts the Petitioner Information screen for you to fill in the next Petitioner information.

You can also remove or edit an existing Registration or Petitioner by clicking on the appropriate buttons.

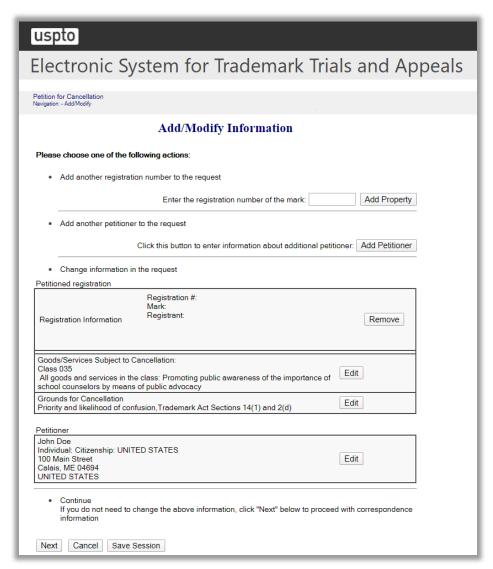

Figure 72: Add/Modify Information screen

Click "Next" and the Related Proceedings screen appears.

# **Related Proceedings**

If the parties are involved in one or more proceedings involving the same or similar mark, identify those on the Related Proceedings screen.

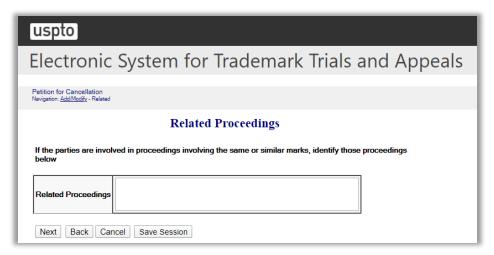

Figure 73: Related Proceedings screen

Click "Next".

If the option "Check here if opposer/petitioner is represented by an attorney" was previously selected on the Petitioner Information screen, then the Attorney Correspondence Information screen appears next.

Alternatively, the Petitioner's Correspondence Information screen appears next.

# **Attorney Correspondence Information**

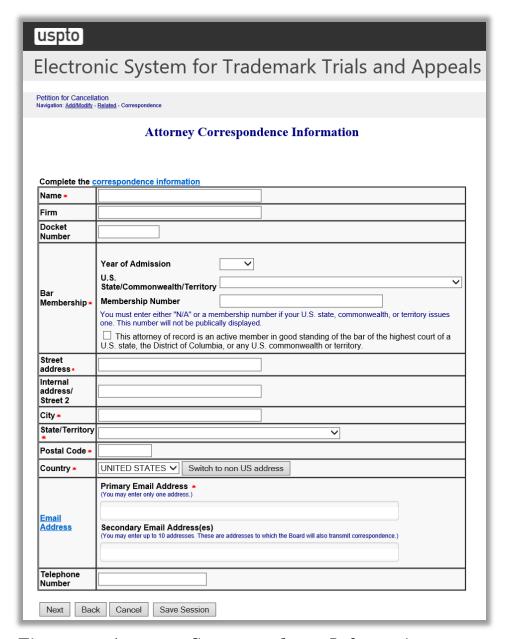

Figure 74: Attorney Correspondence Information screen

Click "Next".

Note: The Board will not send duplicate correspondence to any party.

# Petitioner's Correspondence Information

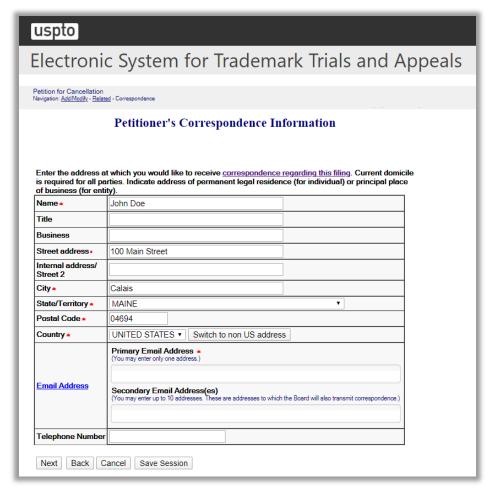

Figure 75: Petitioner's Correspondence Information screen

Click "Next."

## Petitioner's Pleaded Mark(s)

You have indicated a ground for cancellation based on your ownership of a trademark. Enter the trademark or trade name upon which you intend to rely in this proceeding. Enter no more than 49.

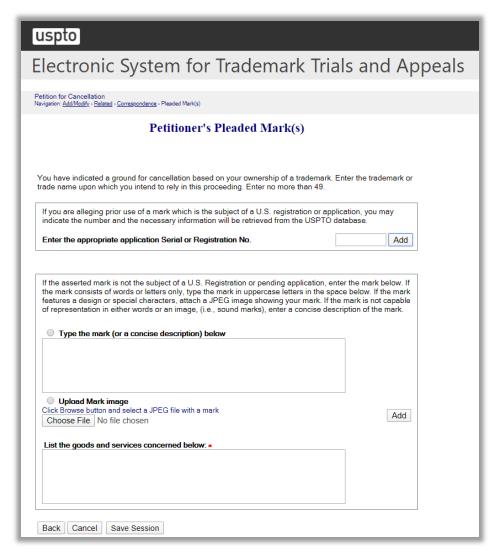

Figure 76: Petitioner's Pleaded Mark(s) screen

# **Pleading**

You must attach a short and plain statement of the grounds, setting forth, in numbered paragraphs, averments that include the reason(s) why the petitioner believes it is or will be damaged by the registration sought to be cancelled (i.e., petitioner's standing), as well as the ground(s) for cancellation. [See <u>TBMP</u> § 309.03(a)(2)].

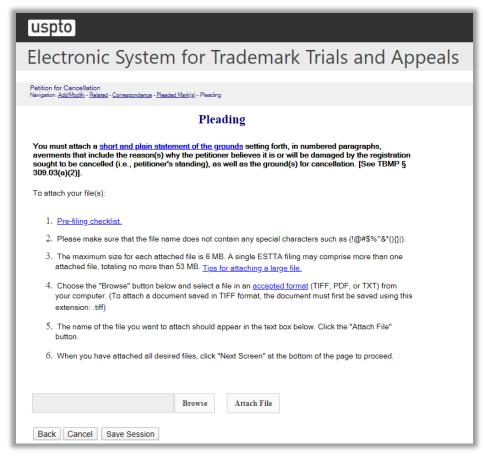

Figure 77: Pleading screen

From the Pleading screen, after you have attached all of your attachments, including the pleading itself, click "Next Screen" to go to the Signature screen.

## Signature

The submission must be signed by the filer. The submission will not be "signed" in the sense of a traditional paper document. To sign the submission, the signer must enter any combination of letters, numbers, spaces and/or punctuation marks that the signer has adopted as a signature, placed between two forward slash ("/") symbols in the signature block on the electronic submission. Acceptable "signatures" could include: /john doe/; /jd/; and /123-4567/.

## [uspto]

# Electronic System for Trademark Trials and Appeals

 $\label{eq:petition} Petition for Cancellation \\ \textit{Navigation:} \ \underline{\textit{Add/Modify}} \cdot \underline{\textit{Related}} \cdot \underline{\textit{Correspondence}} \cdot \underline{\textit{Pleaded Mark(s)}} \cdot \underline{\textit{Pleading}} \cdot \underline{\textit{Sign}}$ 

#### **Signature**

The submission must be signed by the filer. The Board will accept any combination of letters, numbers, spaces or punctuation marks as a valid signature if it is placed between two forward slash (/) symbols.

#### Sign the request by completing the following fields

IN THE UNITED STATES PATENT AND TRADEMARK OFFICE BEFORE THE TRADEMARK TRIAL AND APPEAL BOARD

#### **Petition for Cancellation**

Notice is hereby given that the following party has filed a petition to cancel the registration indicated below.

#### **Petitioner Information**

| Name    | John Doe                                             |             |               |
|---------|------------------------------------------------------|-------------|---------------|
| Entity  | Individual                                           | Citizenship | UNITED STATES |
| Address | 100 MAIN STREET<br>CALAIS, ME 04694<br>UNITED STATES |             |               |

| Correspondence information | JOHN DOE<br>100 MAIN STREET<br>CALAIS, ME 04694<br>UNITED STATES<br>Primary Email: test1@uspto.gov<br>No phone number provided. |
|----------------------------|----------------------------------------------------------------------------------------------------|
|----------------------------|----------------------------------------------------------------------------------------------------|

#### Registration Subject to Cancellation

| Registration<br>No. | Registration date | 06/12/2018 |
|---------------------|-------------------|------------|
| Registrant          |                   |            |

| All goods and ser                               | vices in the class are su                                                                                                    | se In Commerce: 1995/<br>abject to cancellation, na<br>ounselors by means of p                                                                                                    | amely: Promoting public                                                                                                    |  |
|-------------------------------------------------|----------------------------------------------------------------------------------------------------|----------------------------------------------------------------------------------------------------|----------------------------------------------------------------------------------------------------|--|
| Grounds for Can                                 | cellation                                                                                                    |                                                                                                    |                                                                                                    |  |
| Priority and likel                              | ihood of confusion                                                                                                    | Trademark Act Sec                                                                                                    | etions 14(1) and 2(d)                                                                                                    |  |
| Mark Cited by Po<br>U.S.<br>Registration<br>No. | etitioner as Basis for C                                                                                                    | Application Date                                                                                                    | 11/14/2013                                                                                                    |  |
| Registration Date                               | 05/01/2018                                                                                                    | Foreign<br>Priority Date                                                                                                    | NONE                                                                                                    |  |
| Word Mark                                       |                                                                                                    | -                                                                                                    |                                                                                                    |  |
| Design Mark                                     |                                                                                                    |                                                                                                    |                                                                                                    |  |
| Description of<br>Mark                          | NONE                                                                                                    |                                                                                                    |                                                                                                    |  |
| Goods/Services                                  | Crystallized fruits; fro<br>preserved fruit; fruit b<br>Class 030. First use: I<br>Candy; caramels; che<br>condiments, namely,<br>syrup, topping syrup,<br>candy bars, lollipops,<br>coulis; flavorings, of<br>beans; honey; ice crea | pased snack food; jams;<br>First Use: 0 First Use In<br>wing gum; chocolate; co<br>chocolate syrup, pancak<br>marinades, and chutney<br>chocolates, mints, pasti<br>aer than essential oils; fir | s; stewed fruit; fruit jellies;<br>jellies for food<br>Commerce: 0<br>ocoa; coffee flavorings;<br>se syrup, maple syrup, table<br>s; confectionery,namely,<br>illes, and fondants; fruit<br>uit jelly candy and jelly<br>opolis, bee glue; dessert |  |
| Attachments                                     | Test File.txt(26 bytes                                                                                                    | )                                                                                                    |                                                                                                    |  |
|                                                 |                                                                                                    |                                                                                                    |                                                                                                    |  |

Figure 78: Signature screen

## Validate

## uspto

# Electronic System for Trademark Trials and Appeals

#### Validate

Review the information below and click on the "to proceed with payment" button if the information is correct. If you need to edit any information, go back to proper screen using navigation facilities on this web page and make your correction(s).

DO NOT USE THE BACK BUTTON ON YOUR BROWSER.

IN THE UNITED STATES PATENT AND TRADEMARK OFFICE BEFORE THE TRADEMARK TRIAL AND APPEAL BOARD

#### **Petition for Cancellation**

Notice is hereby given that the following party has filed a petition to cancel the registration indicated below.

#### **Petitioner Information**

| Name    | John Doe                                             |             |               |
|---------|------------------------------------------------------|-------------|---------------|
| Entity  | Individual                                           | Citizenship | UNITED STATES |
| Address | 100 MAIN STREET<br>CALAIS, ME 04694<br>UNITED STATES |             |               |

| Correspondence information | JOHN DOE 100 MAIN STREET CALAIS, ME 04694 UNITED STATES Primary Email: test1@uspto.gov No phone number provided. |
|----------------------------|----------------------------------------------------------------------------------------------------|
|----------------------------|----------------------------------------------------------------------------------------------------|

### Registration Subject to Cancellation

| Registration<br>No. | Registration date | 06/12/2018 |
|---------------------|-------------------|------------|
| Registrant          |                   |            |

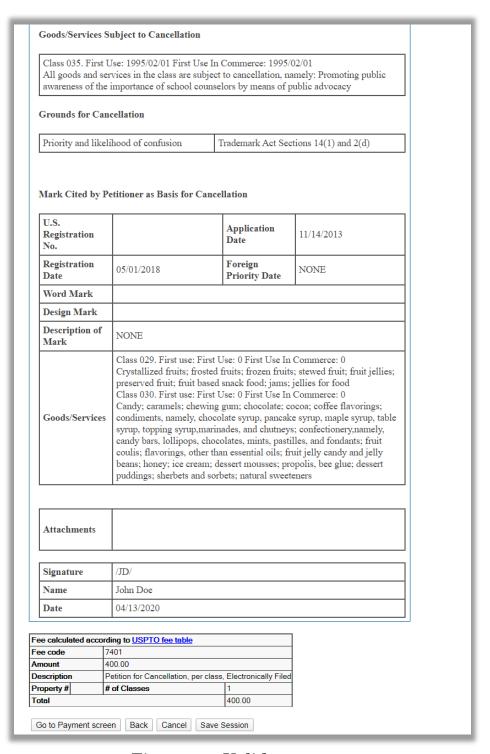

Figure 79: Validate screen

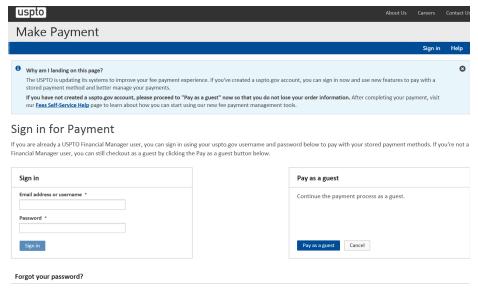

Figure 80: Make Payment screen

### 3.2.3 Appeal of Refusal to Register

To begin, enter the serial number of the application to be appealed. Click "Start." The Application Data screen appears.

#### **ESTTA Forms**

File a New Proceeding
 Use these options to file a new opposition, cancellation or appeal from a final refusal to register.
 Choose your filing and enter the serial number of the application to be opposed, the registration number of the registration to be cancelled, or the serial number of the application to be appealed.

 Type of filing: Appeal of Refusal to Register

There is a filing fee associated with these forms.

Figure 81: Launch Form screen

## **Application Data**

This page displays the information relating to the serial number that you entered. Verify whether you have entered the correct serial number. Click "Next" to move forward. If incorrect, click "Cancel" and enter the correct serial number.

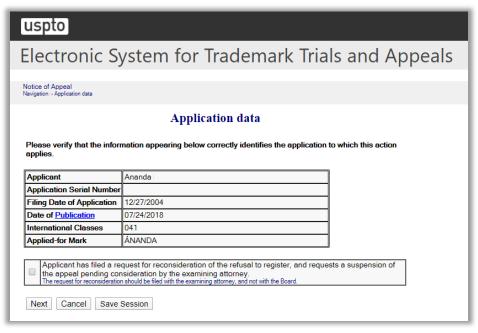

Figure 82: Application Data screen

After clicking "Next," The Goods and Services Appealed screen appears.

#### Good and Services Appealed

Choose from the list of Goods and Services on this screen to indicate which goods and services are the subject of the appeal. You may elect to appeal with respect to all or none of the goods in each class, or to appeal with respect to certain goods within a class.

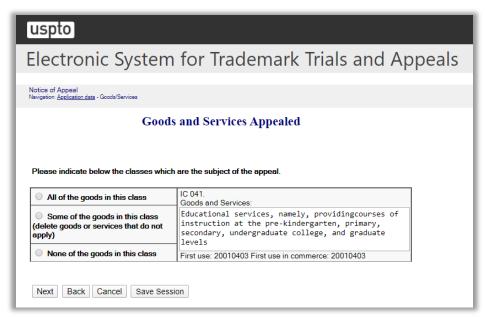

Figure 83: Goods and Services Appealed screen

Click "Next" to proceed to the Correspondence Information screen.

If an applicant previously designated an attorney for correspondence or the applicant's domicile is not located within the U.S. or its territories, then the Attorney Correspondence screen appears next.

Alternatively, the Correspondence Information screen appears next.

## **Correspondence Information**

Enter the address at which you would like to receive correspondence regarding this filing.

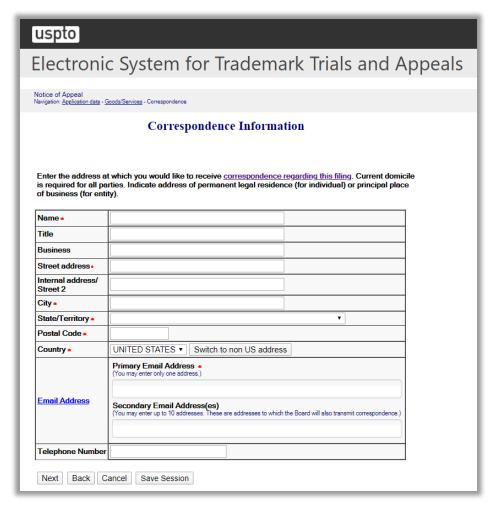

Figure 84: Correspondence Information screen

Click "Next" to proceed to the Signature screen.

#### Signature

The submission must be signed by the filer. The submission will not be "signed" in the sense of a traditional paper document. To sign the submission, the signer must enter any combination of letters, numbers, spaces and/or punctuation marks that the signer has adopted as a signature, placed between two forward slash ("/") symbols in the signature block on the electronic submission. Acceptable "signatures" could include: /john doe/; /jd/; and /123-4567/.

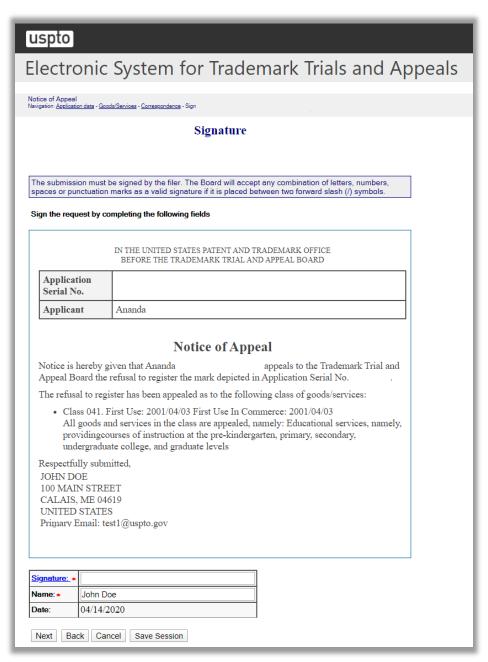

Figure 85: Signature screen

Click "Next" to proceed to the Validate screen.

#### Validate

Review all of the information on this screen and click "Go to Payment screen" if the information is correct. If you need to edit any information, go back to the proper screen using the navigation buttons on this web page and make your correction(s). DO NOT USE THE BACK BUTTON ON YOUR BROWSER.

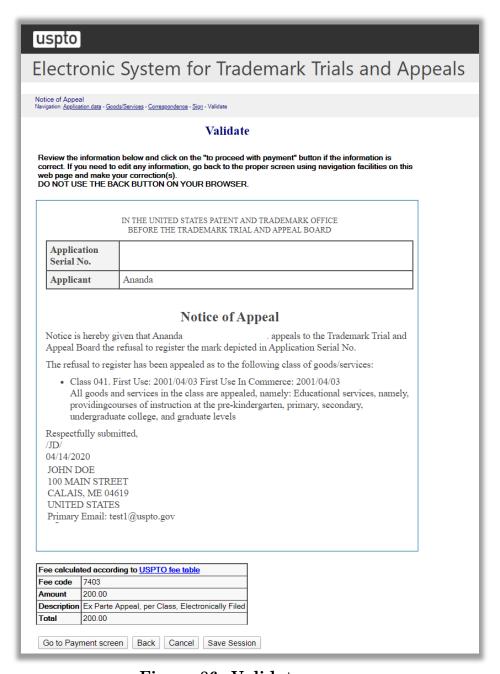

Figure 86: Validate screen

## 3.3 File Documents in a Board Proceeding

Use these options to file documents (motions, briefs, etc.) in an already existing opposition, cancellation, concurrent use, or appeal proceeding. Choose a filing option and enter the opposition number (91xxxxxx), cancellation number (92xxxxx), concurrent use number (94xxxxxx), or application serial number (7xxxxxxx or 8xxxxxxx) to which your filing applies.

3.3.1 Opposition, Cancellation or Concurrent Use (general filing)

#### **ESTTA Forms**

File Documents in a Board Proceeding
 Use these options to file documents (motions, briefs, etc.) in an already existing opposition, cancellation, concurrent use, or appeal proceeding. Choose a filing option and enter the opposition number (91xxxxxx), cancellation number (92xxxxxx), concurrent use number (94xxxxxx), or application serial number to which your filing applies.

 Type of filing: Opposition, Cancellation or Concurrent Use (general fili

Figure 87: Form Launch screen

## **Identify Party**

Check the box indicating the party on whose behalf this filing is being made.

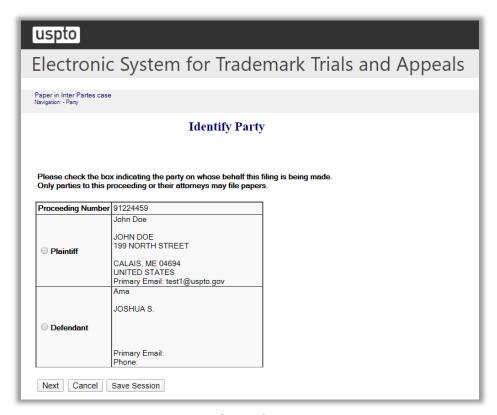

Figure 88: Identify Party screen

 $\operatorname{Click}$  "Next" to display the Identify Paper screen.

## **Identify Paper**

From the list of entries shown on the screen, choose the one that best identifies the submission you are filing. You may make only one entry for each filing. Therefore, if your submission includes more than a single motion, choose the entry you consider the most relevant or significant. If you cannot find an entry that describes your submission, choose "Other Motions/Papers" and provide a short, clear description of the submission.

See section 3.3.1.1 if you select the option "Motion for Summary Judgment."

See section **3.3.1.2** if you select the option "Appeal or Cross-Appeal of Final Board Decision."

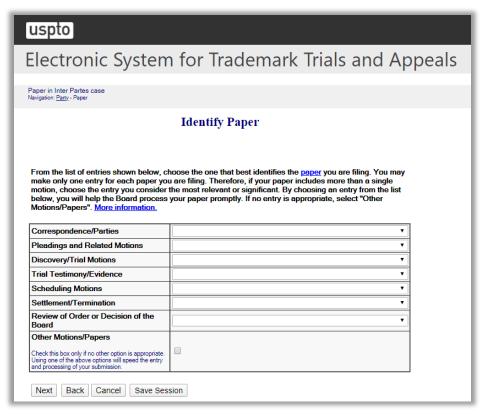

Figure 89: Identify Paper screen

Click "Next" to display the Attachment screen.

#### Attachments

Attach required legal documents, which should be .pdf, .tiff or .txt format.

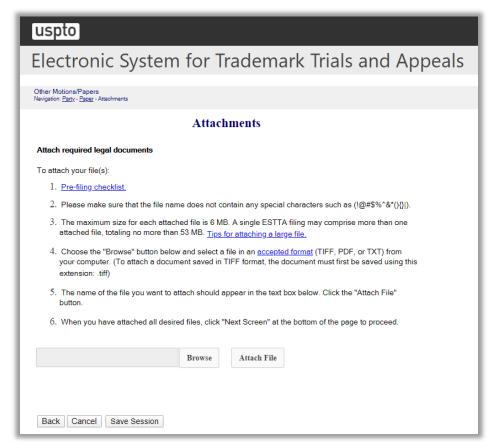

Figure 90: Attachments screen

Click "Browse" to search for the file. When located, click "Attach File" to attach the document. After you attach a document, you can remove the document by clicking "Remove".

Click "Next" to display the Signature screen.

### Signature

The submission must be signed by the filer. The submission will not be "signed" in the sense of a traditional paper document. To sign the submission, the signer must enter any combination of letters, numbers, spaces and/or punctuation marks that the signer has adopted as a signature, placed between two forward slash ("/") symbols in the signature block on the electronic submission. Acceptable "signatures" could include: /john doe/; /jd/; and /123-4567/.

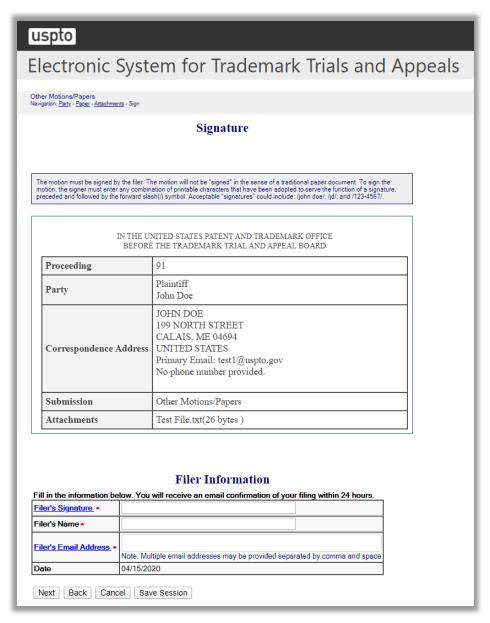

Figure 91: Signature screen

Click "Next" to display the Validate and Submit screen.

## Validate and Submit

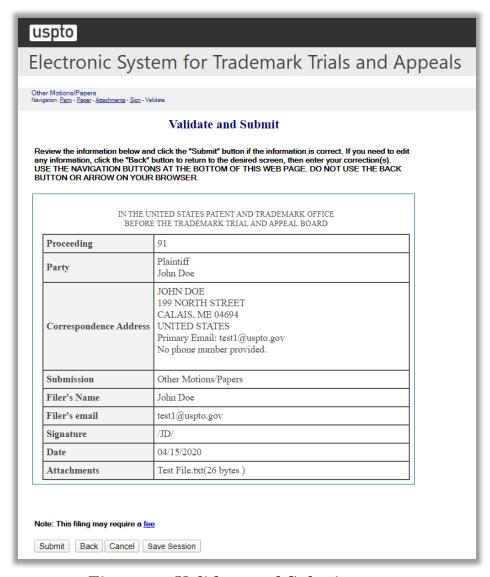

Figure 92: Validate and Submit screen

Click "Submit" to display the Receipt screen.

## Receipt

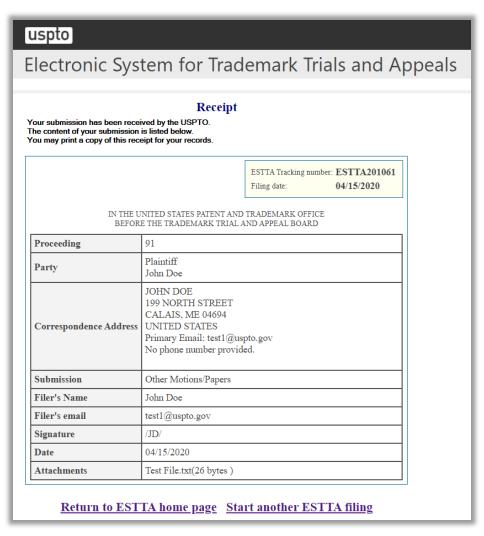

Figure 93: Receipt screen

### 3.3.1.1 Motion for Summary Judgment

## **Identify Paper**

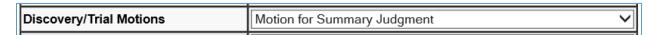

## **Summary Judgment**

A party may not file a motion for summary judgment until it has made its initial disclosures, except for a motion asserting claim or issue preclusion or lack of jurisdiction by the Trademark Trial and Appeal Board. A motion for summary judgment must be filed before the day of the deadline for pretrial disclosures for the first testimony period, as originally set or as reset. Trademark Rule 2.127(e)(1).

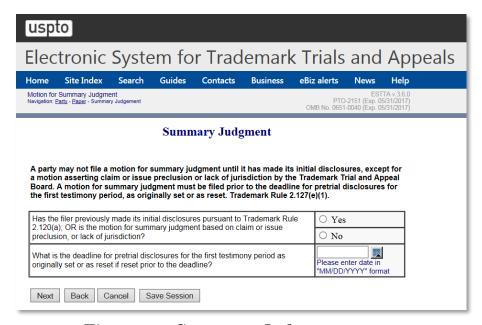

Figure 94: Summary Judgment screen

If the answer to the first question is "No", or in response to the second question the deadline date entered is today or prior to today, then the motion is untimely, and the Error – Untimely Motion screen will be displayed.

If the answer to the first question is "Yes" and in response to the second question the deadline date entered is a future date, then the motion is timely, and the Attachment screen will be displayed after selecting "Next."

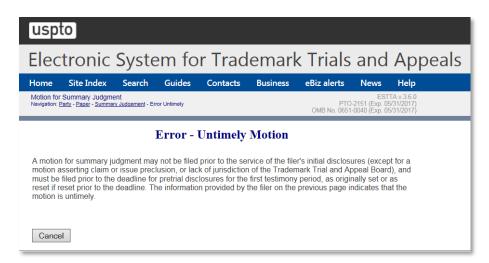

Figure 95: Error - Summary Judgment

#### 3.3.1.2 Review of Order or Decision of the Board

## **Identify Paper**

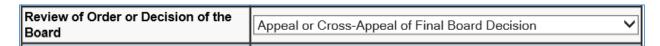

If the option "Appeal or Cross-Appeal of Final Board Decision" is selected, then the Notice of Review by Appeal or Civil Action is displayed after selecting "Next."

## Notice of Review by Appeal or Civil Action

You can select only one of the push buttons on the screen.

If you are filing a civil action seeking review in a U.S. District Court, enter the Name of the U.S. District Court (if applicable) and the Case Number (if known). These are optional.

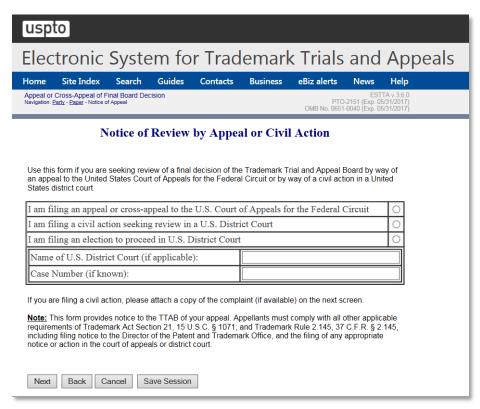

Figure 96: Notice of Review by Appeal or Civil Action

### 3.3.2 Consent Motion (opposition or cancellation)

While written stipulations or consent motions may be filed using the general filings option, ESTTA provides various forms for consent motions to extend the time to answer, to extend discovery and trial dates, to suspend for settlement negotiations, or to suspend pending disposition of a civil action. These forms, found under "Consent Motions (opposition or cancellation)," provide easier filing and faster processing for these motions.

#### **ESTTA Forms**

File Documents in a Board Proceeding
 Use these options to file documents (motions, briefs, etc.) in an already existing opposition, cancellation, concurrent use, or appeal proceeding. Choose a filing option and enter the opposition number (91xxxxxx), cancellation number (92xxxxxx), concurrent use number (94xxxxxx), or application serial number to which your filing applies.

 Type of filing: Consent Motions (opposition or cancellation)

Figure 97: Form Launch screen

#### **Consent Motions**

Use this form to file the following consent motions in a cancellation or opposition proceeding:

- 1. Motion to extend the current period or deadline
- 2. Motion to suspend for settlement negotiations
- 3. Motion to suspend in view of civil litigation

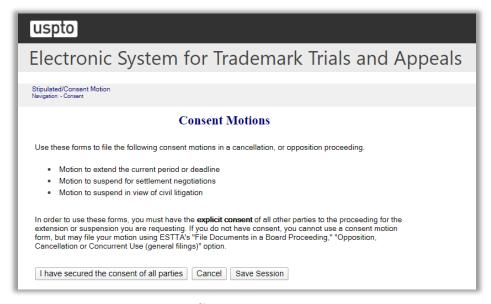

Figure 98: Consent Motions screen

## **Identify Party**

Check the box indicating the party on whose behalf this submission is being made. Only parties to this proceeding or their attorneys may file submissions.

If the board has an email address or addresses for a party, the Board will send all correspondence by email. A 'hard copy' may not be sent by postal mail. Before using this form, make sure the Board has your correct email address. If your email address shown here is incorrect or incomplete, exit this form and complete and submit the Change of Address form before proceeding with this consent motion.

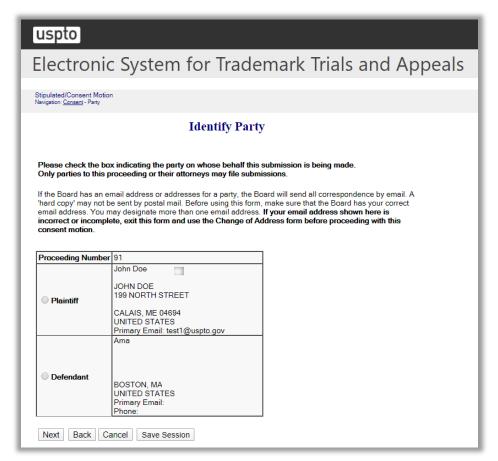

Figure 99: Identify Party screen

Click "Next" on the Identify Party screen to take you to the Choose Motion screen.

### 3.3.2.1 Request to Extend Dates

#### **Choose Motion**

Use this form only if every party to the proceeding has expressly consented to the extension or suspension you are seeking. If a party has not expressly consented, you cannot use a consent motion form, but may file your motion using the "File Documents in a Board Proceeding," "Opposition, Cancellation, or Concurrent Use (general filings)" option.

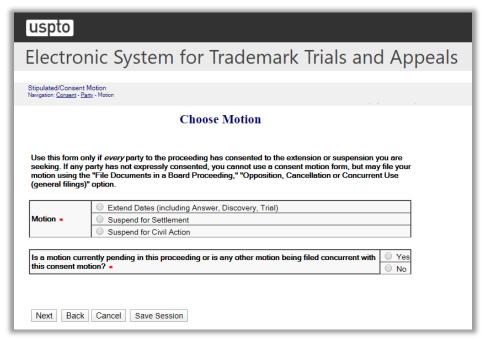

Figure 100: Choose Motion screen

Click "Next" on the Choose Motion screen to take you to the Grounds for Request for Extension screen.

## **Grounds for Request for Extension**

Specify on this screen the grounds for the extension request.

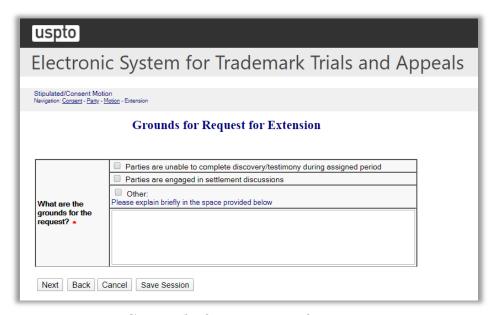

Figure 101: Grounds for Request for Extension screen

Click "Next" on the Grounds for Request for Extension screen to take you to the Current Schedule and Proposed Schedule screen.

## **Current Schedule and Proposed Schedule**

Enter the length of the extension to which the parties have expressly consented.

After selecting a desired length for extension, you may save this session by choosing the "Save Session" option at the bottom of the screen. However, if the saved session is resumed at a later date and one or more dates in the "Current Schedule" have become "CLOSED," you will be required to re-select the consented length of the extension.

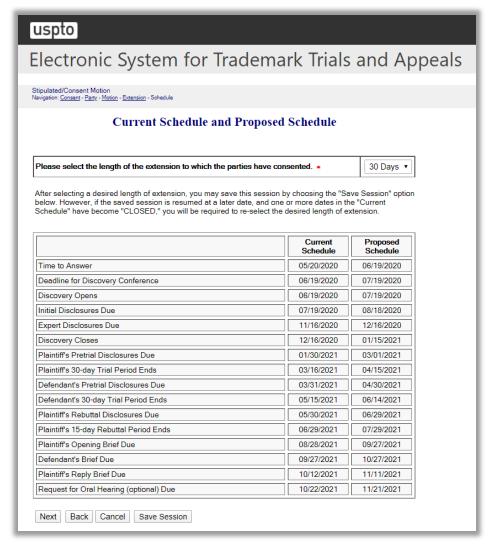

Figure 102: Current Schedule and Proposed Schedule screen

Click "Next" on the Current and Proposed Schedule screen to take you to the Certificate of Service screen.

#### Certificate of Service

The undersigned hereby certifies that a copy of this filing is being served upon all parties to this proceeding at the address of record in the following manner on the date this filing is submitted.

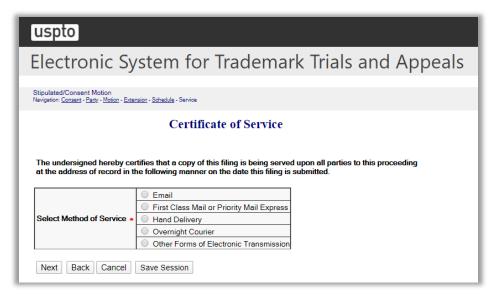

Figure 103: Certificate of Service screen

Click "Next" on the Certificate of Service screen to take you to the Signature screen.

### Signature

The submission must be signed by the filer. The Board will accept any combination of letters, numbers, spaces or punctuation marks as a valid signature if it is placed between two forward slash (/) symbols.

# uspto

# Electronic System for Trademark Trials and Appeals

Stipulated/Consent Motion Navigation: <u>Consent - Party - Motion - Extension - Schedule</u> - <u>Service</u> - Sign

#### **Signature**

The submission must be signed by the filer. The Board will accept any combination of letters, numbers, spaces or punctuation marks as a valid signature if it is placed between two forward slash (/) symbols.

IN THE UNITED STATES PATENT AND TRADEMARK OFFICE BEFORE THE TRADEMARK TRIAL AND APPEAL BOARD

| Proceeding No.    | 91                                                                                                    |
|-------------------|----------------------------------------------------------------------------------------------------|
| Filing Party      | Plaintiff<br>John Doe                                                                                        |
| Other Party       | Defendant<br>Ama                                                                                             |
| Pending<br>Motion | There is no motion currently pending and no other motion is being filed concurrent with this consent motion. |

#### **Consent Motion to Extend**

The Time to Answer is currently set to close on 05/20/2020. John Doe requests that such date be extended for 30 days, or until 06/19/2020, and that all subsequent dates be reset accordingly.

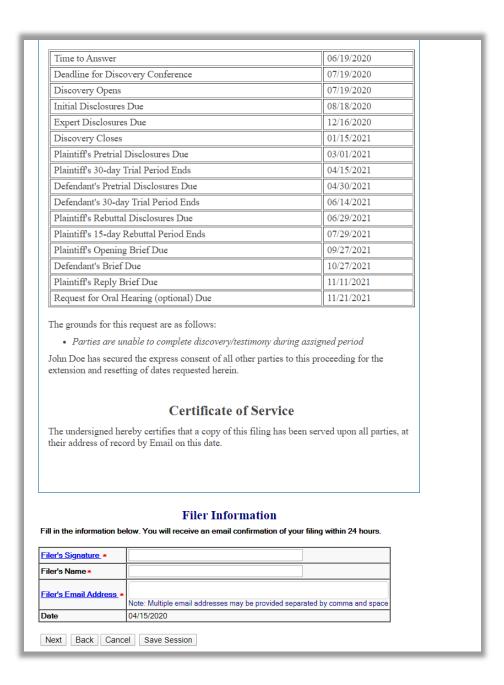

Figure 104: Signature screen

Click "Next" on the Signature screen to take you to the Validate and Submit screen.

#### Validate and Submit

Review all of the information on this screen. If the information is correct, click "Submit" to submit your filing. If you need to edit any information, go back to the proper screen **using the navigation buttons on this web page** and make your corrections.

DO NOT USE THE BACK BUTTON ON YOUR BROWSER.

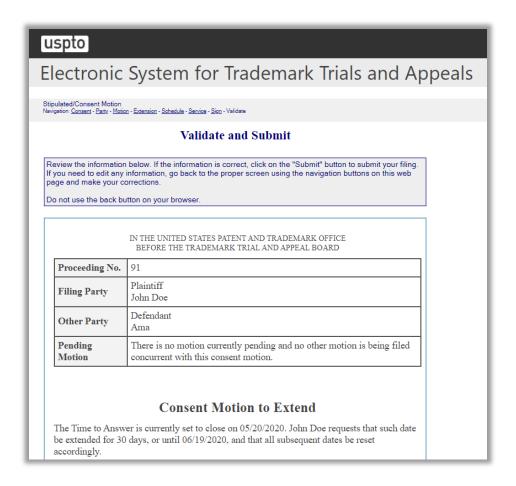

| Time to Answer                                                                                                    | 06/19/2020 |  |
|----------------------------------------------------------------------------------------------------|------------|--|
| Deadline for Discovery Conference                                                                                                    | 07/19/2020 |  |
| Discovery Opens                                                                                                    | 07/19/2020 |  |
| Initial Disclosures Due                                                                                                    | 08/18/2020 |  |
| Expert Disclosures Due                                                                                                    | 12/16/2020 |  |
| Discovery Closes                                                                                                    | 01/15/2021 |  |
| Plaintiff's Pretrial Disclosures Due                                                                                                    | 03/01/2021 |  |
| Plaintiff's 30-day Trial Period Ends                                                                                                    | 04/15/2021 |  |
| Defendant's Pretrial Disclosures Due                                                                                                    | 04/30/2021 |  |
| Defendant's 30-day Trial Period Ends                                                                                                    | 06/14/2021 |  |
| Plaintiff's Rebuttal Disclosures Due                                                                                                    | 06/29/2021 |  |
| Plaintiff's 15-day Rebuttal Period Ends                                                                                                    | 07/29/2021 |  |
| Plaintiff's Opening Brief Due                                                                                                    | 09/27/2021 |  |
| Defendant's Brief Due                                                                                                    | 10/27/2021 |  |
| Plaintiff's Reply Brief Due                                                                                                    | 11/11/2021 |  |
| Request for Oral Hearing (optional) Due                                                                                                    | 11/21/2021 |  |
| he grounds for this request are as follows:  • Parties are unable to complete discovery/testimony dur ohn Doe has secured the express consent of all other parties attention and resetting of dates requested herein. | 0 0 1      |  |
| Certificate of Service                                                                                                    | e          |  |
| The undersigned hereby certifies that a copy of this filing has been served upon all parties, at their address of record by Email on this date.                                                                       |            |  |
| despectfully submitted,  ID/  ohn Doe  est1@uspto.gov  4/15/2020                                                                                                    |            |  |
|                                                                                                    |            |  |

Figure 105: Validate and Submit screen

Click "Submit" on the Validate and Submit screen to take you to the Receipt screen.

## Receipt

## uspto

# Electronic System for Trademark Trials and Appeals

#### Receipt

Your submission has been received by the USPTO. The content of your submission is listed below. You may print a copy of this receipt for your records.

ESTTA Tracking number: ESTTA201067 Filing date: 04/15/2020

IN THE UNITED STATES PATENT AND TRADEMARK OFFICE BEFORE THE TRADEMARK TRIAL AND APPEAL BOARD

| Proceeding No.                                                                                                    | 91                           |  |
|----------------------------------------------------------------------------------------------------|------------------------------|--|
| Filing Party                                                                                                    | Plaintiff<br>John Doe        |  |
| Other Party                                                                                                    | Other Party Defendant<br>Ama |  |
| Pending Motion There is no motion currently pending and no other motion is being file concurrent with this consent motion. |                              |  |

#### **Consent Motion to Extend**

The Time to Answer is currently set to close on 05/20/2020. John Doe requests that such date be extended for 30 days, or until 06/19/2020, and that all subsequent dates be reset accordingly.

| Time to Answer                          | 06/19/2020 |
|-----------------------------------------|------------|
| Deadline for Discovery Conference       | 07/19/2020 |
| Discovery Opens                         | 07/19/2020 |
| Initial Disclosures Due                 | 08/18/2020 |
| Expert Disclosures Due                  | 12/16/2020 |
| Discovery Closes                        | 01/15/2021 |
| Plaintiff's Pretrial Disclosures Due    | 03/01/2021 |
| Plaintiff's 30-day Trial Period Ends    | 04/15/2021 |
| Defendant's Pretrial Disclosures Due    | 04/30/2021 |
| Defendant's 30-day Trial Period Ends    | 06/14/2021 |
| Plaintiff's Rebuttal Disclosures Due    | 06/29/2021 |
| Plaintiff's 15-day Rebuttal Period Ends | 07/29/2021 |
| Plaintiff's Opening Brief Due           | 09/27/2021 |
| Defendant's Brief Due                   | 10/27/2021 |
| Plaintiff's Reply Brief Due             | 11/11/2021 |
| Request for Oral Hearing (optional) Due | 11/21/2021 |

The grounds for this request are as follows:

• Parties are unable to complete discovery/testimony during assigned period

John Doe has secured the express consent of all other parties to this proceeding for the extension and resetting of dates requested herein.

#### **Certificate of Service**

The undersigned hereby certifies that a copy of this filing has been served upon all parties, at their address of record by Email on this date.

Respectfully submitted, /JD/ John Doe test1@uspto.gov 04/15/2020

Return to ESTTA home page Start another ESTTA filing

Figure 106: Receipt screen

### 3.3.2.2 Request to Suspend for Settlement

#### **Choose Motion**

Use this form only if every party to the proceeding has consented to the extension or suspension you are seeking. If a party has not expressly consented, you cannot use a consent motion form, but may file your motion using the "File Documents in a Board Proceeding," "Opposition, Cancellation, or Concurrent Use (general filings)" option.

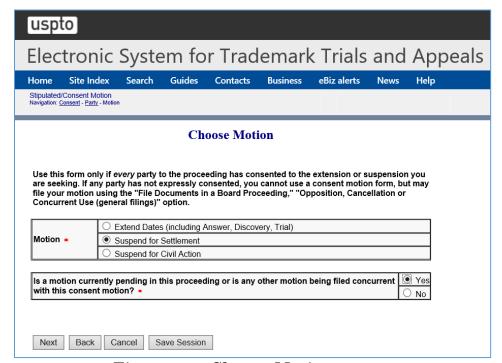

Figure 107: Choose Motion screen

Click "Next" on the Choose Motion screen to take you to the Current Schedule and Proposed Schedule screen.

## **Current Schedule and Proposed Schedule**

Enter the length of the suspension to which the parties have consented.

After selecting a desired length for suspension, you may save this session by choosing the "Save Session" option below. However, if the saved session is resumed at a later date and one or more dates in the "Current Schedule" have become "CLOSED," you will be required to re-select the desired length of suspension.

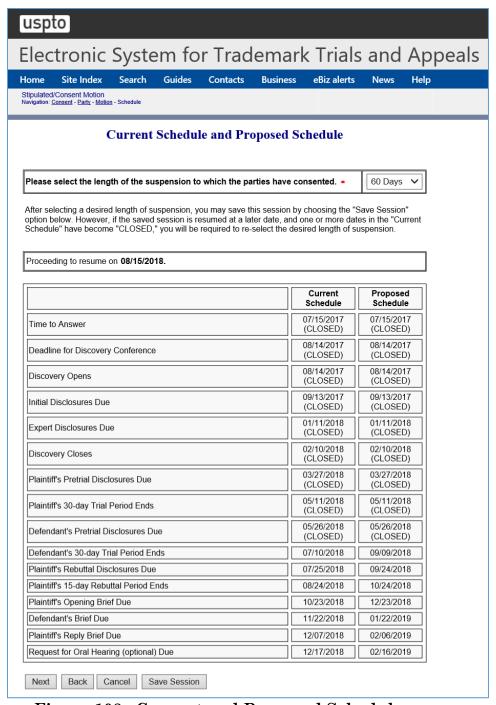

Figure 108: Current and Proposed Schedule screen

Click "Next" on the Current Schedule and Proposed Schedule screen to take you to the Certificate of Service screen.

#### **Certificate of Service**

The undersigned hereby certifies that a copy of this filing is being served upon all parties to this proceeding at the address of record in the following manner on the date this filing is submitted.

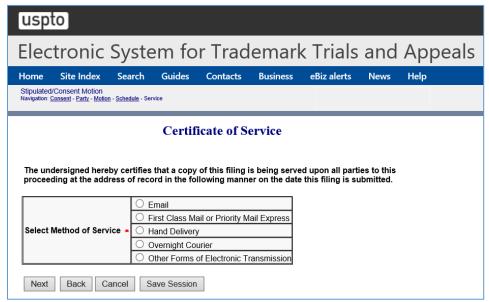

Figure 109: Certificate of Service screen

Click "Next" on the Certificate of Service screen to take you to the Signature screen.

#### Signature

The submission must be signed by the filer. The Board will accept any combination of letters, numbers, spaces or punctuation marks as a valid signature if it is placed between two forward slash (/) symbols.

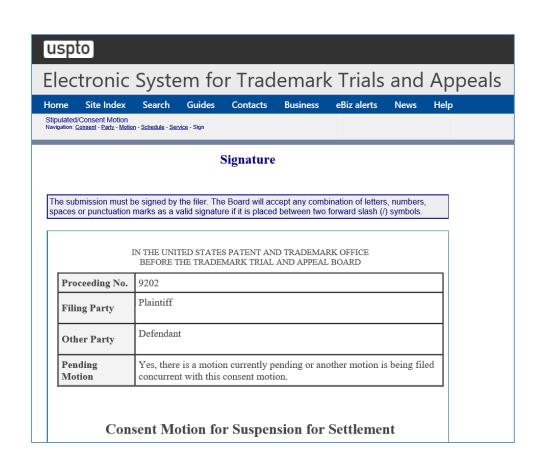

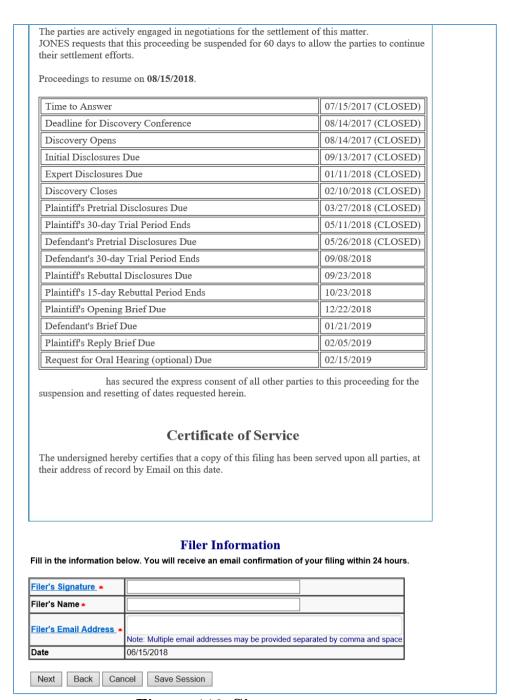

Figure 110: Signature screen

Click "Next" on the Signature screen to take you to the Validate and Submit screen.

#### Validate and Submit

Review all of the information on this screen. If the information is correct, click "Submit" to submit your filing. If you need to edit any information, go back to the

proper screen using the navigation buttons on this web page and make your corrections. Do not use the back button on your browser.

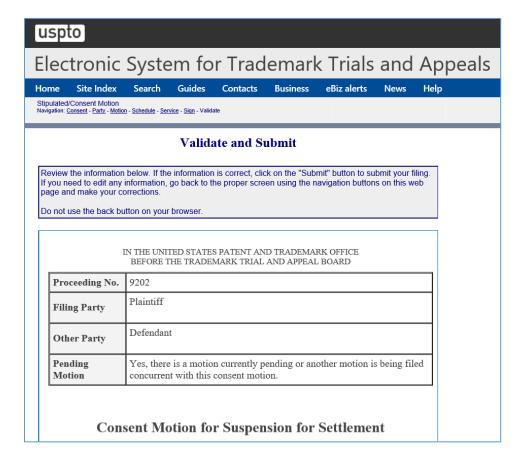

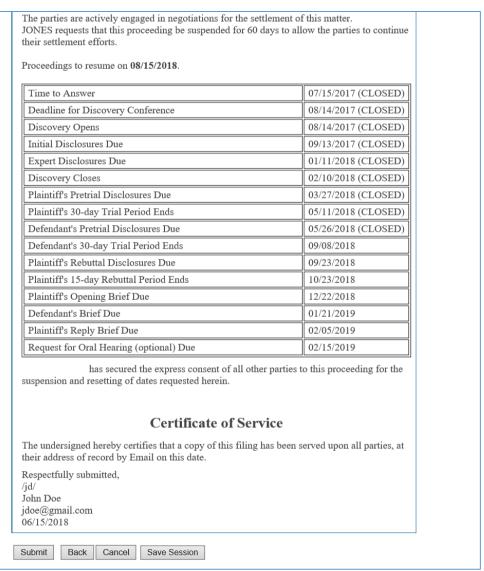

Figure 111: Validate and Submit screen

Click "Submit" on the Validate and Submit screen to take you to the Receipt screen.

### Receipt

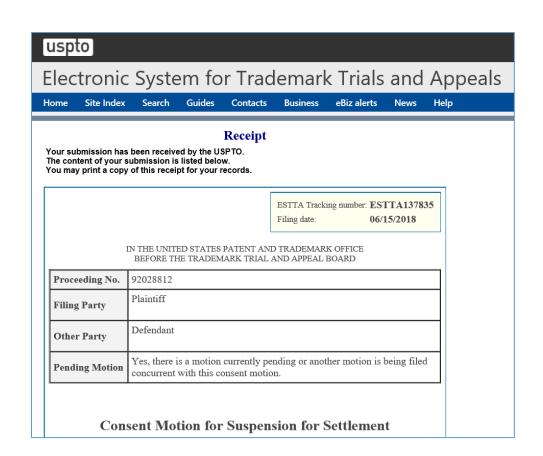

The parties are actively engaged in negotiations for the settlement of this matter. JONES requests that this proceeding be suspended for 60 days to allow the parties to continue their settlement efforts.

Proceedings to resume on 08/15/2018.

| Time to Answer                          | 07/15/2017 (CLOSED) |
|-----------------------------------------|---------------------|
| Deadline for Discovery Conference       | 08/14/2017 (CLOSED) |
| Discovery Opens                         | 08/14/2017 (CLOSED) |
| Initial Disclosures Due                 | 09/13/2017 (CLOSED) |
| Expert Disclosures Due                  | 01/11/2018 (CLOSED) |
| Discovery Closes                        | 02/10/2018 (CLOSED) |
| Plaintiff's Pretrial Disclosures Due    | 03/27/2018 (CLOSED) |
| Plaintiff's 30-day Trial Period Ends    | 05/11/2018 (CLOSED) |
| Defendant's Pretrial Disclosures Due    | 05/26/2018 (CLOSED) |
| Defendant's 30-day Trial Period Ends    | 09/08/2018          |
| Plaintiff's Rebuttal Disclosures Due    | 09/23/2018          |
| Plaintiff's 15-day Rebuttal Period Ends | 10/23/2018          |
| Plaintiff's Opening Brief Due           | 12/22/2018          |
| Defendant's Brief Due                   | 01/21/2019          |
| Plaintiff's Reply Brief Due             | 02/05/2019          |
| Request for Oral Hearing (optional) Due | 02/15/2019          |
|                                         |                     |

has secured the express consent of all other parties to this proceeding for the suspension and resetting of dates requested herein.

#### **Certificate of Service**

The undersigned hereby certifies that a copy of this filing has been served upon all parties, at their address of record by Email on this date.

Respectfully submitted,

/jd/

John Doe

jdoe@gmail.com

06/15/2018

Return to ESTTA home page Start another ESTTA filing

Figure 112: Receipt screen

### 3.3.2.3 Request to Suspend for Civil Action

#### **Choose Motion**

Use this form only if every party to the proceeding has consented to the extension or suspension you are seeking. If a party has not expressly consented, you cannot use a consent motion form, but may file your motion using the "File Documents in a Board Proceeding," "Opposition, Cancellation, or Concurrent Use (general filings)" option.

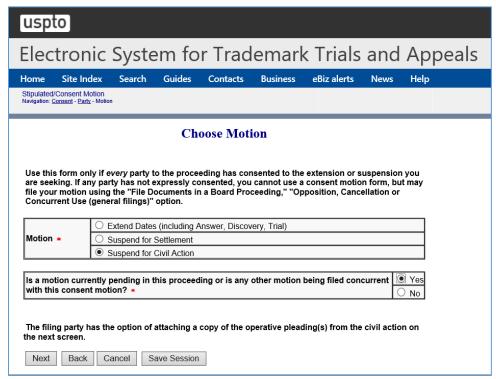

Figure 113: Choose Motion screen

Click "Next" on the Choose Motion screen to take you to the Attachments screen.

#### Attachments

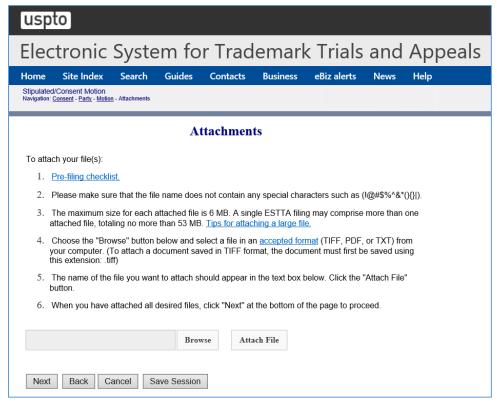

Figure 114: Attachments screen

#### Certificate of Service

The undersigned hereby certifies that a copy of this filing is being served upon all parties to this proceeding at the address of record in the following manner on the date this filing is submitted.

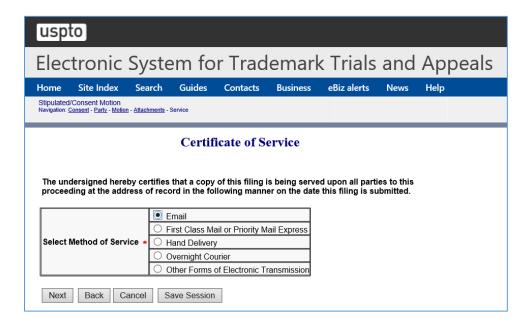

## Figure 115: Certificate of Service

Click "Next" on the Certificate of Service screen to take you to the Signature screen.

## Signature

The submission must be signed by the filer. The Board will accept any combination of letters, numbers, spaces or punctuation marks as a valid signature if it is placed between two forward slash (/) symbols.

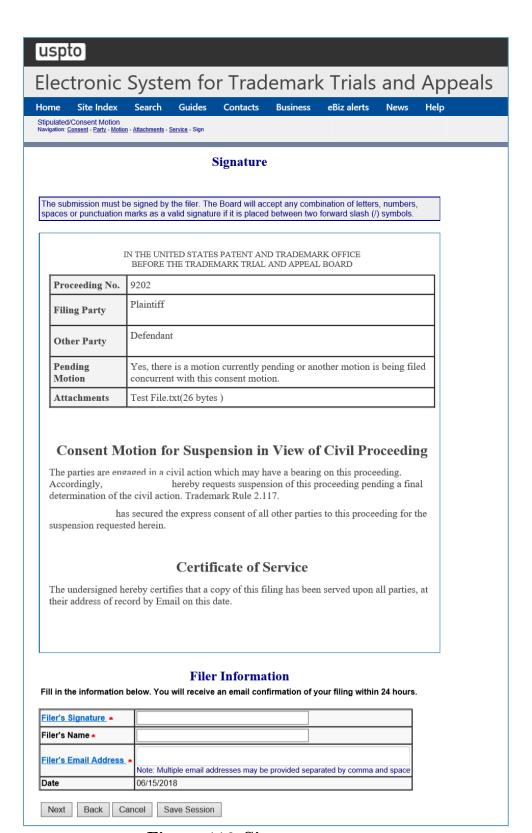

Figure 116: Signature screen

Click "Next" on the Signature screen to take you to the Validate and Submit screen.

### Validate and Submit

Review all of the information on this screen. If the information is correct, click "Submit" to submit your filing. If you need to edit any information, go back to the proper screen **using the navigation buttons on this web page** and make your corrections. Do not use the back button on your browser.

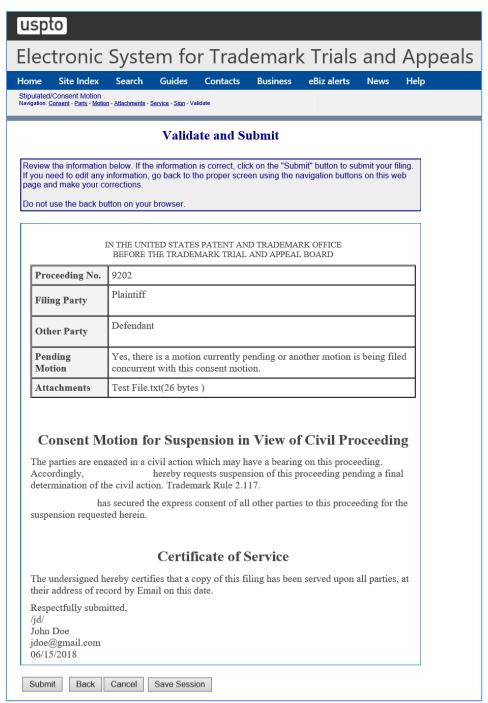

Figure 117: Validate and Submit screen

Click "Submit" on the Validate and Submit screen to take you to the Receipt screen.

## Receipt

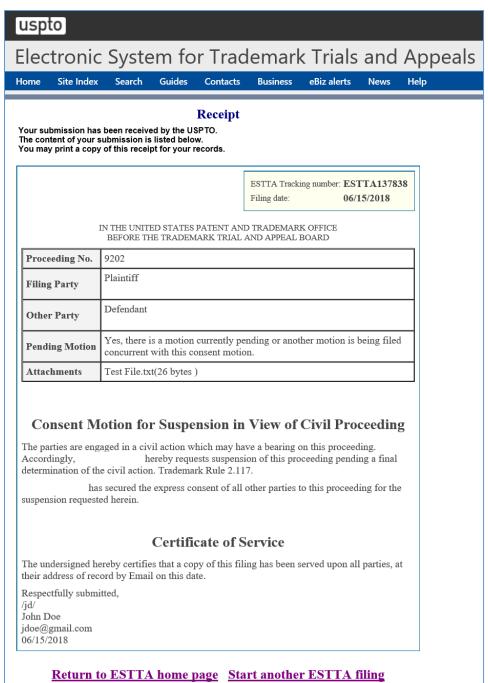

Figure 118: Receipt screen

#### 3.3.3 Change of Address

USPTO needs to have accurate correspondence information on file at all times. It is imperative that the street and email addresses are both current and correct. Communications from the Trademark Trial and Appeal Board, like confirmations of filings submitted through ESTTA or notice of the entry of orders, will be sent using email if there is one on file.

Current and correct correspondence information is necessary at all times. Please ensure that the street address AND the email address are BOTH correct. The Board will send confirmation of filings submitted via ESTTA, and notice of the entry of orders via email if the party has provided an email address. Unless otherwise noted, if the Board sends notice of the entry of an order to a party via email, it will not send a hard copy.

A filer may use a form on ESTTA to change its correspondence address. Select the following: File Documents in a Board Proceeding > Change of Address.

Upon successful completion of an ESTTA submission, the filer will receive filing confirmation by email, at the email address provided by the filer. The Board may also send orders (or notice of orders) to both parties by email. Accordingly, it is critical that ESTTA filers make sure that both parties' email addresses are correct and complete prior to transmission.

Parties should take care to promptly update the address to which correspondence should be sent (both street address and email) whenever appropriate. Parties are responsible for maintaining the correct correspondence information with the Board. Failure to do so may result in missed deadlines, with adverse consequences. Note that although email orders and notices can be sent to more than one email address, the Board will only send paper copies to the single correspondence address of record.

To begin, enter the serial number or proceeding number for the appeal or proceeding that requires a change of address. Click "Start."

## **ESTTA Form Launch screen**

File Documents in a Board Proceeding
 Use these options to file documents (motions, briefs, etc.) in an already existing opposition, cancellation, concurrent use, or appeal proceeding. Choose a filing option and enter the opposition number (91xxxxxxx), cancellation number (92xxxxxx), concurrent use number (94xxxxxx), or application serial number to which your filing applies.

 Type of filing: Change of Address

Figure 119: Form Launch screen

## **Identify Party**

Select the party on whose behalf this change of address filing is being submitted.

If the party's domicile is not located within the U.S. or its territories, then a pop-up message will be displayed and the "I am represented by an attorney" will be automatically selected.

If the party previously designated an attorney for correspondence, then the "I am represented by an attorney" will be automatically selected.

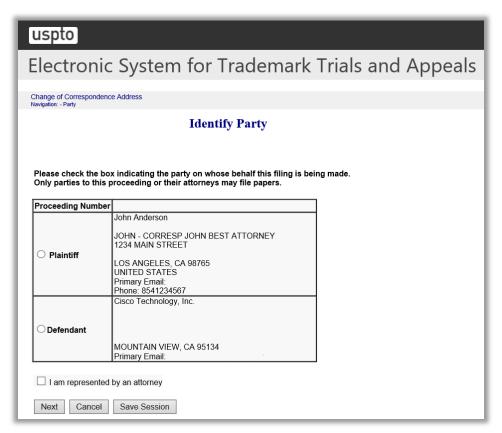

Figure 120: Identify Party screen

Click "Next".

If the field "I am represented by an attorney" is selected, then the Attorney Correspondence screen appears next.

Alternatively, the Correspondence Address screen appears next.

## **Correspondence Address**

Update the address information, as needed.

Enter the address at which you would like to receive correspondence regarding this filing.

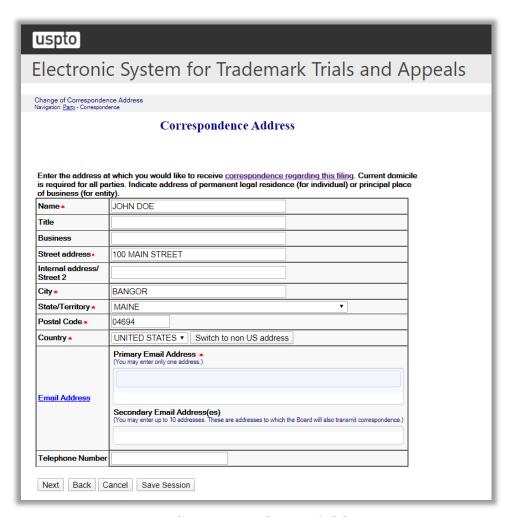

Figure 121: Correspondence Address screen

Click "Next" and the Certificate of Service screen will appear.

#### **Certificate of Service**

Select the appropriate method of service that you are using to serve this filing on all other parties pursuant to Trademark Rules 2.119(a) and (b).

The undersigned hereby certifies that a copy of this filing is being served upon all parties to this proceeding at the address record of in the following manner on the date this filing is submitted.

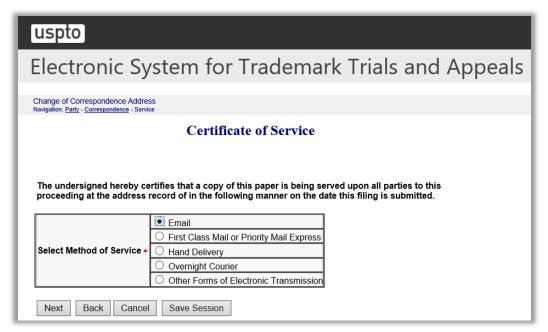

Figure 122: Certificate of Service screen

Click "Next" and the Signature screen will appear.

### Signature

Verify that the new email address and address information that you entered is correct.

Complete all required fields including the signature.

The submission must be signed by the filer. The submission will not be "signed" in the sense of a traditional paper document. To sign the submission, the signer must enter any combination of letters, numbers, spaces and/or punctuation marks that the signer has adopted as a signature, placed between two forward slash ("/") symbols in the signature block on the electronic submission. Acceptable "signatures" could include: /john doe/; /jd/; and /123-4567/.

## uspto Electronic System for Trademark Trials and Appeals Change of Correspondence Address Navigation: <u>Party</u> - <u>Correspondence</u> - <u>Service</u> - Sign **Signature** The submission must be signed by the filer. The Board will accept any combination of letters, numbers, spaces or punctuation marks as a valid signature if it is placed between two forward slash (/) symbols. IN THE UNITED STATES PATENT AND TRADEMARK OFFICE BEFORE THE TRADEMARK TRIAL AND APPEAL BOARD **Change of Correspondence Address** Proceeding Plaintiff Plaintiff John Doe Please change the correspondence address for the above party here as follows: JOHN DOE 100 MAIN STREET BANGOR, ME 04694 Old Correspondence Address UNITED STATES Primary Email: No phone number provided. JOHN DOE 199 NORTH STREET CALAIS, ME 04694 New Correspondence Address UNITED STATES Primary Email: test1@uspto.gov No phone number provided.

#### Certificate of Service

The undersigned hereby certifies that a copy of this filing has been served upon all parties, at their address of record by Email on this date.

#### **Filer Information**

Fill in the information below. You will receive an email confirmation of your filing within 24 hours.

| Filer's Signature *     |                                                                             |
|-------------------------|-----------------------------------------------------------------------------|
| Filer's Name *          |                                                                             |
| Filer's Email Address * | Note: Multiple email addresses may be provided separated by comma and space |
| Date                    | 04/15/2020                                                                  |
|                         |                                                                             |

Next Back Cancel Save Session

| Figure 123: Signature screen                                 |  |
|--------------------------------------------------------------|--|
| Click "Next" and the Validate and Submit screen will appear. |  |
|                                                              |  |
|                                                              |  |
|                                                              |  |
|                                                              |  |
|                                                              |  |
|                                                              |  |
|                                                              |  |
|                                                              |  |
|                                                              |  |
|                                                              |  |
|                                                              |  |
|                                                              |  |
|                                                              |  |
|                                                              |  |
|                                                              |  |
|                                                              |  |
|                                                              |  |
|                                                              |  |
| 167                                                          |  |

#### Validate and Submit

Verify that the information on the Validate and Submit screen is correct.

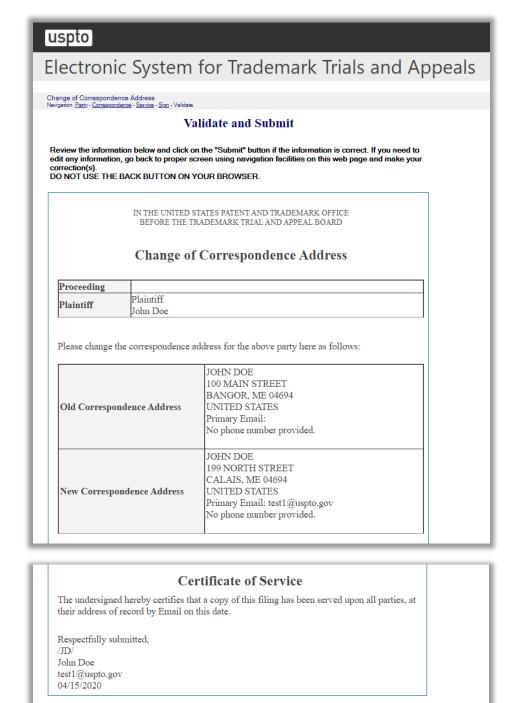

Figure 124: Validate and Submit screen

Click "Submit" to complete the change of correspondence address form.

Submit Back Cancel Save Session

## Receipt

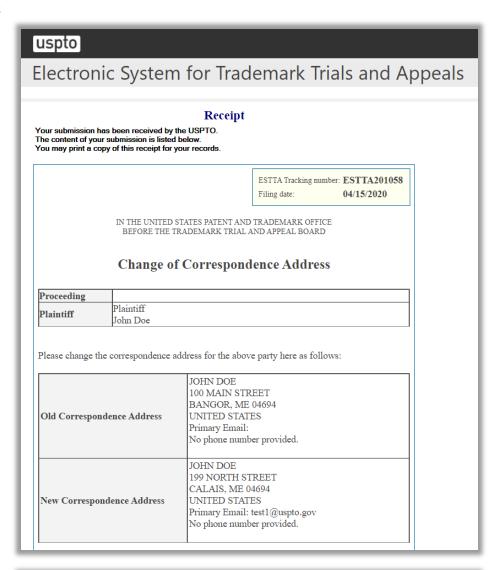

#### **Certificate of Service**

The undersigned hereby certifies that a copy of this filing has been served upon all parties, at their address of record by Email on this date.

Respectfully submitted, /JD/ John Doe test1@uspto.gov 04/15/2020

Return to ESTTA home page Start another ESTTA filing

Figure 125: Receipt screen

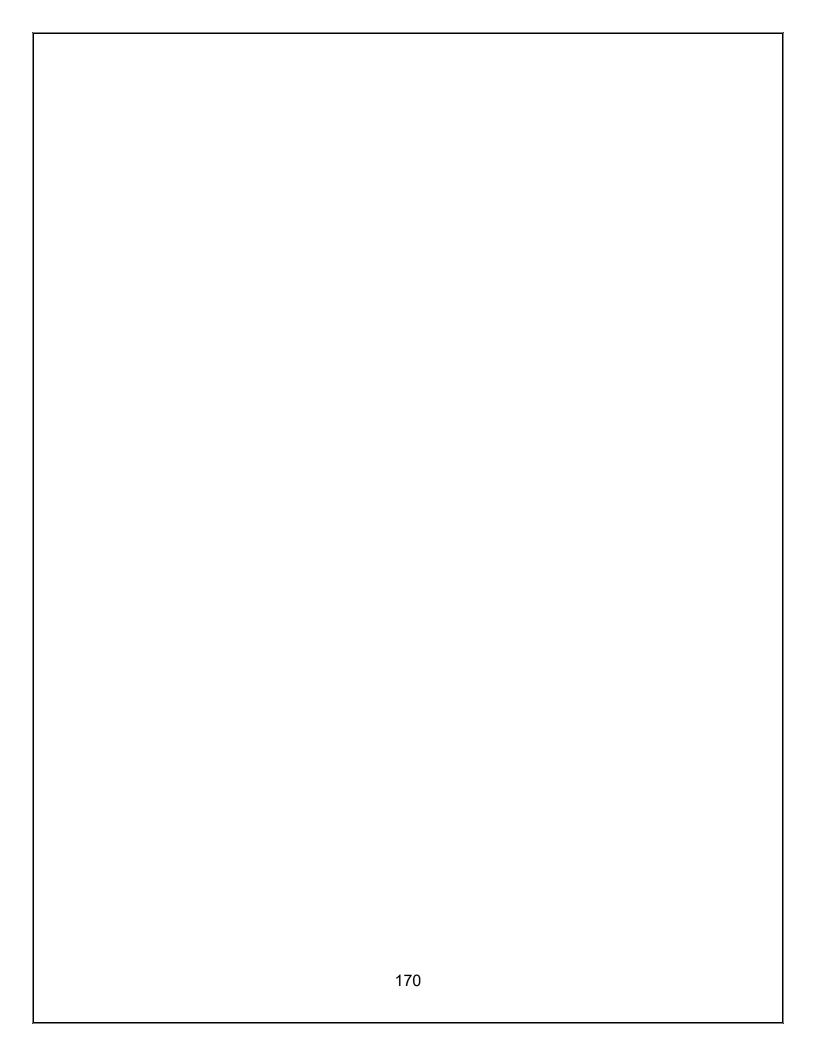

## 3.3.4 Ex Parte Appeal

ESTTA allows you to file an ex parte appeal. There is no filing fee associated with this form.

Enter the application serial number and click "Start". The Application Data screen will appear.

#### **ESTTA Forms**

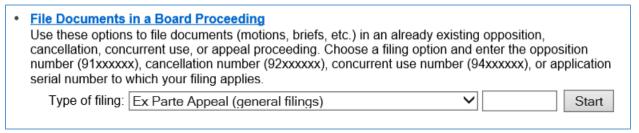

Figure 126: Forms Launch screen

## **Application Data**

Verify that this is the correct application. If this is the correct application, click "Next" to proceed; otherwise click "Cancel" to enter a new serial number.

Only parties to this proceeding or their attorneys may file submissions.

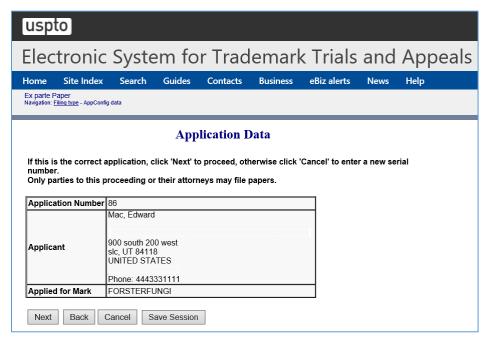

Figure 127: Application Data screen

If this is the correct application, click "Next" to proceed to the Identify Paper screen; otherwise click "Cancel" to enter a new serial number. Only parties to this proceeding or their attorneys may submit filings.

## **Identify Paper**

From the list of entries shown on the screen, choose the one that best identifies the submission you are filing. You may make only one entry for each filing. Therefore, if your submission includes more than a single motion, choose the entry you consider the most relevant or significant. If you cannot find an entry that describes your submission, choose "Other Motions/Papers" and provide a short, clear description of the submission.

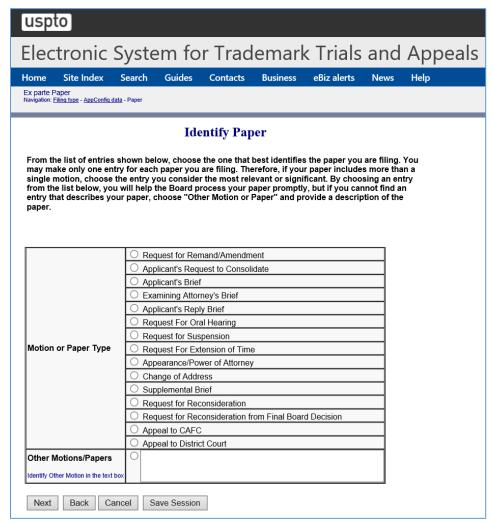

Figure 128: Identify Paper screen

Click "Next", and the Attachments screen appears.

#### Attachments

Attach required legal documents, which should be .pdf, .tiff or .txt format.

Click "Browse" to search for the file. When located, click "Attach File" to attach the document. You can remove the file by clicking "Remove.".

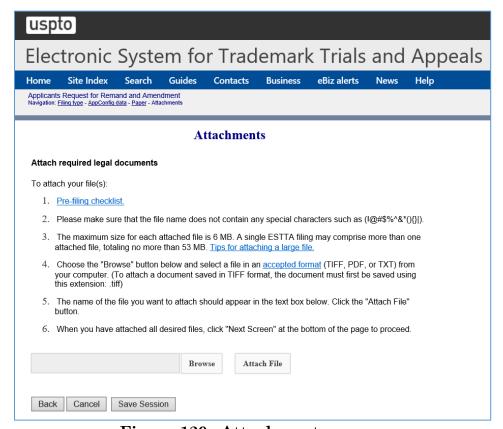

Figure 129: Attachments screen

Click "Next" to display the Signature screen.

### Signature

Sign the Submission.

The submission must be signed by the filer. The submission will not be "signed" in the sense of a traditional paper document. To sign the submission, the signer must enter any combination of letters, numbers, spaces and/or punctuation marks that the signer has adopted as a signature, placed between two forward slash ("/") symbols in the signature block on the electronic submission. Acceptable "signatures" could include: /john doe/; /jd/; and /123-4567/.

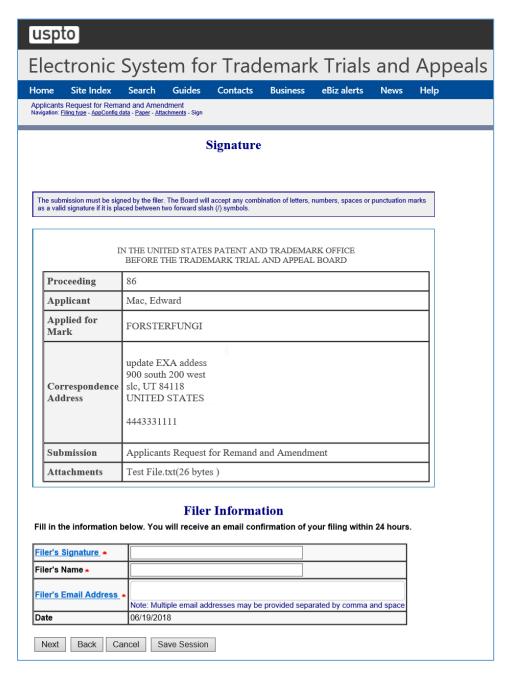

| Figure 130: Signature screen                            |  |
|---------------------------------------------------------|--|
| Click "Next" to display the Validate and Submit screen. |  |
|                                                         |  |
|                                                         |  |
|                                                         |  |
|                                                         |  |
|                                                         |  |
|                                                         |  |
|                                                         |  |
|                                                         |  |
|                                                         |  |
|                                                         |  |
|                                                         |  |
|                                                         |  |
|                                                         |  |
|                                                         |  |
|                                                         |  |
|                                                         |  |
|                                                         |  |
|                                                         |  |
|                                                         |  |
| 176                                                     |  |

#### Validate and Submit

Review all of the information on this screen and click "Submit" if the information is correct. If you need to edit any information, go back to the proper screen **using the navigation buttons on this web page** and make your correction(s). DO NOT USE THE BACK BUTTON ON YOUR BROWSER.

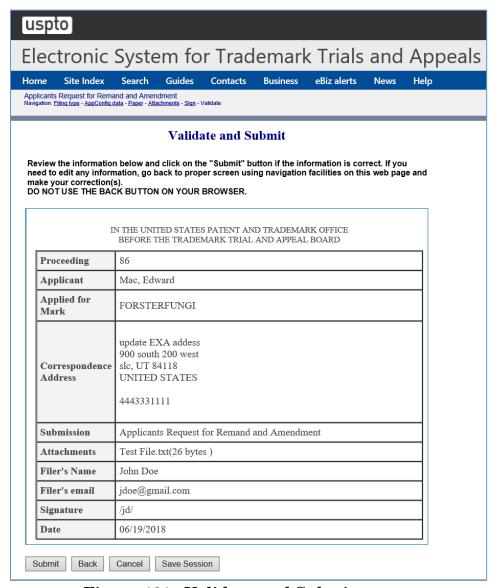

Figure 131: Validate and Submit screen

Click "Submit" on the Validate and Submit screen to take you to the Receipt screen.

## Receipt

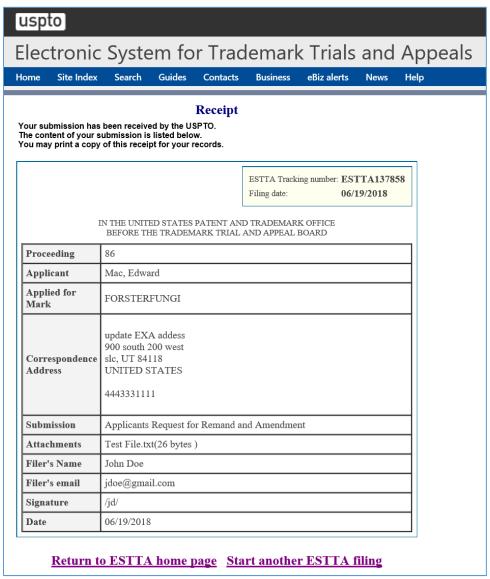

Figure 132: Receipt screen

# 4 How to Save Session

Click "Save Session" and a pop-up window will be displayed where you will need to enter your email address.

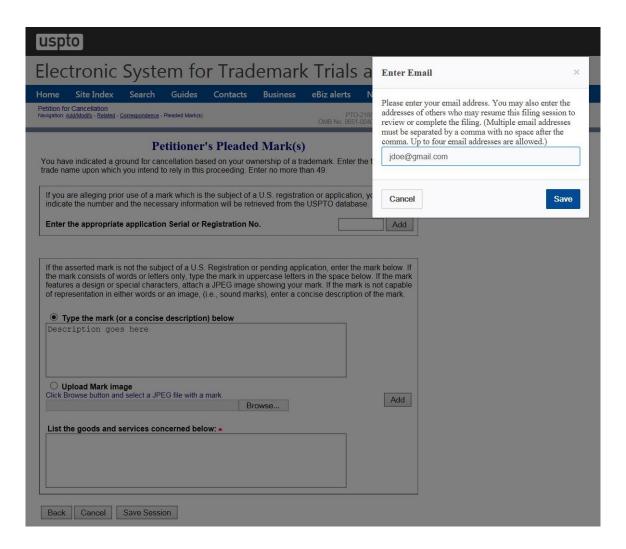

Figure 133: Enter Email pop-up

Enter your email address and when finished, click "Save" and the Email Confirmation pop-up appears next.

A pop-up window will be displayed with an information message stating that an email will be sent and that the session will end.

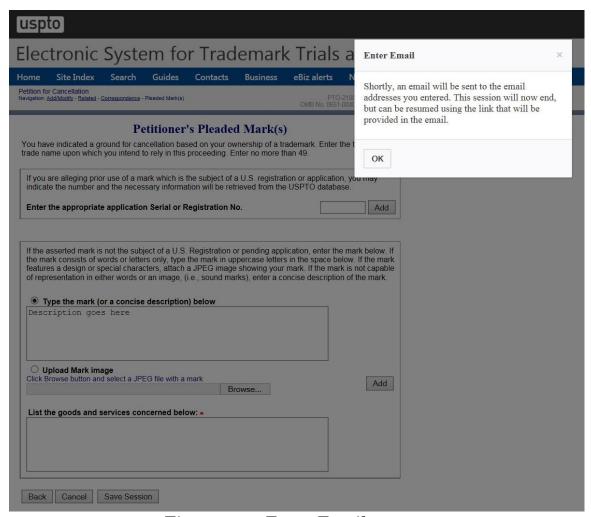

Figure 134: Enter Email pop-up